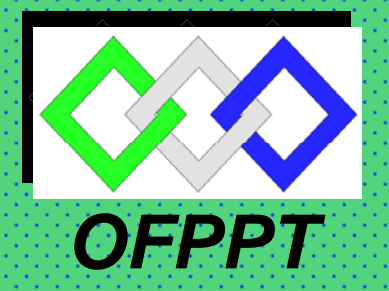

# *ROYAUME DU MAROC*

مكتتبُ التكويُن المهنيُ وإنعَـــاش الشَّــفــل

*Office de la Formation Professionnelle et de la Promotion du Travail DIRECTION RECHERCHE ET INGENIERIE DE FORMATION*

## *RESUME THEORIQUE & GUIDE DE TRAVAUX PRATIQUES*

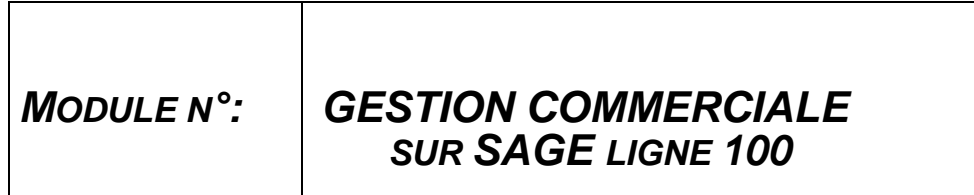

*SECTEUR : TERTIAIRE* 

*SPECIALITE : TSGE* 

*NIVEAU : TS* 

## *Document élaboré par :*

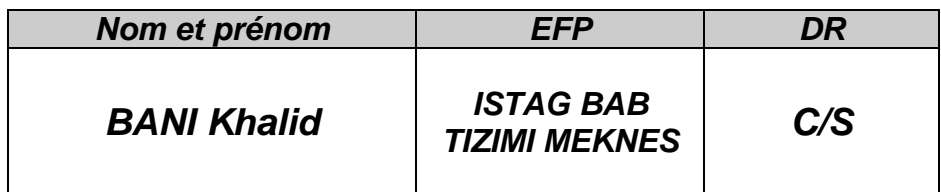

# *Révision linguistique*

# *…………………………………………………………………………………………………. …………………………………………………………………………………………………. Validation …………………………………………………………………………………………………. ………………………………………………………………………………………………….*

# *SOMMAIRE*

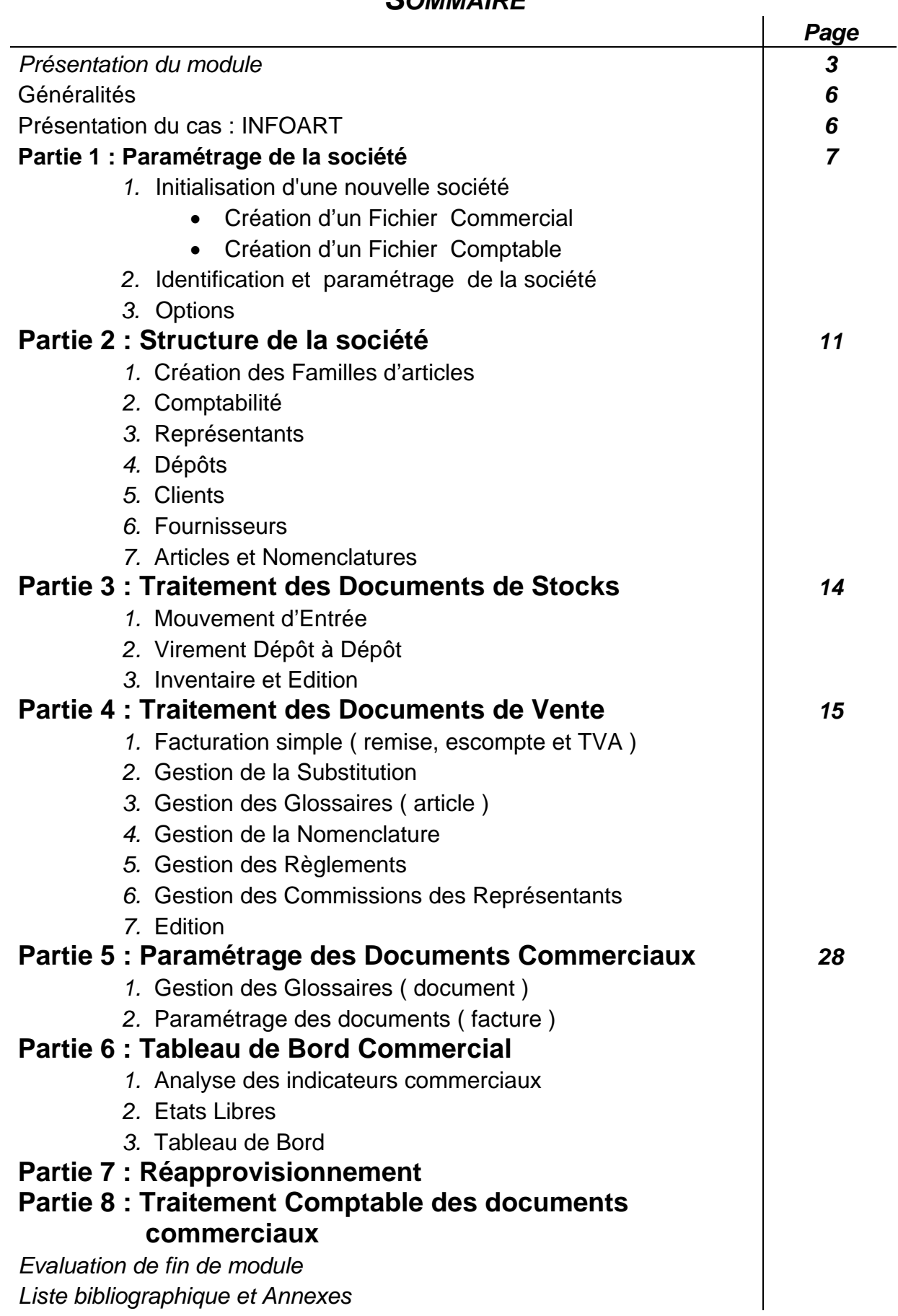

### *Durée : 30 H*

*20 % : théorique* 

*80 % : pratique* 

### *OBJECTIF OPERATIONNEL DE PREMIER NIVEAU DE COMPORTEMENT*

### *COMPORTEMENT ATTENDU*

L'objectif de ce module est de faire acquérir la compétence particulière relative à l'utilisation et le paramétrage d'un logiciel de Gestion Commerciale en fonction des situations de travail . Il vise donc à rendre le stagiaire apte à utiliser ces outils dans le milieu professionnel en adoptant un comportement méthodique et pratique . Le stagiaire apprendra à utiliser et à s'adapter avec les logiciels de gestion pratiqués par les entreprises .

### *CONDITIONS D'EVALUATION*

- Travail individuel
- A partir des consignes du formateur, études de cas, manuels de référence SAGE , simulations, Aide du logiciel et Manuel électronique SAGE .
- A l'aide de : pièces et documents commerciaux , plan comptable, micro- ordinateur, logiciel gestion commerciale et imprimante .

### *CRITERES GENERAUX DE PERFORMANCE*

- Utilisation appropriée des commandes.
- Exactitudes des calculs.
- Respect des principes comptables.
- Rapidité d'exécution.
- Vérification appropriée du travail.
- Respect du temps alloué.

# *OBJECTIF OPERATIONNEL DE PREMIER NIVEAU DE COMPORTEMENT*

*CRITERES PARTICULIERS DE* 

*PRECISIONS SUR LE* 

### *COMPORTEMENT ATTENDU PERFORMANCE A.* Création du dossier commercial ¾ Création d'un fichier commercial et un fichier comptable ¾ Identification de la société Paramétrage des options B. Création d'une structure commerciale : ¾ Familles d'articles ¾ Articles et nomenclatures ¾ Structure comptable ¾ Création des tiers ¾ Création des représentants  $\triangleright$  Création des tarifs ¾ Création des glossaires C. Traitement commercial → Documents de stocks : entrée, virement dépôt à dépôt, fabrication, dépréciation ... ¾ Documents de vente : devis, accusé BC, BL, facture …. ¾ Documents d'achat : BC, facture… ¾ Gestion des tarifs ¾ Gestion des stocks et des réapprovisionnements ¾ Autres opérations D. Edition et paramétrage des documents commerciaux : ¾ Documents d'achat et de vente ¾ Inventaire par dépôt et par article  $\triangleright$  Etats libres ¾ Modélisation des documents commerciaux E. Analyse des performances commerciales : ¾ Evolution des CA ¾ Gestion des indisponibilités ¾ Gestion de solvabilité client ¾ Gestion rentabilité ( marge/article) ¾ Gestion des commissions représentants

¾ Tableau de bord commercial

### *OBJECTIFS OPERATIONNELS DE SECOND NIVEAU*

*LE STAGIAIRE DOIT MAITRISER LES SAVOIRS, SAVOIR-FAIRE, SAVOIR-PERCEVOIR OU SAVOIR-ETRE JUGES PREALABLES AUX APPRENTISSAGES DIRECTEMENT REQUIS POUR L'ATTEINTE DE L'OBJECTIF DE PREMIER NIVEAU, TELS QUE :* 

### **Avant d' utiliser un logiciel de Gestion Commerciale :**

- 1. Installer le logiciel et son manuel électronique
- 2. Afficher et masquer les barres d'outils
- 3. Créer des barres d'outils personnalisées

### *Avant ,* **la Création du dossier commercial** *(A) :*

- Définir la gestion commerciale.
- Insister sur les gains à espérer d'une gestion commerciale efficace.

### *Avant ,* **la Création d'une structure commerciale** *(B) :*

- Insister sur la gestion des flux entre le service commercial et le service Comptable et le magasinier .
- Insister sur la spécificité de la structure commerciale dépendant de L'activité de chaque entreprise .
- Insister sur l'importance de la stratégie commerciale et la gestion de la force de vente .

### *Avant ,* **de réaliser le Traitement commercial** *(C) :*

- Rappeler le processus de facturation
- Rappeler les méthodes de valorisation du stock
- Présenter les différents documents commerciaux

### *Avant ,* **de réaliser l'Edition et paramétrage des docs commerciaux** *(D) :*

• Insister sur l'importance de la gestion documentaire

### *Avant ,* **d'Analyser des performances commerciales** *(E) :*

• Insister sur l'importance de l'information commerciale dans le processus décisionnel

# GENERALITES

Ce logiciel appartient à la famille SAARI et destiné à réaliser des opérations:

- Création et paramétrage d'un dossier commerciale
- Création des familles d'articles et nomenclature d'article
- Gestion des répertoires Clients et Fournisseurs
- Gestion des documents commerciaux
- Gestion des indisponibilités et contremarques des articles.
- Edition des Etats commerciaux
- Traitement comptable des opérations commerciales
- Import et Export des données entre logiciels
- Analyse graphiques des informations commerciales
- Personnalisation des documents commerciaux
- Elaboration des tableaux de bord commerciale

# Présentation du cas : INFOART

La société INFOART, est spécialisée dans le commerce et le montage du matériel informatique de toute nature . Son activité commerciale se décline en deux domaines d'activités :

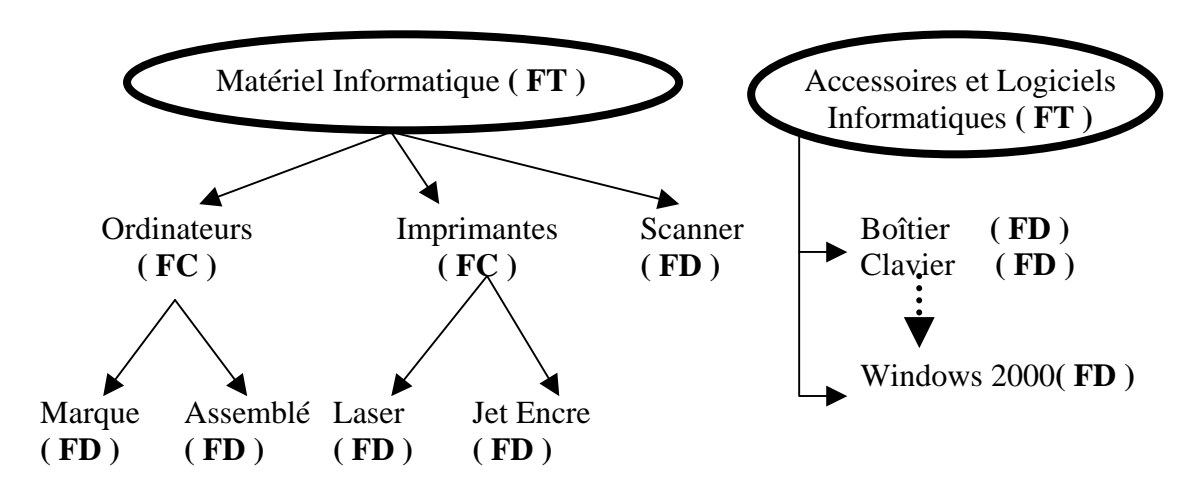

La stratégie commerciale de la société repose sur les piliers suivants :

- ) Gestion du portefeuille clients : Grossiste et Détaillant
- ) Gestion de la Force de Vente : un Représentant par catégorie tarifaire
- ) Gestion Dynamique des tarifs : remise , escompte et mise à jour des prix
- ) Satisfaction des besoins clients : pratique de substitution et nomenclature des articles suivant la demande
- ) Mise en place d'un système informationnel : statistique articles, clients..
- ) Développement du système de communication avec les partenaires commerciaux

# Partie 1 : PARAMETRAGE DE LA SOCIETE

- **1. Initialisation d'une nouvelle société**
- Création d'un Fichier Commercial

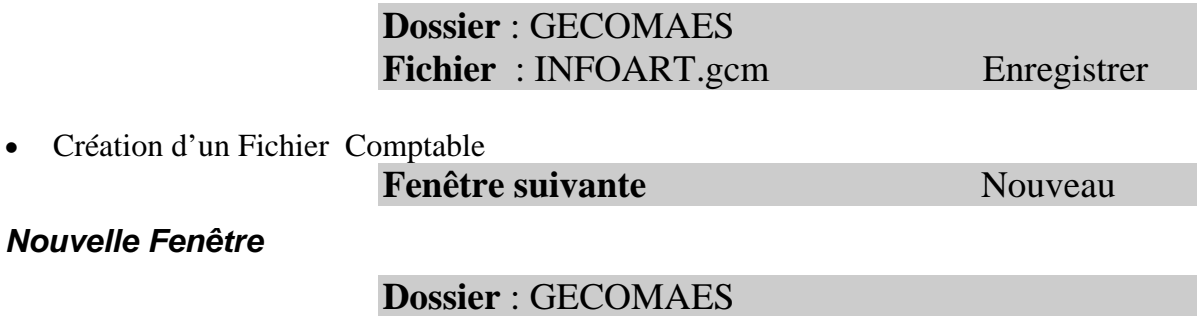

Fichier : **INFOART.mae** Enregistrer

• Exercice Comptable : **2003 2. Onglet Identification de la société** 

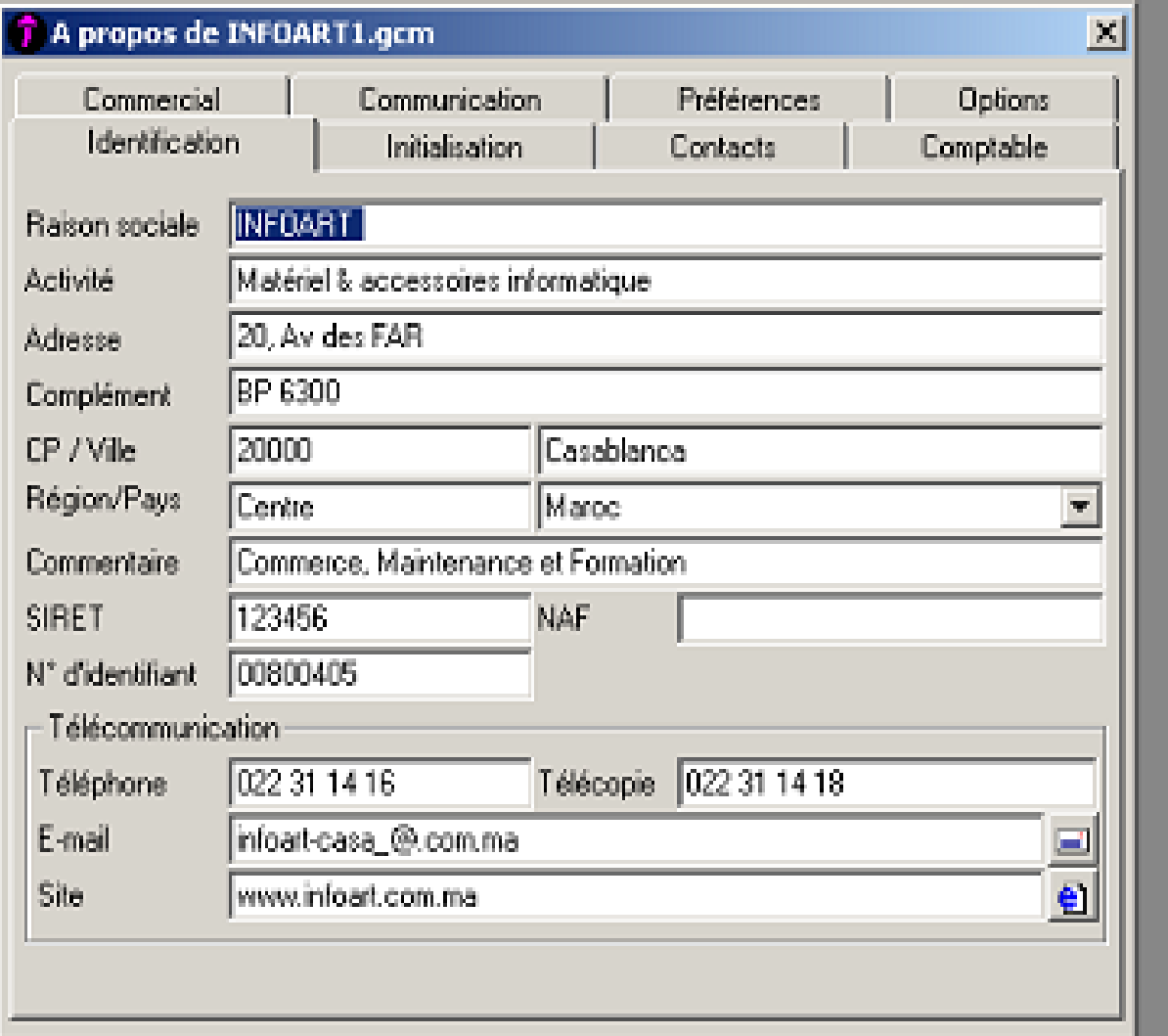

### **3. Onglet Initialisation**

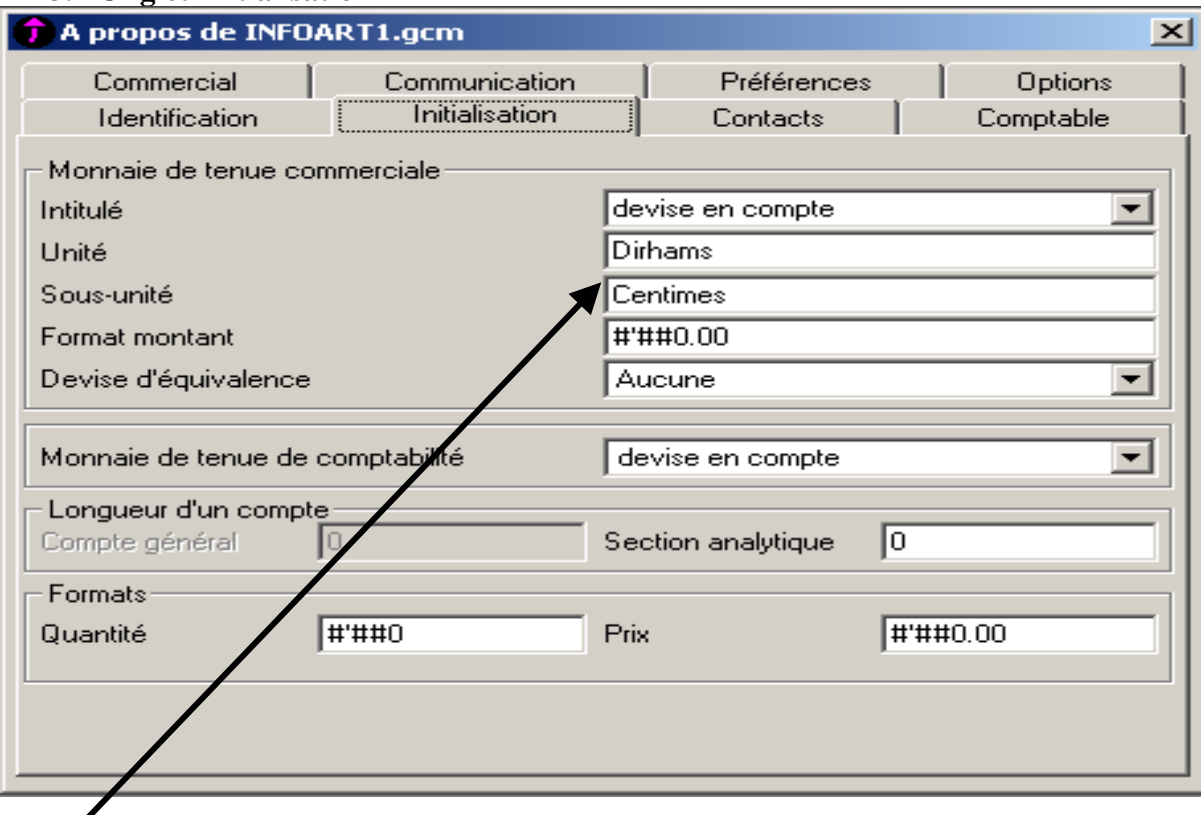

**Nécessaire pour la conversion du Net à payer en chiffre en Net à payer en lettre** 

**4. Onglet Commercial** 

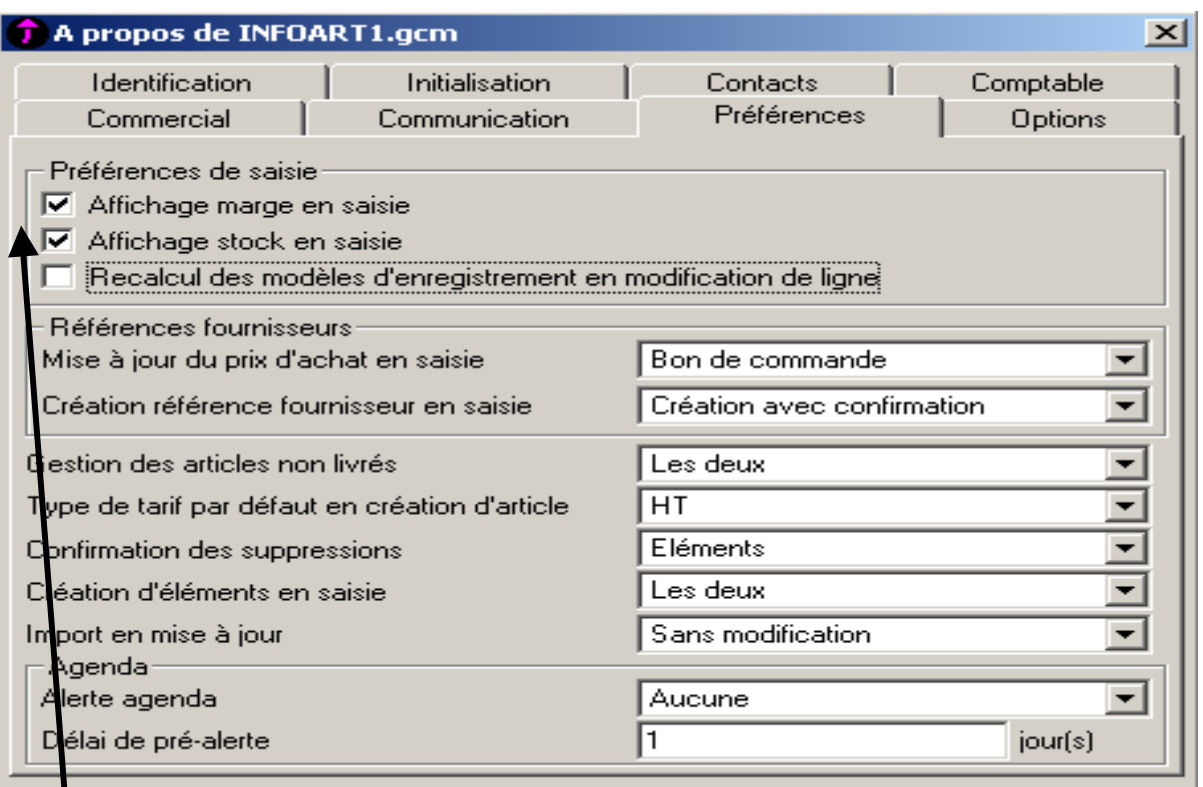

**Nécessaire pour la détermination du Prix de vente et la Gestion du Stock** 

### **3. Options**

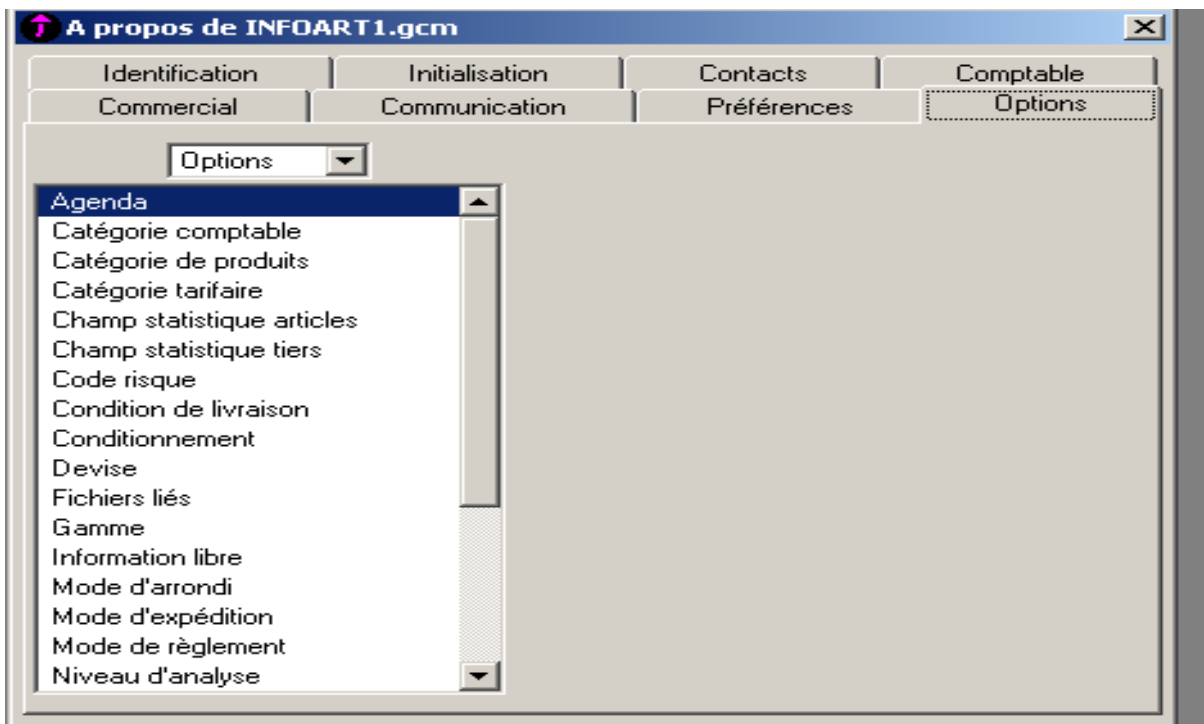

### **a. CATEGORIE COMPTABLE**

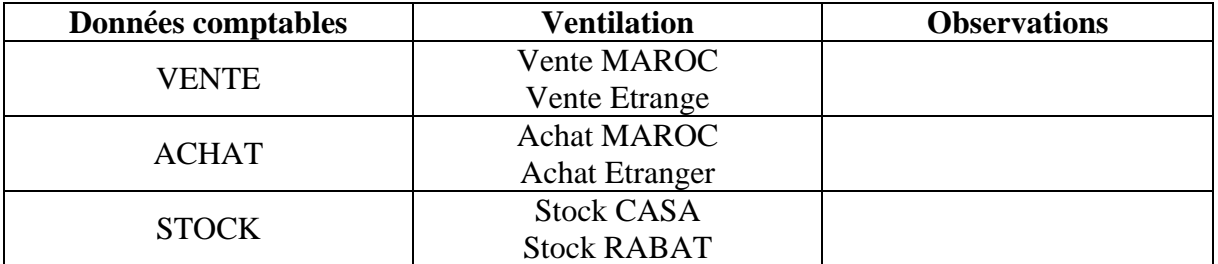

### **b. CATEGORIE DE PRODUITS**

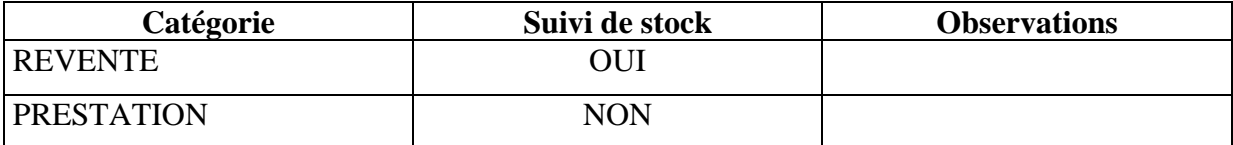

#### **c. CATEGORIE TARIFAIRE**

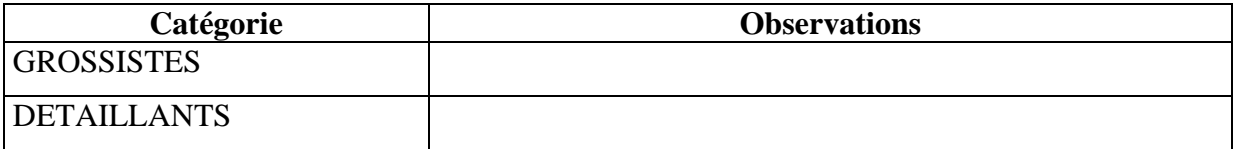

#### **d. Unité d'achat et de vente**

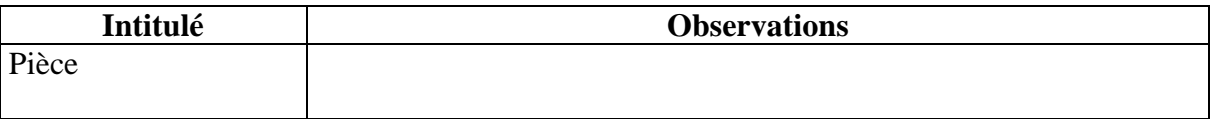

**NB :** 

- CONSULTATION DES DONNEES : **Fichier …………A propos de INFOART**
- EDITION DES DONNEES : **Fichier…………Imprimer les paramètres société**

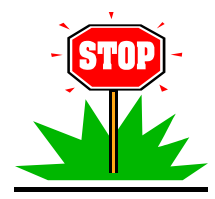

**Les options traitées ci-dessous, dépendent de la stratégie commerciale de chaque entreprise et son mode organisationnel . A ce niveau, on prépare la base des données qui sera exploitée en fonction des besoins du traitement**

### ) **Agenda**

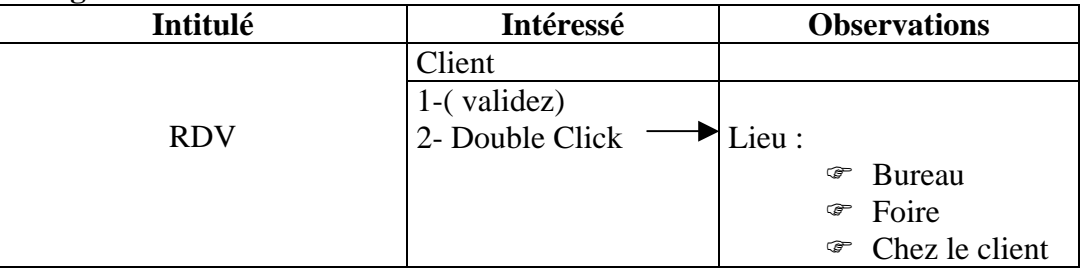

### ) **Champs statistique Article**

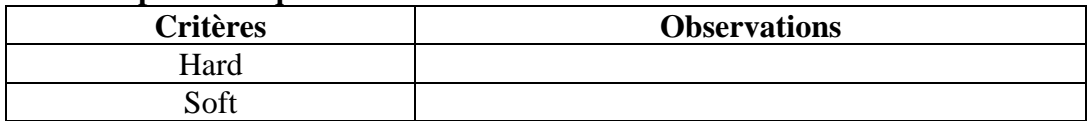

### ) **Champs statistique Tiers**

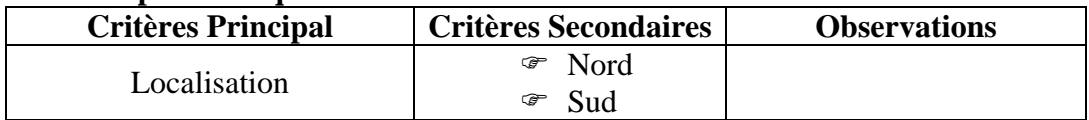

#### ) **Fichiers liés**

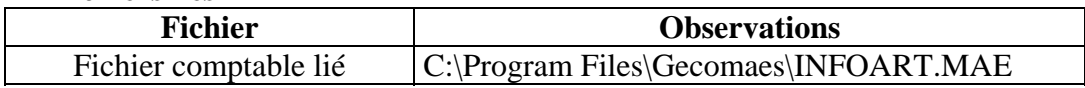

#### ) **Modes d'expédition**

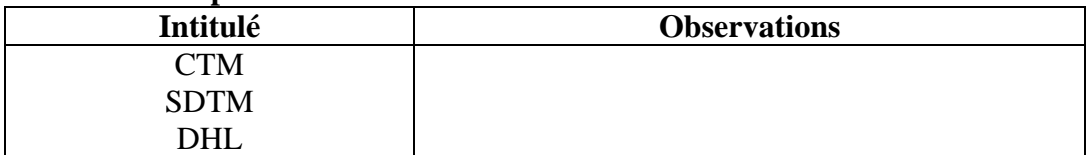

#### ) **Modes de règlement**

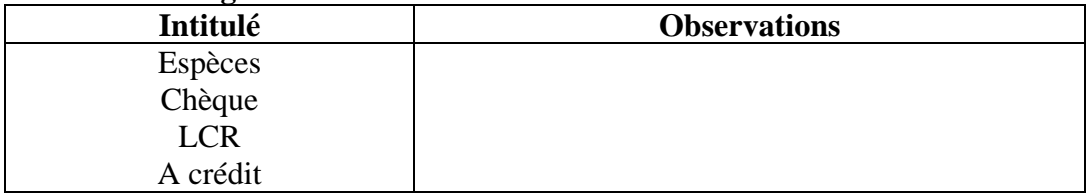

Partie 2 : Structure de la société

### **1. Création des Familles d'articles**

Commande : **Structure >>Famille d'articles >>Ajouter un nouveau élément** 

Application : voir annexes ( Familles d'articles )

#### **2. Comptabilité**

#### **2.1 : Plan Comptable**

Commande **: Structure >>>>Comptabilité >>>>plan comptable>>Ajouter** Application :

- 7111 Ventes de m/ses
- 6111 Achats de m/ses
- 4455 Etat TVA Facturée
- 34552 Etat TVA Récupérable sur les charges
- 3421 Clients
- 4411 Fournisseurs
- 5141 Banque
- 5161 Caisse

#### **2.2 : Taux de Taxes**

Commande **: Structure >>>>Comptabilité >>>> Taux de Taxes >>Ajouter** Application :

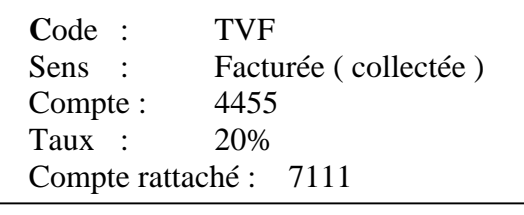

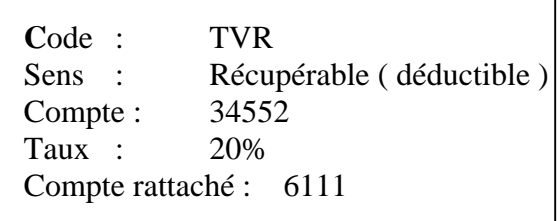

#### **2.3 : Codes Journaux**

Commande **: Structure >>>>Comptabilité>>> Codes Journaux >>Ajouter** Application :

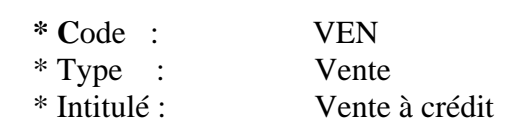

### **3. Représentants**

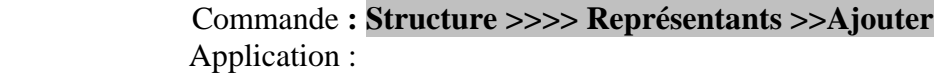

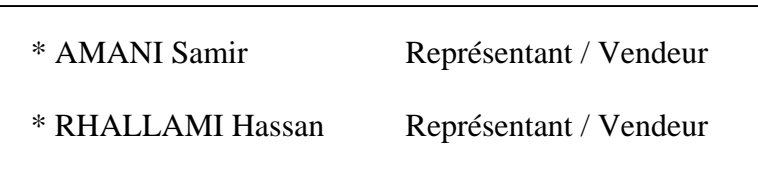

### **4. Dépôts**

Commande **: Structure >>>> Dépôts >>Ajouter** 

Application:

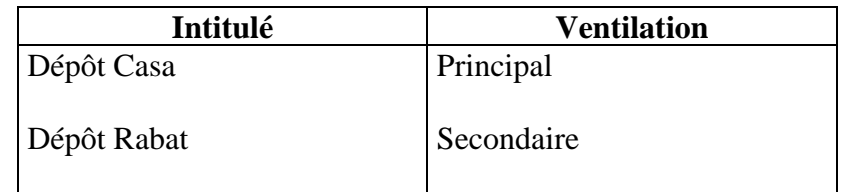

### **5. Clients**

Commande **: Structure >>>>Clients >>Ajouter** 

Application : voir annexes ( Fiches Clients )

#### **6. Fournisseurs**

Commande **: Structure >>>>Fournisseurs >>Ajouter** 

Application : voir annexes ( Fiches Fournisseurs )

### **7. Articles et Nomenclatures**

### Commande **: Structure >> Articles et Nomenclatures >>Ajouter**

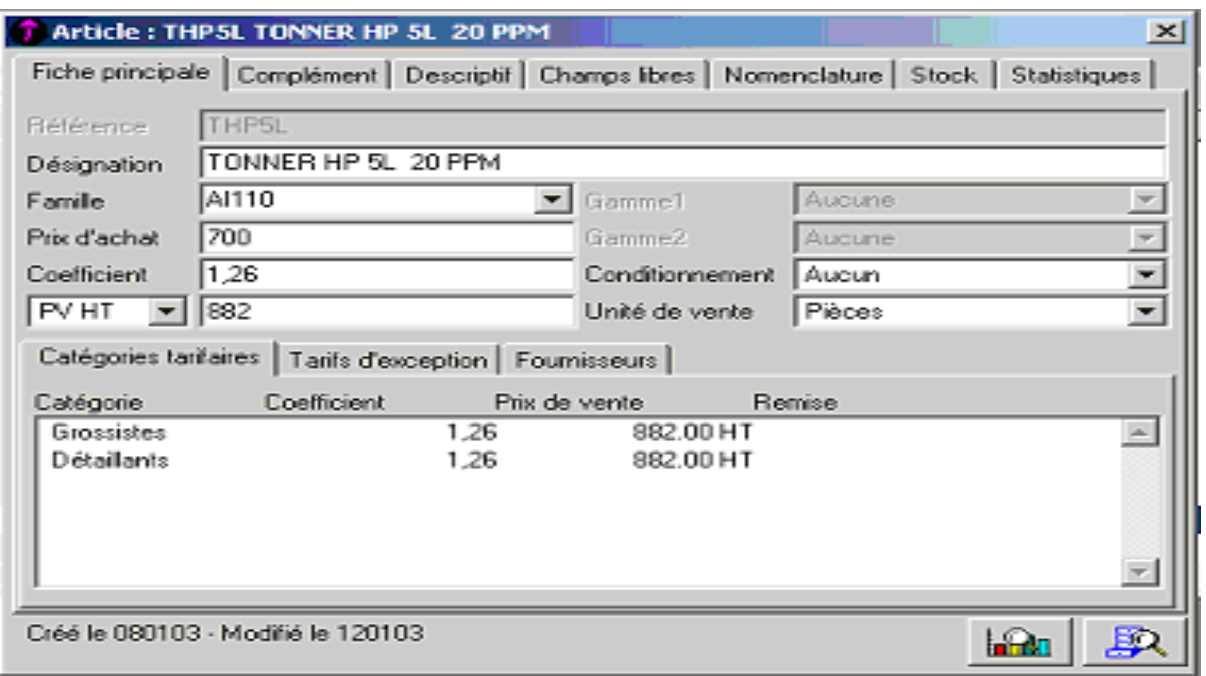

### **Créez les deux articles suivants appartenant à la même famille ( Imprimante Laser)**

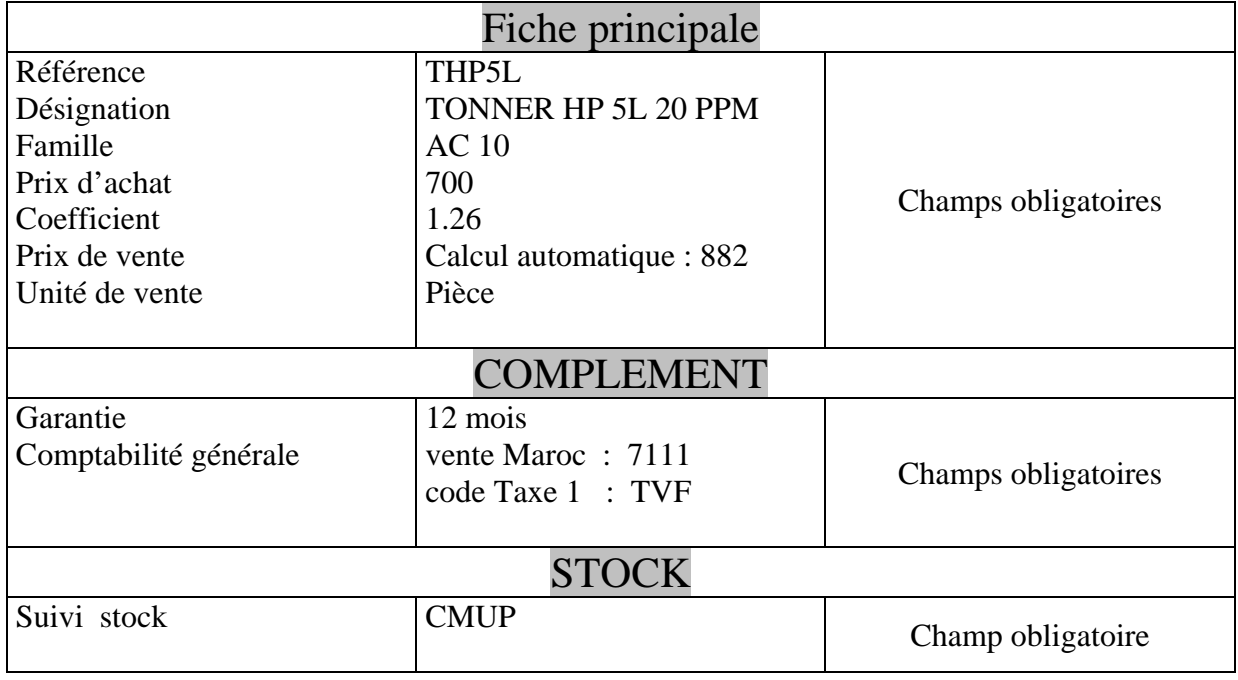

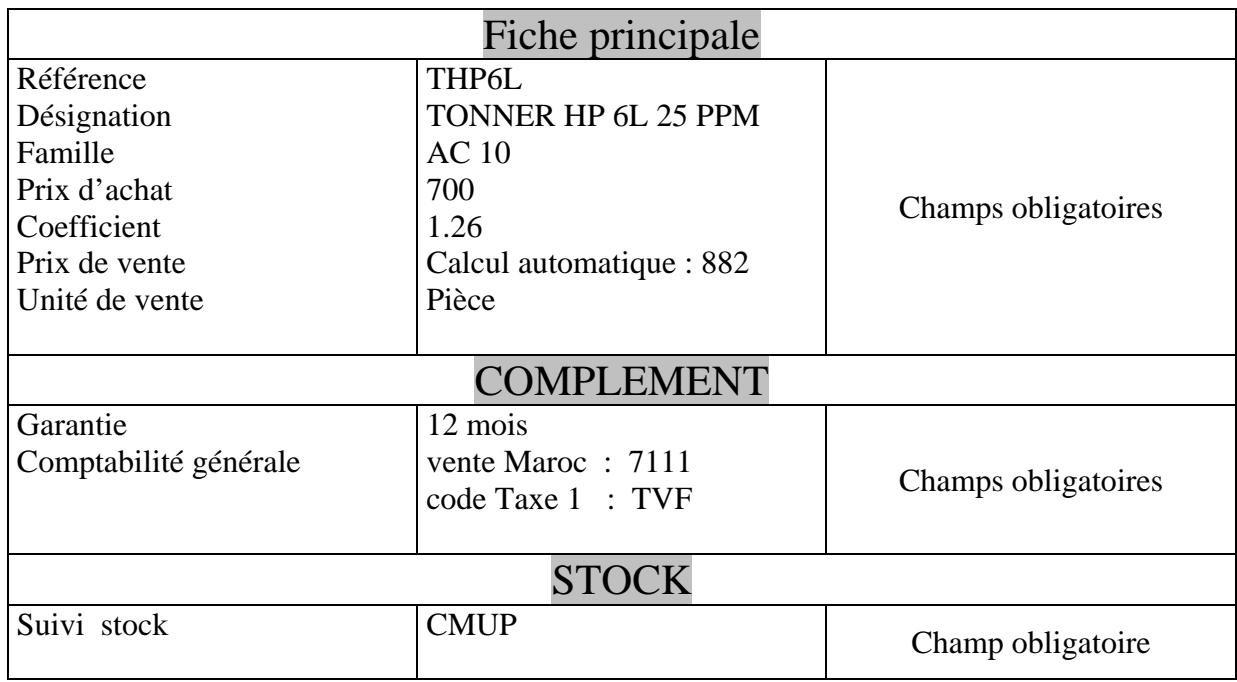

# **Créez les articles suivants ( voir annexe )**

# Partie 3 : Traitement des Documents de Stocks

### **1. Mouvement d'Entrée**

Commande **: Traitement >>Documents de stocks >>Mouvement d'entrée** 

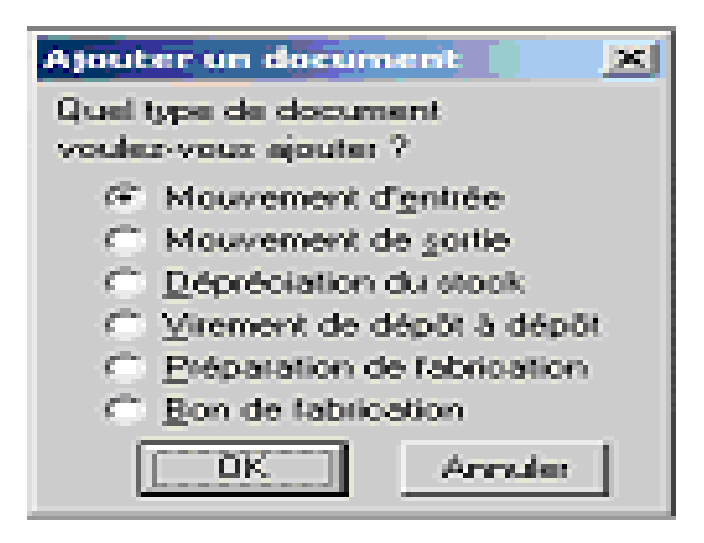

Application :

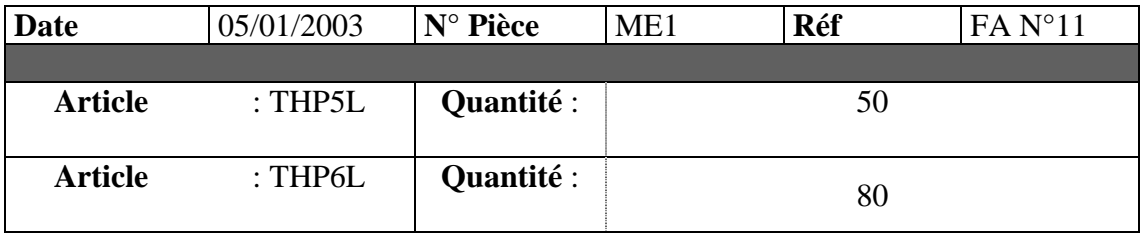

Edition **: Imprimer document ( icône de la fenêtre active)>>>>Sélection du Dossier ( Documents Standards )>>>>Sélection du Dossier ( Stock )>>>>> Sélection Mouvement d'entrée**

#### **2. Virement Dépôt à Dépôt**

Commande **: Traitement >>Documents de stocks >>Virement de D à D**  Application :

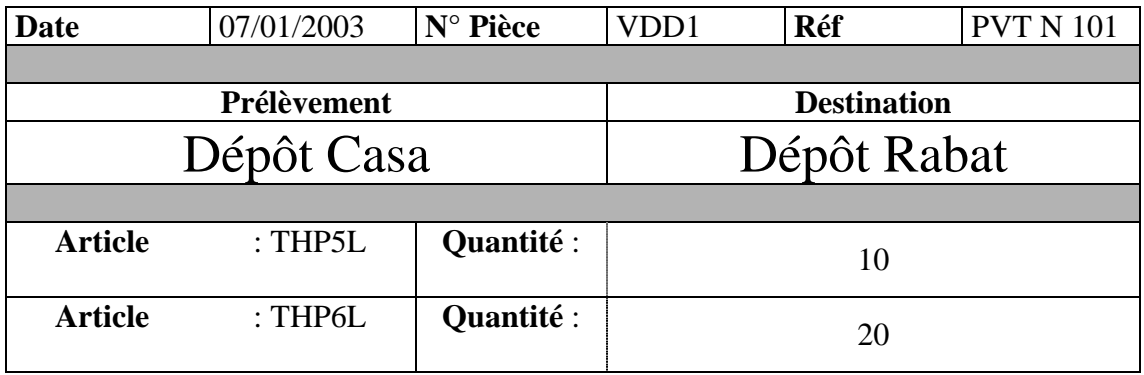

### **3. Inventaire**

Commande **: ETAT >>Inventaire >>Validez**

# Partie 4 : Traitement des Documents de Vente

**1. Facturation simple ( remise, escompte et TVA )** 

Commande **: Traitement >>Documents de Ventes >>Ajouter** 

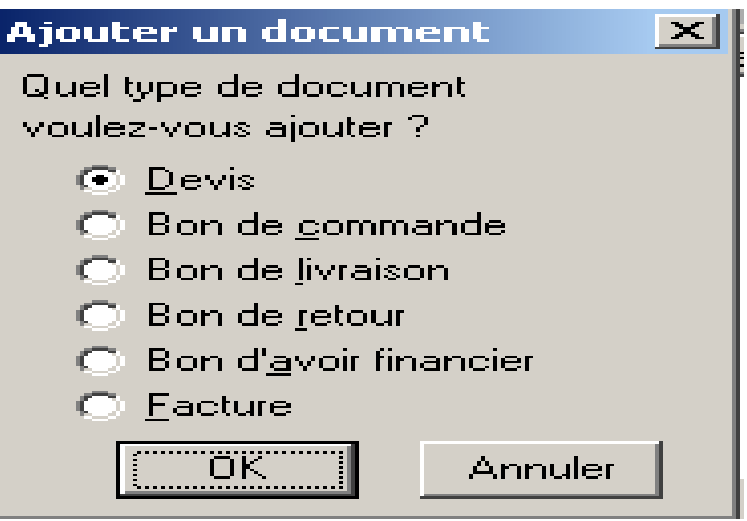

### **APPLICATION ASSISTEE**

15/01/03 : Reçu un Demande de Prix N° 40, du client ISMAILIA INFO, pour les articles suivants :

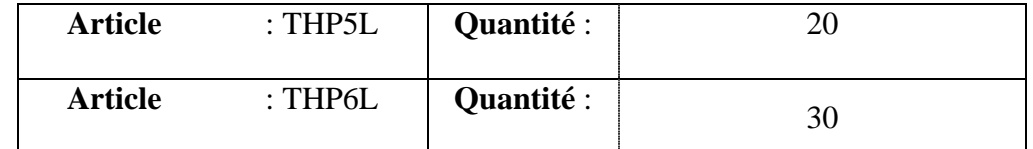

16/01/03 : Envoyé un Devis N° DEV1 , au client ISMAILIA INFO  **Procédure :**

Commande **: Traitement >>Documents de Ventes >>Ajouter>>Devis** 

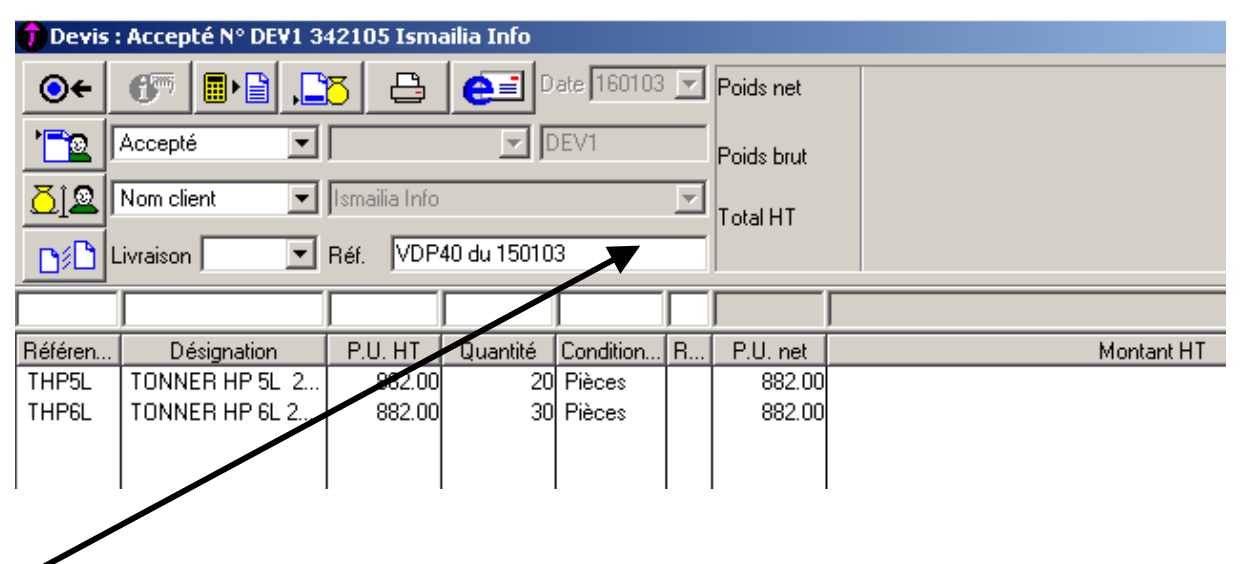

 Pour accéder à la zone de saisie des articles, la validation ( touche Entrée ) est obligatoire à ce niveau de traitement et IDEM pour le reste des opérations ultérieures .

### **Edition du DEVIS N°1 : ( La présente Méthode est valable pour toute Edition des Doc )**

Etape 1 : Cliquez sur le bouton de la fenêtre active Etape2 : Procédez à l'ouverture le dossier **Documents Standards**

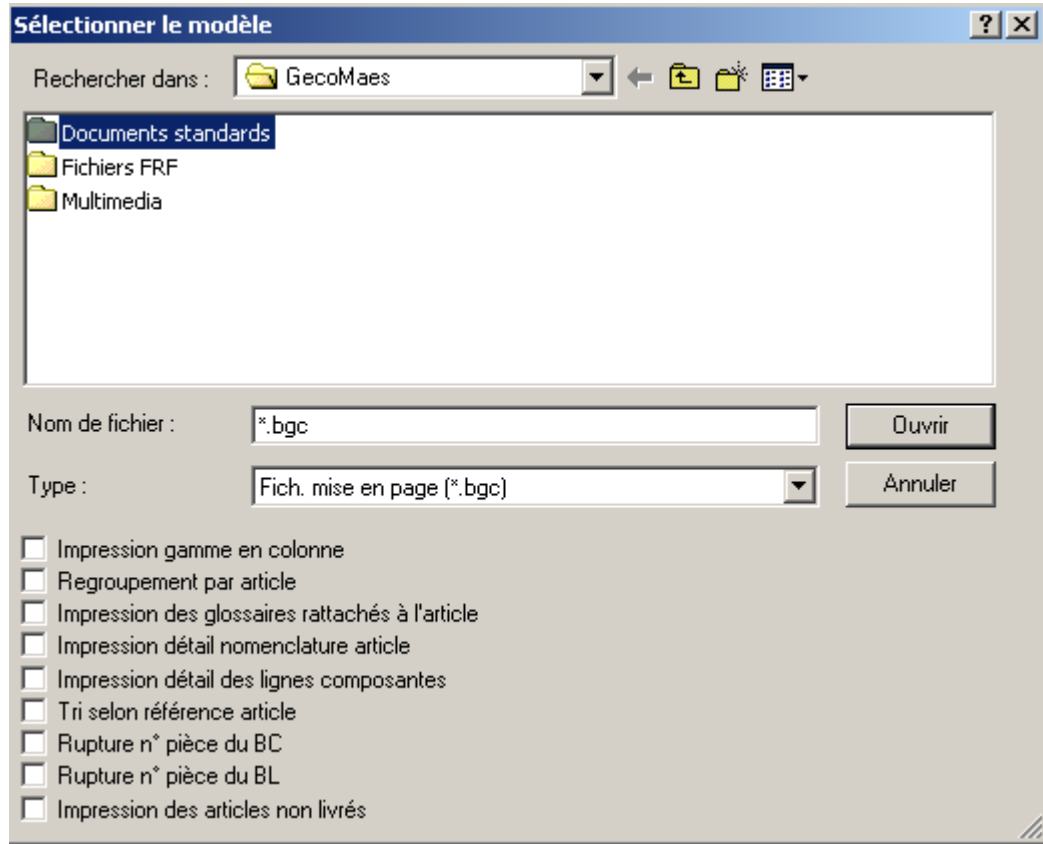

Etape3 : Procédez à l'ouverture le dossier **Documents de Ventes**

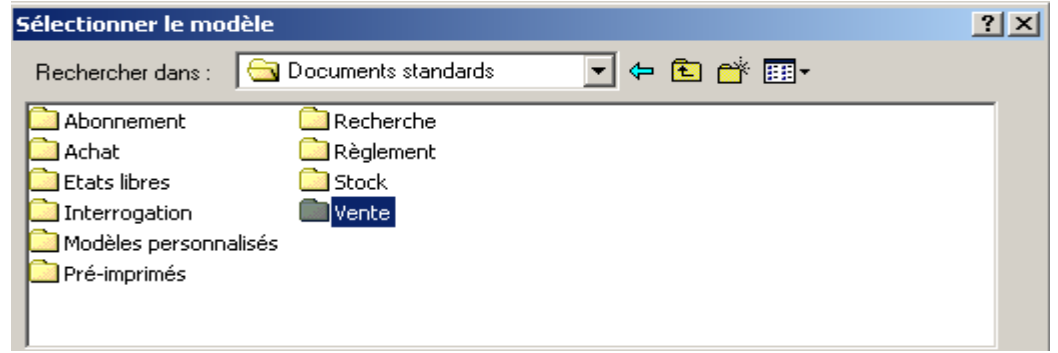

Etape4 : Sélectionnez le modèle **Devis Client**

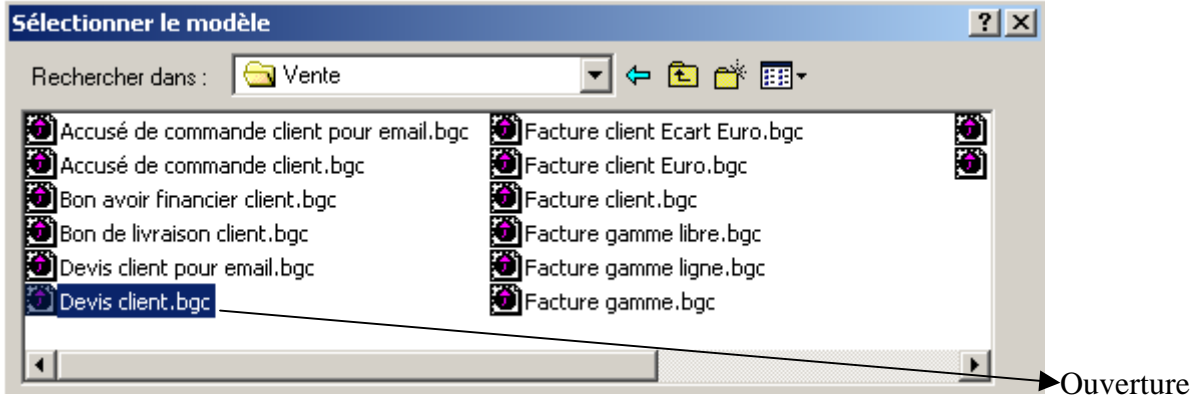

- 20/01/03 : Reçu un Bon de Commande N° 80, du client ISMAILIA INFO, pour les articles ayant fait l'objet du Devis N°DEV1 :
- 21/01/03 : Envoyé un Accusé Bon de Commande N° ABC10, au client ISMAILIA INFO, pour confirmation du Bon de Commande N° 80 :

Commande **: Traitement >>Documents de Ventes >>Ajouter>>Bon de Commande** 

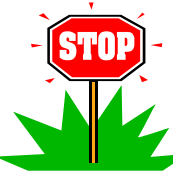

Le programme permet de transformer le Devis déjà établi en Accusé Bon de Commande pour éviter la saisie des données :

Commande **: Fenêtre active >>Transformer Document >>Choix>>Bon de Commande** 

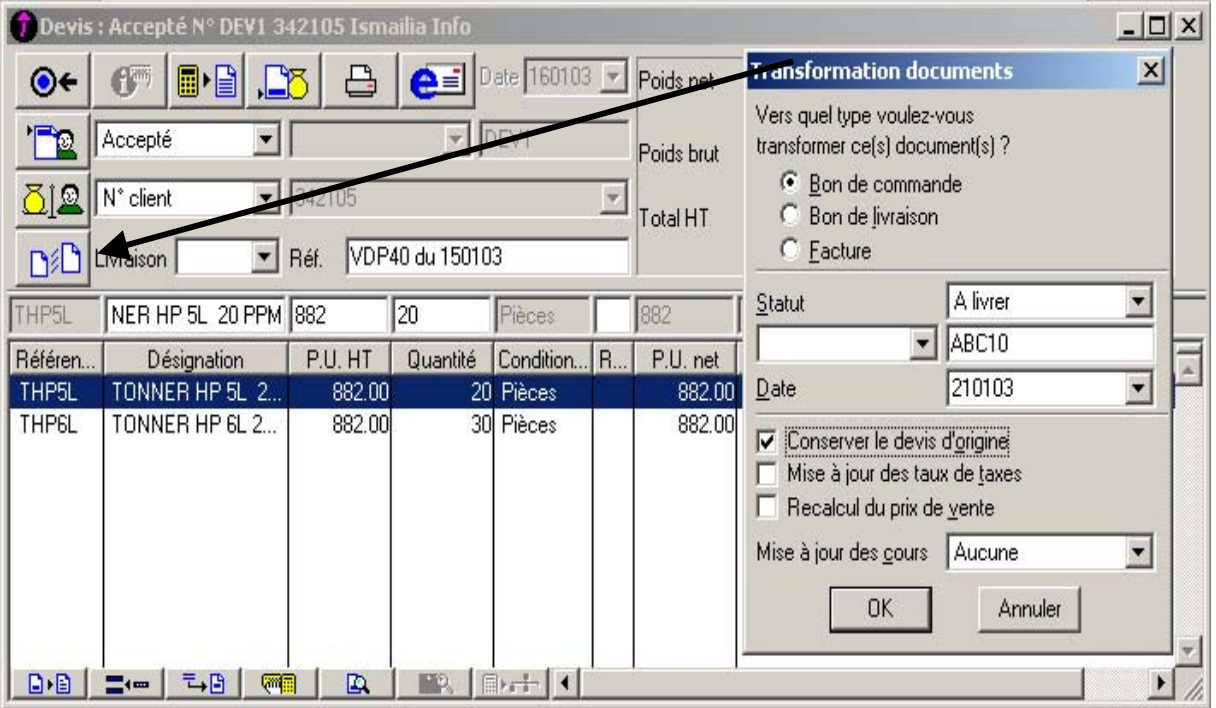

### **Edition :**

Etape 1 : Cliquez sur le bouton de la fenêtre active

- Etape2 : Procédez à l'ouverture le dossier **Documents Standards**
- Etape3 : Procédez à l'ouverture le dossier **Documents de Ventes**
- Etape4 : Sélectionnez le modèle **Bon de Commande Client**

### 25/01/03 : Envoyé une Facture N° FV100, au client ISMAILIA INFO, suite à livraison du 24/01/03 Réf BL N°50:

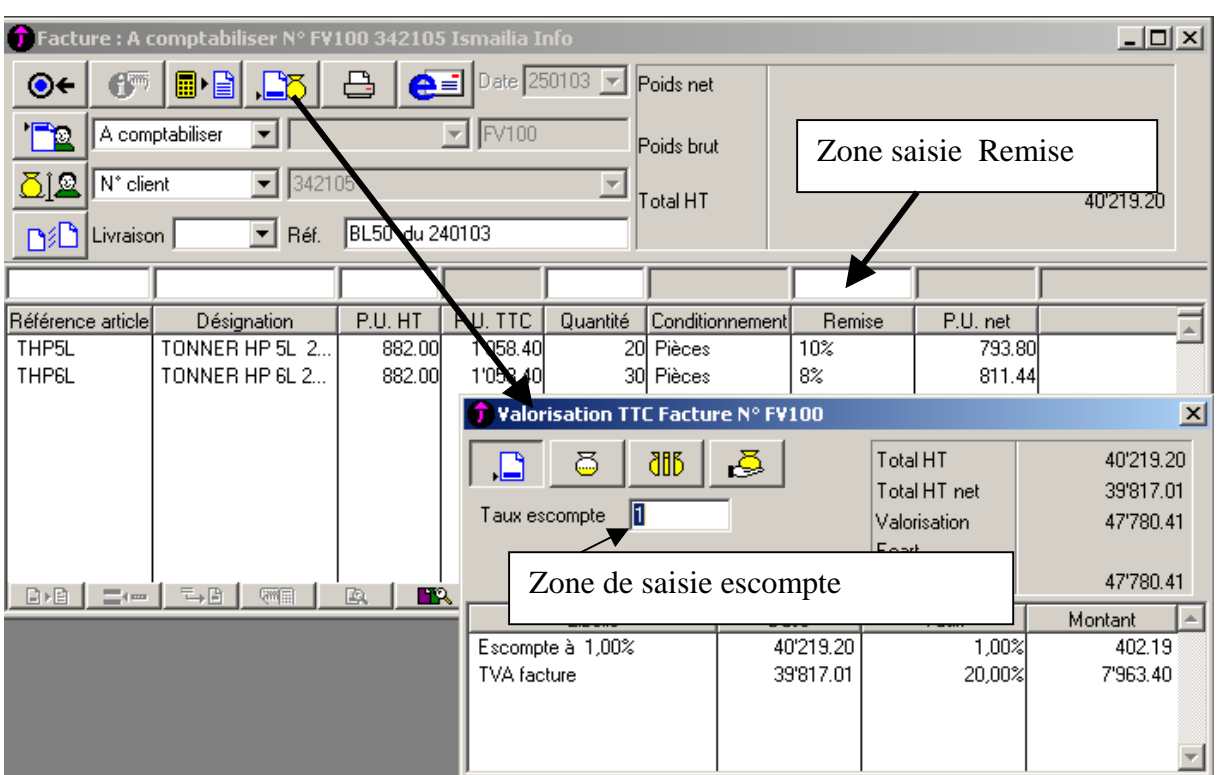

### Commande **: Traitement >>Documents de Ventes >>Ajouter>>Facture**

### **Edition :**

Etape 1 : Cliquez sur le bouton de la fenêtre active

- Etape2 : Procédez à l'ouverture le dossier **Documents Standards**
- Etape3 : Procédez à l'ouverture le dossier **Documents de Ventes**
- Etape4 : Sélectionnez le modèle **Facture**

### **2. Gestion de la Substitution**

- 01/02/03 : Envoyé une Facture N° FV101, au client ISMAILIA INFO, suite à Commande téléphonique pour avoir :
	- ) 30 article THP5L

Etape 0 : Consultez l'inventaire ( ETAT >> INVENTAIRE ) Résultat : 20 THP5L et 30 THP6L

Etape 1 : Créez la relation de substitution entre l'article THP5L et THP6L

### Commande **: Structure >>Articles >>Onglet Stock>>>>>> Substitution**

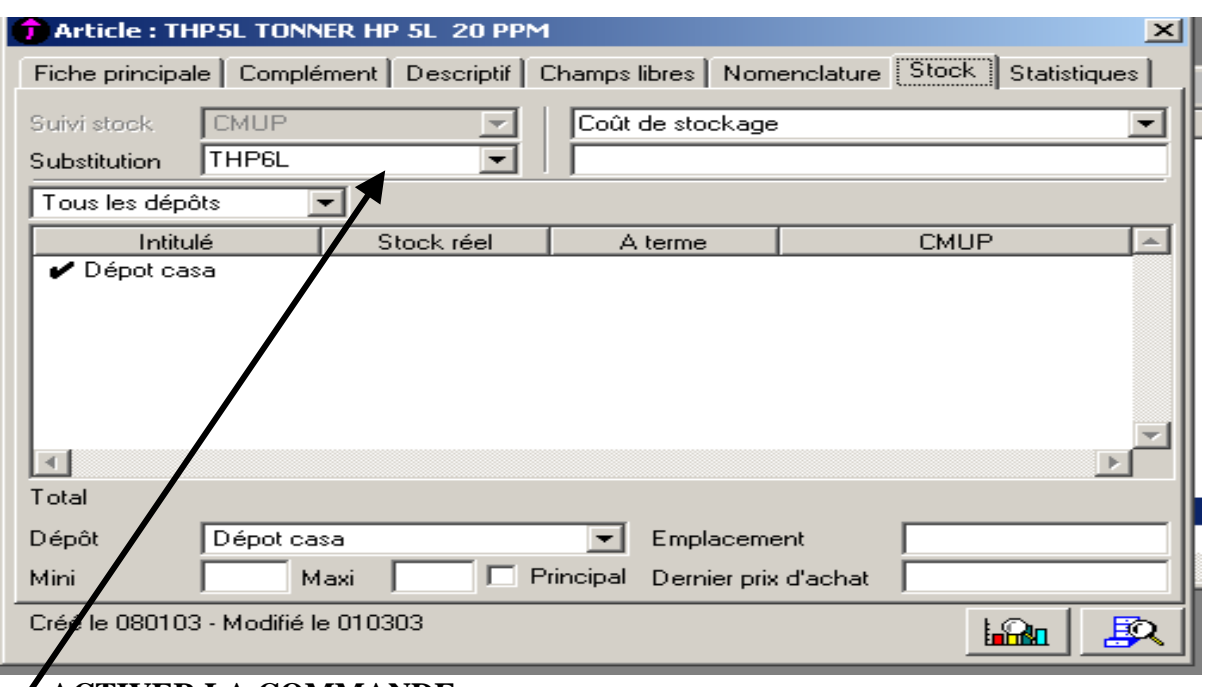

 **ACTIVER LA COMMANDE** 

## Etape 2 : Créez la Facture N°101

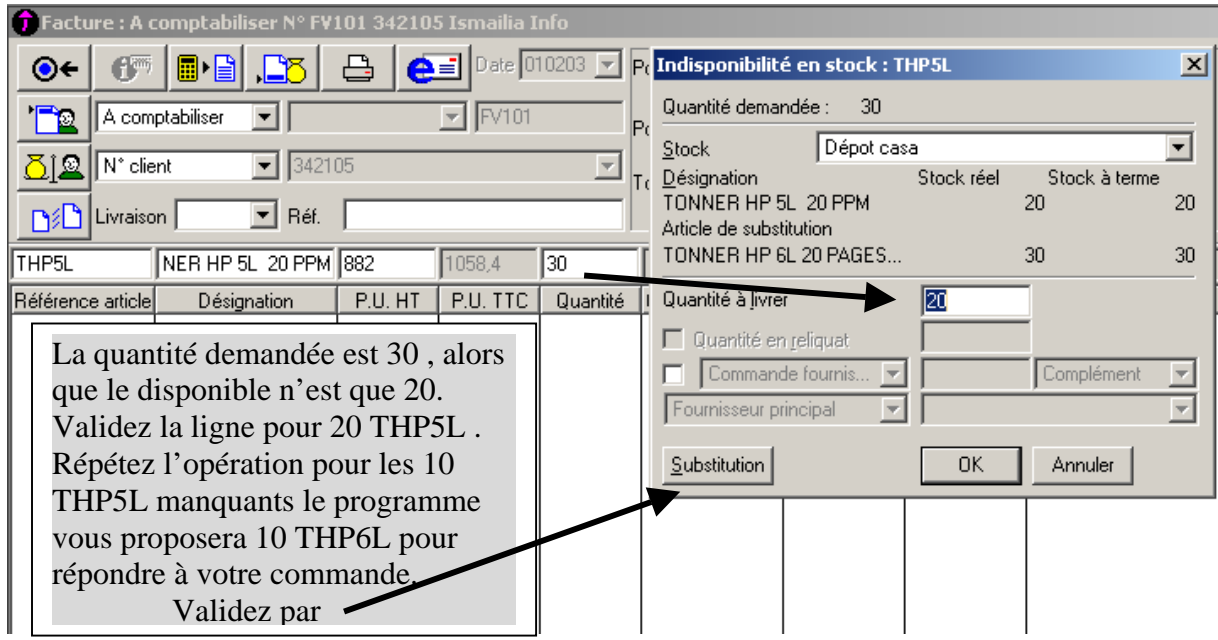

Commande **: Traitement >>Documents de Ventes >>Ajouter>>Facture** 

### **3. Gestion des Glossaires ( article )**

### Etape1 : Création de la Glossaire

Commande **: Structure >>Glossaire>> Ajouter**

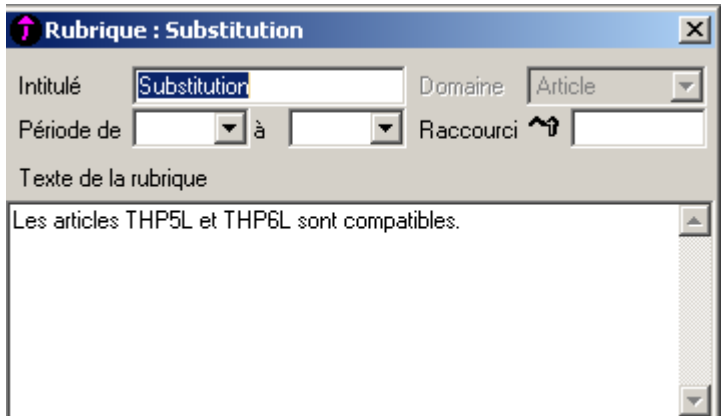

Etape2 : Rattachez la glossaire à l'article concerné

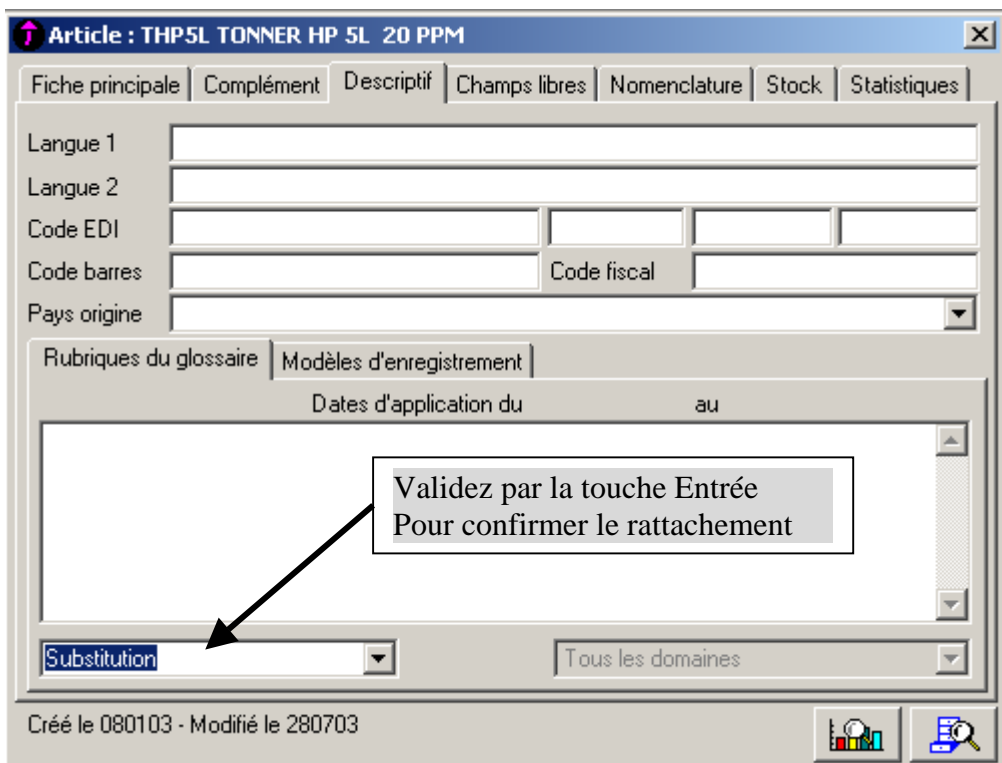

### Etape3 : Edition :**Documents standards……..Facture FV 101**

Cochez V Impression des glossaires rattachés à l'article

### **4. Gestion de la Nomenclature**

07/02/03 : Envoyé une Facture N° FV102, au client ISMAILIA INFO, suite à une

Commande N°55

) 30 article PCA 2003 ( ORDINATEUR ASSEMBLE )

### Etape 1 : Créez la Nomenclature de l'article PCA 2003 **1 PCA2003 = 1 BOT + 1 E15P + 1 CLS + 1 PS2**

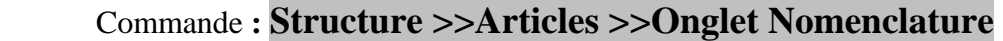

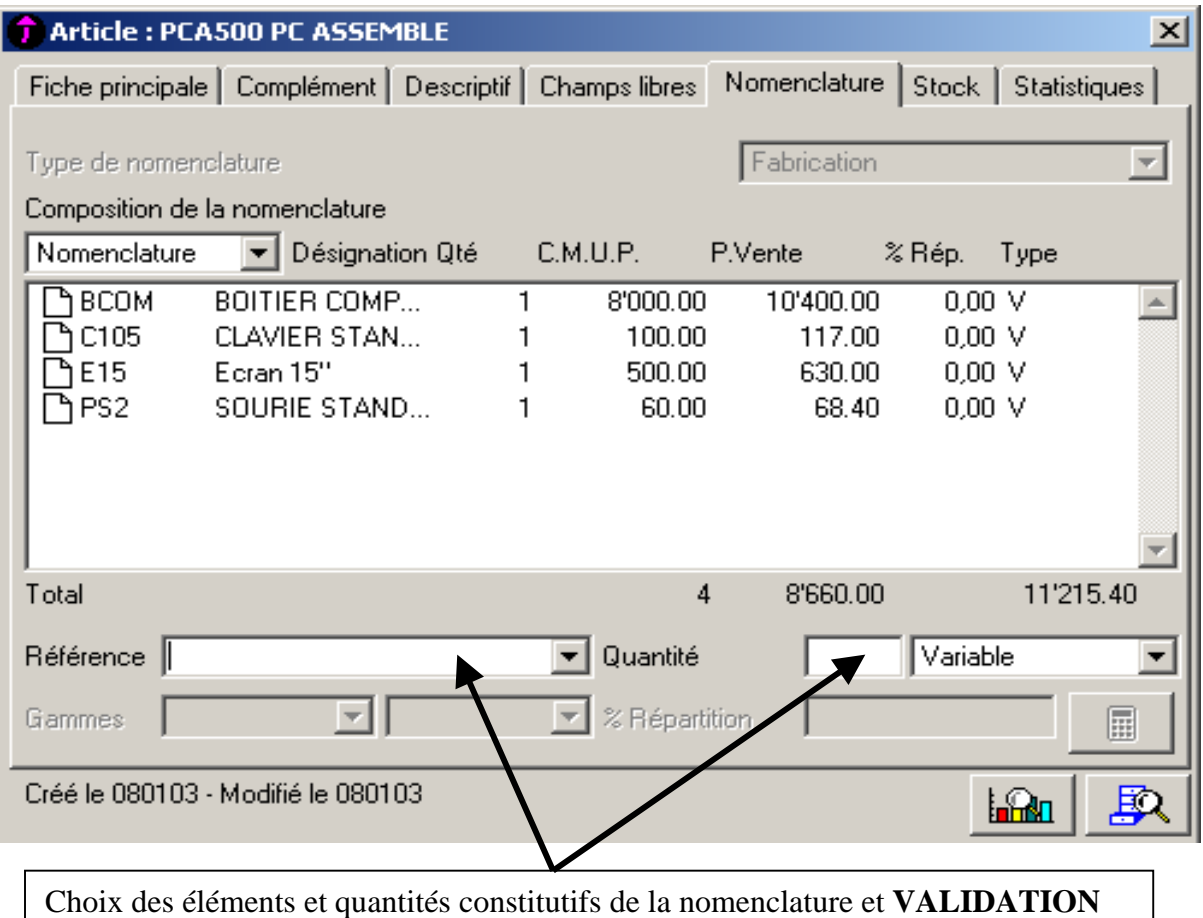

Etape 2 : Saisie du Prix de Vente de l'article PCA 2003

### Commande **: Structure >>Articles >>Onglet Fiche Principale**

PV = Somme des Prix de vente des articles de la nomenclature + Frais de montage  $= 8660 + 1000 = 9660$ 

Etape3 : 06/02/03 Préparation de la Fabrication

Commande **: Traitement >>Documents de stocks >>Bon de Fabrication** 

ı

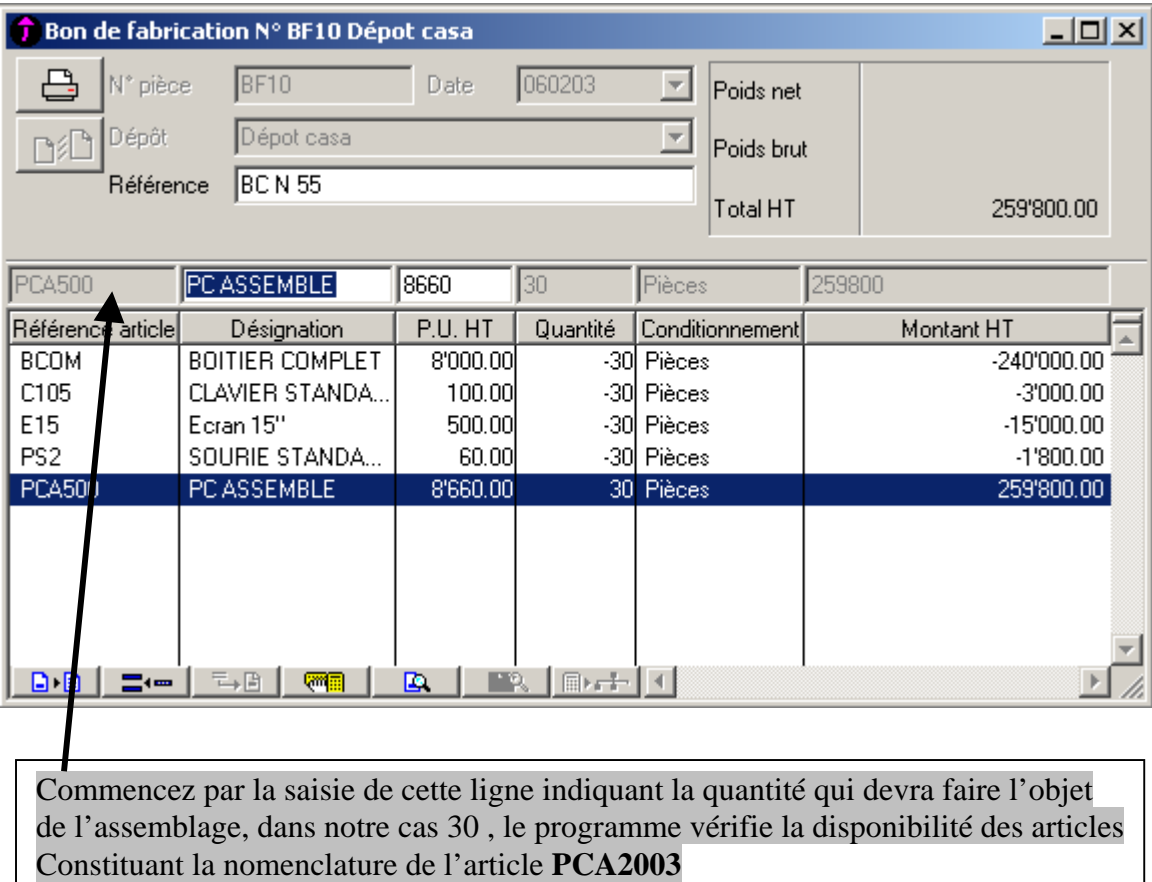

Etape 3 : Préparation de la Facture N°102 , aux conditions suivantes :

- Remise 5%
- Escompte 1%

### Etape 4 : Edition :**Documents standards……..Facture FV 102**

- <sup>•</sup> Cliquez sur le bouton **de la fenêtre active**
- ) Procédez à l'ouverture le dossier **Documents Standards**
- ) Procédez à l'ouverture le dossier **Documents de Ventes**
- ) Sélectionnez le modèle **Facture Nomenclature**

et sélectionnez **v** Impression détail nomenclature article

### **5. Gestion des Règlements**

Etape 1 : A propos de INFOART >> Options >> Modes de Règlement ( voir ci dessus )

Etape 2 : Structure >> Comptabilité >> Modèles de Règlement >> Ajouter

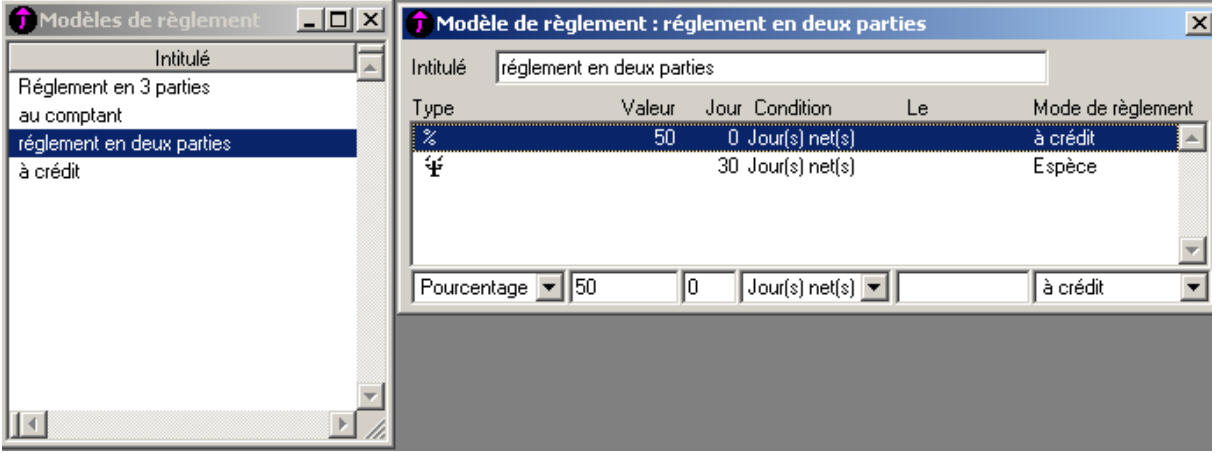

Etape 3 : Structure >> Clients >> Onglet Complément >> Ajouter

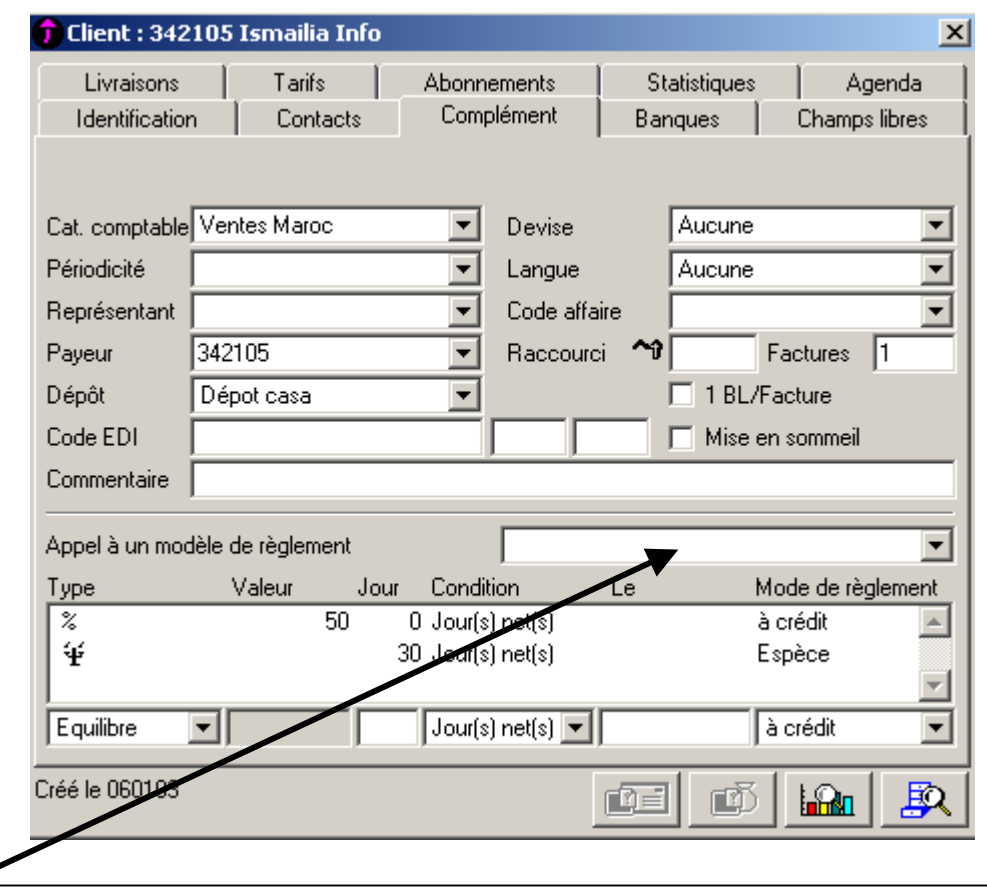

L'opération consiste à associer un ou plusieurs modèles de règlements à un client . Le programme prend en charge d'affecter le modèle choisi à chaque transaction réalisé avec ce client .

La visualisation de cette opération apparaît en bas de la Facture :

### partie : **Conditions de Règlement**

### **6. Gestion des Commissions des Représentants**

 Etape1 : Création des Représentants Commande **: Structure >>Représentants>> Ajouter ( déjà fait )**

Etape 2 : Associé un Représentant à un Client

Commande **: Structure >>Clients>> Onglet Complément** 

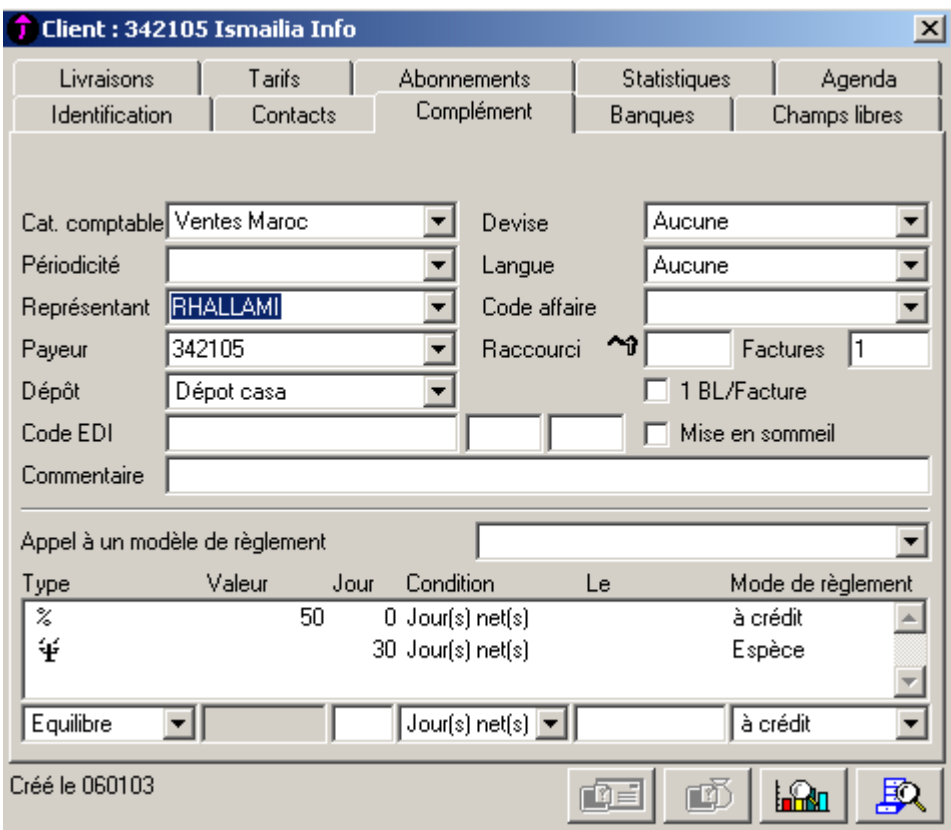

Etape 3 : Création d'un modèle de commission Commande **: Structure >> Barèmes >> Commissions >>Ajouter** 

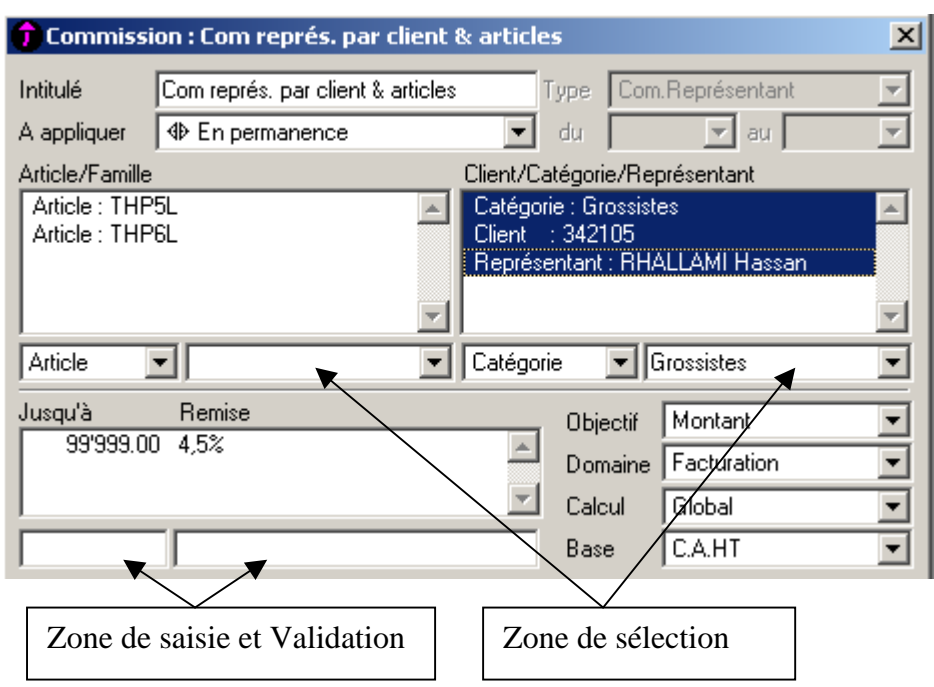

Etape 3 : Associé un modèle de commission à un Représentant

### Commande **: Structure >> Représentant >> Onglet Complément**

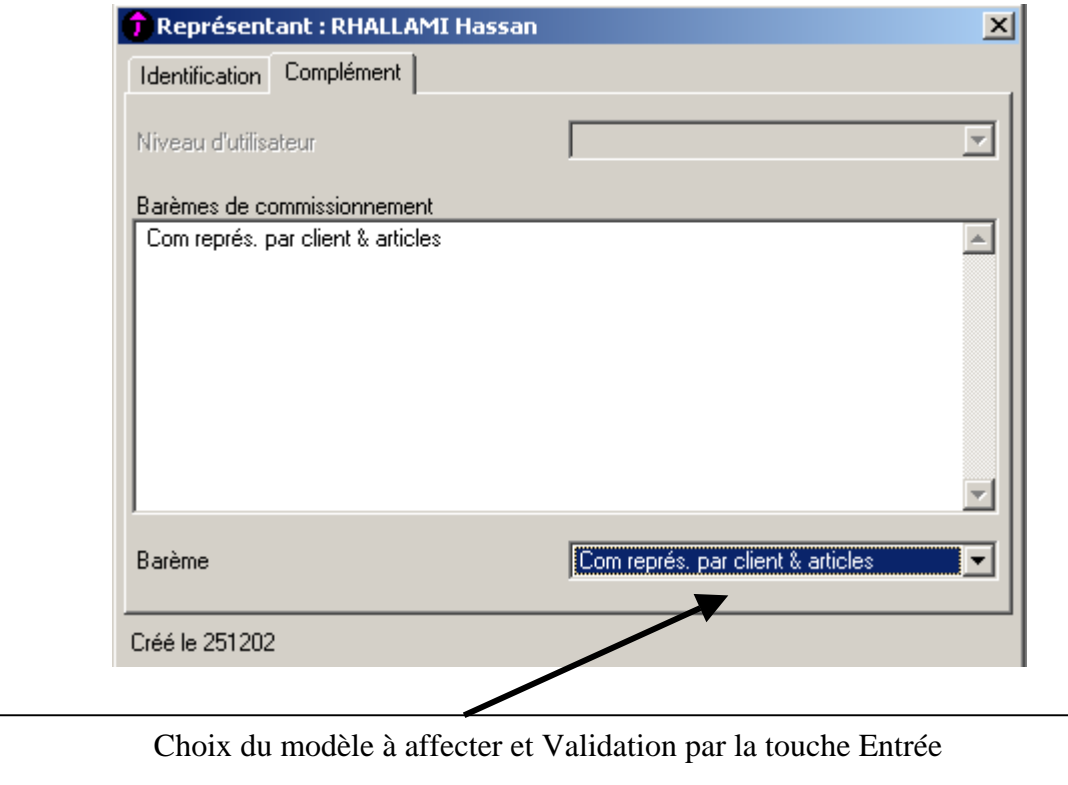

Etape 3 : Calcul et Edition des Commission par Représentant

# Commande **: Etat >> Commissions Représentants >> sélection**

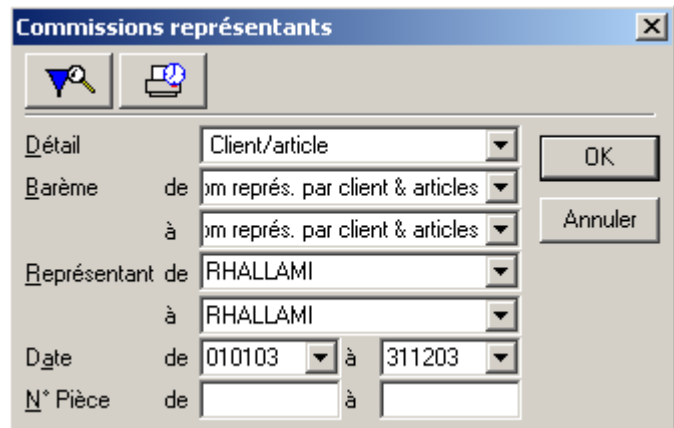

Etape 4 : Gestion de la Force de Vente

Commande **: Etat >> Statistiques Représentants >> sélection** 

**7. Edition** 

**Le menu ETAT, permet l'édition de plusieurs docs et informations ( à découvrir par simple choix et validation )** 

# FICHE CLIENTS 1 : ISMAILIA INFO

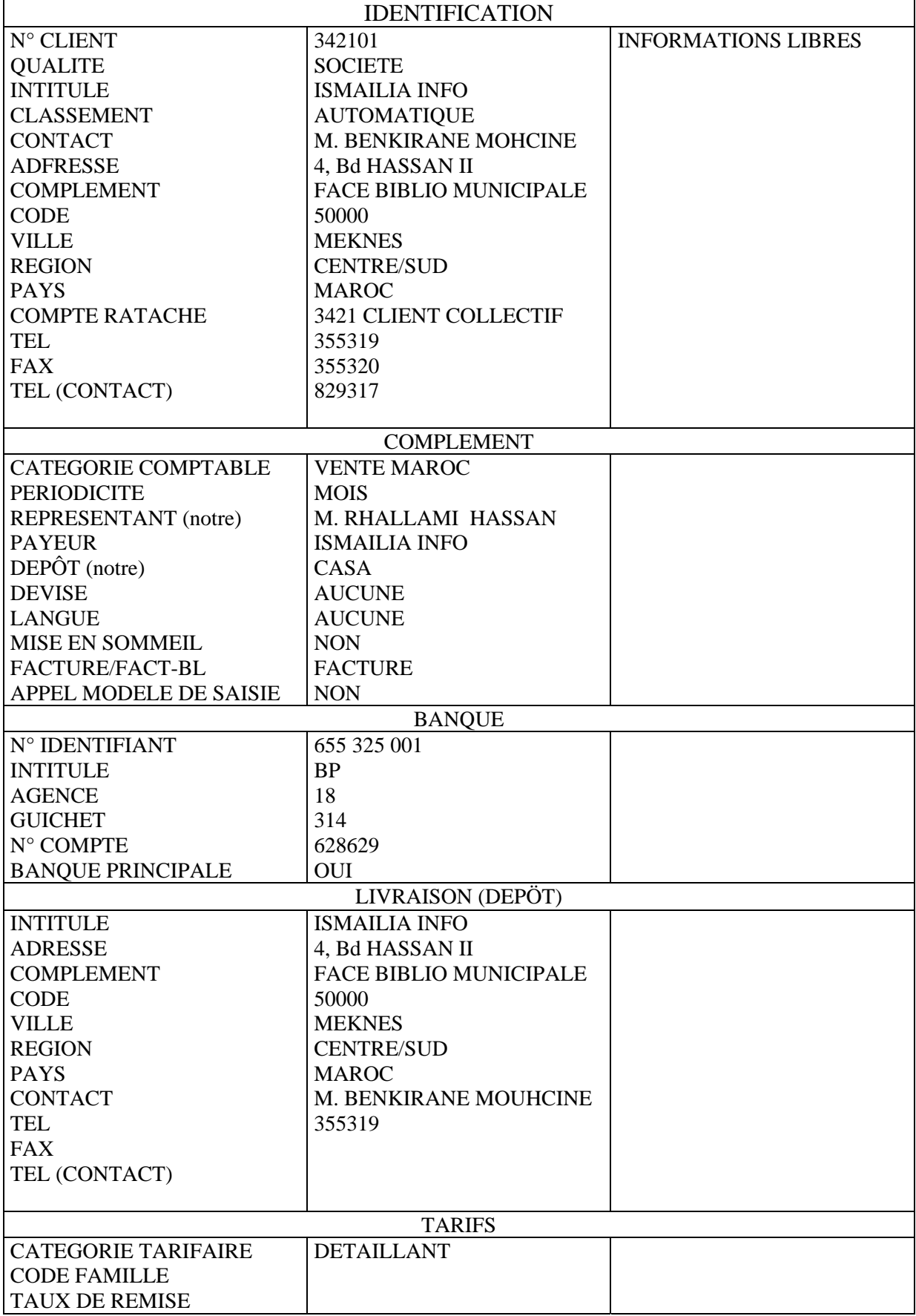

# FICHE CLIENTS 2 : MICRO BIT

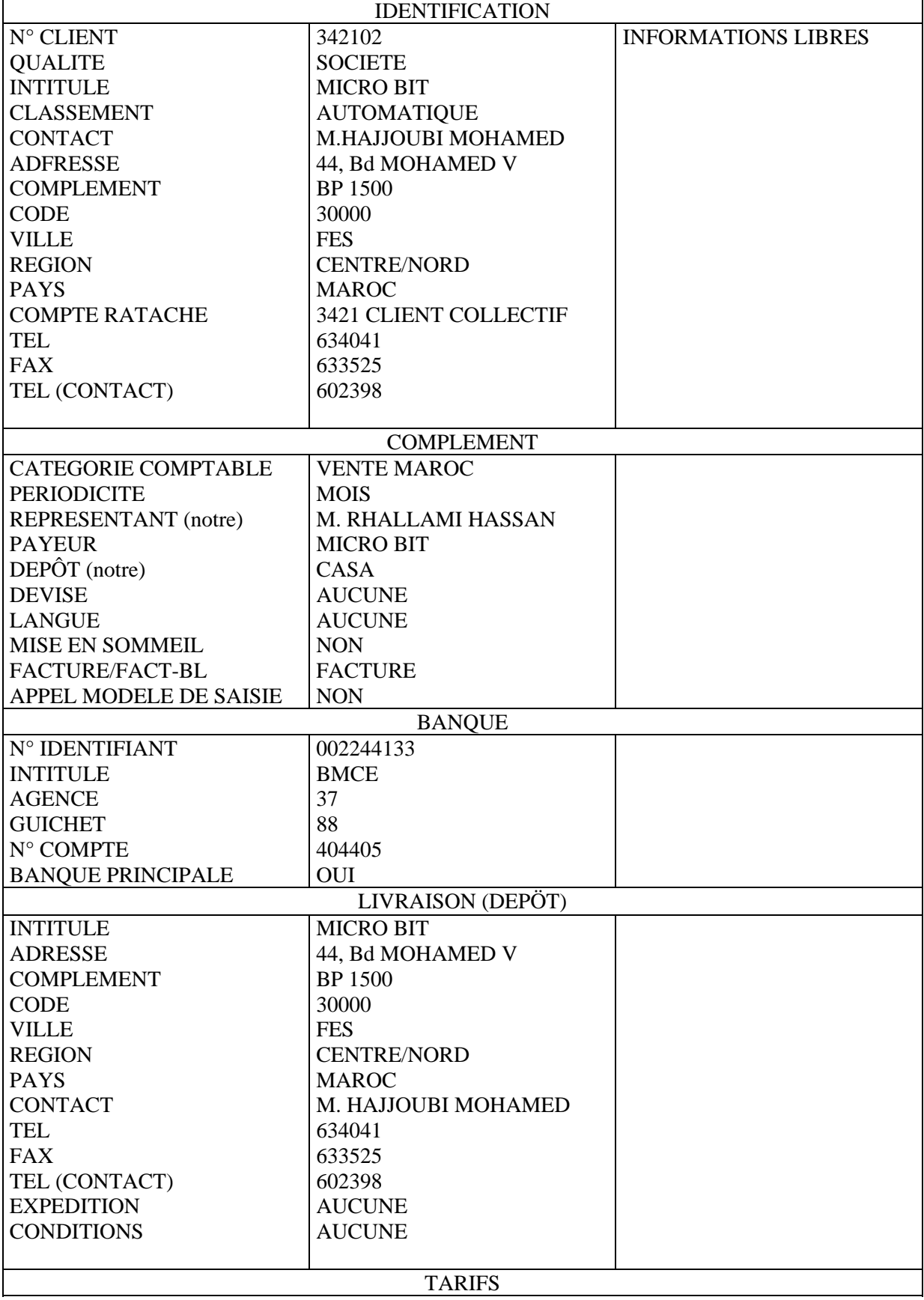

# FICHE CLIENTS 3 : ESPACE NET

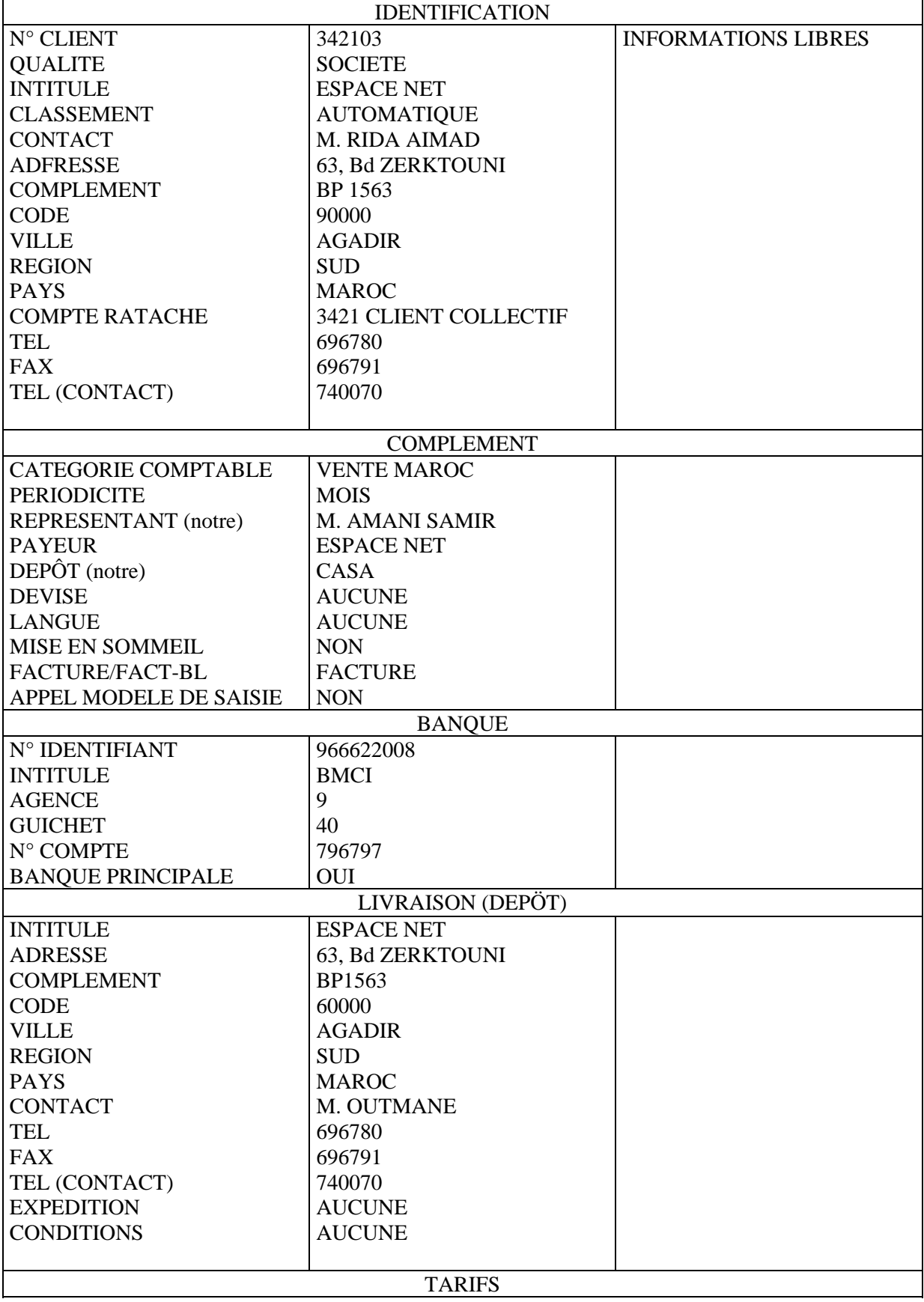

# FICHE CLIENTS 4 : INFINI . COM

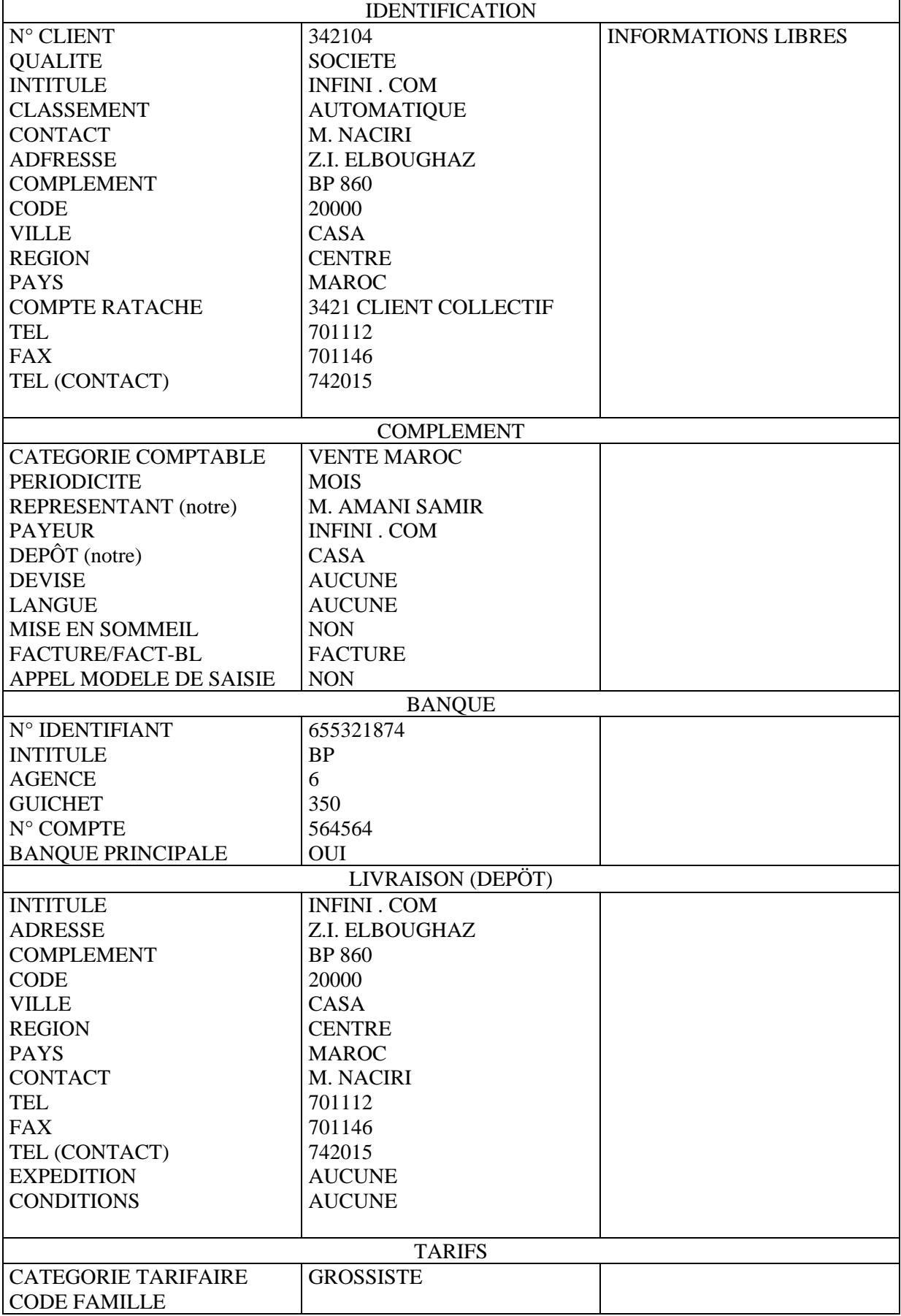

# FICHES FOURNISSEUR 1 : UNION SYSTEM

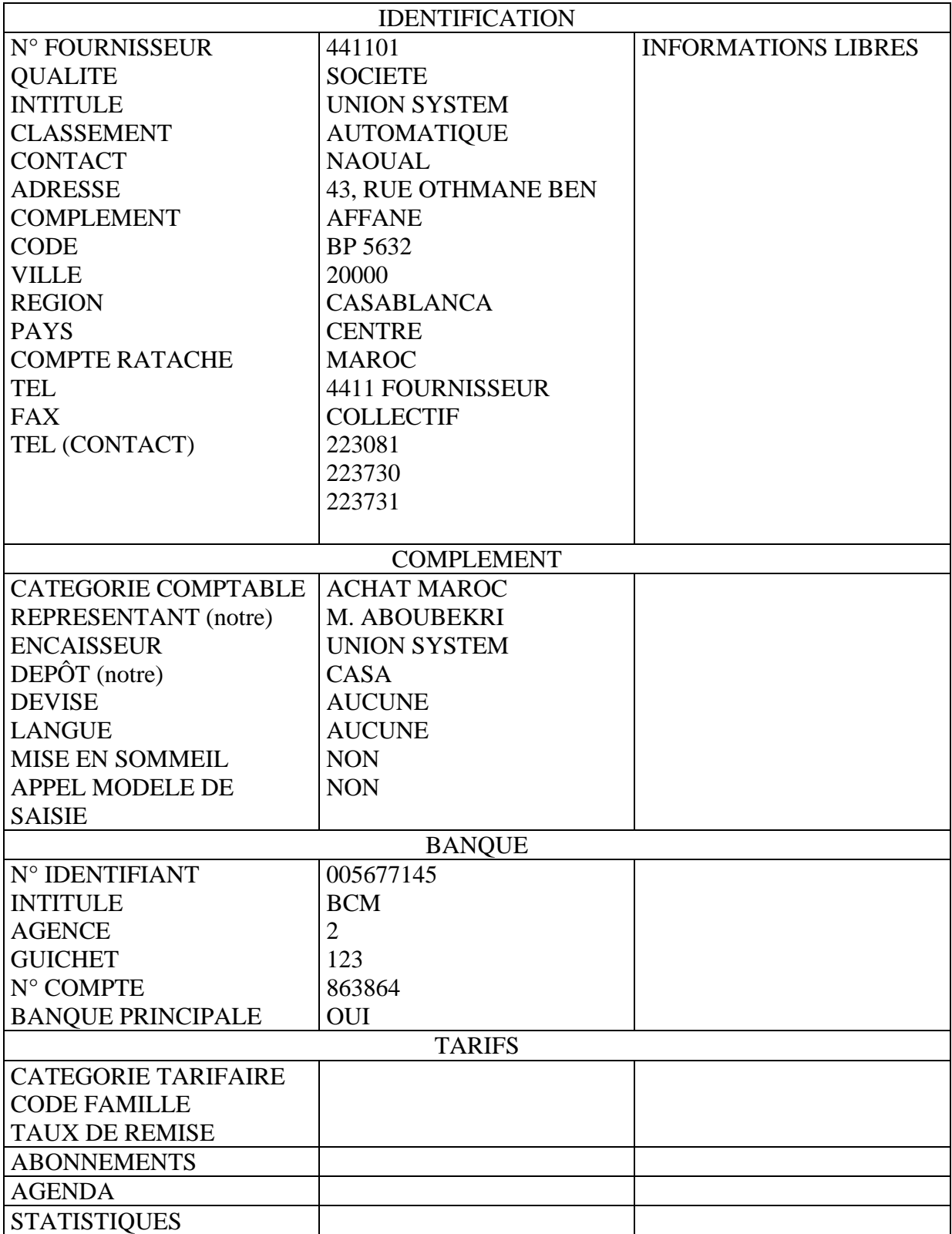

# FICHE FOURNISSEUR 2 : MATEL

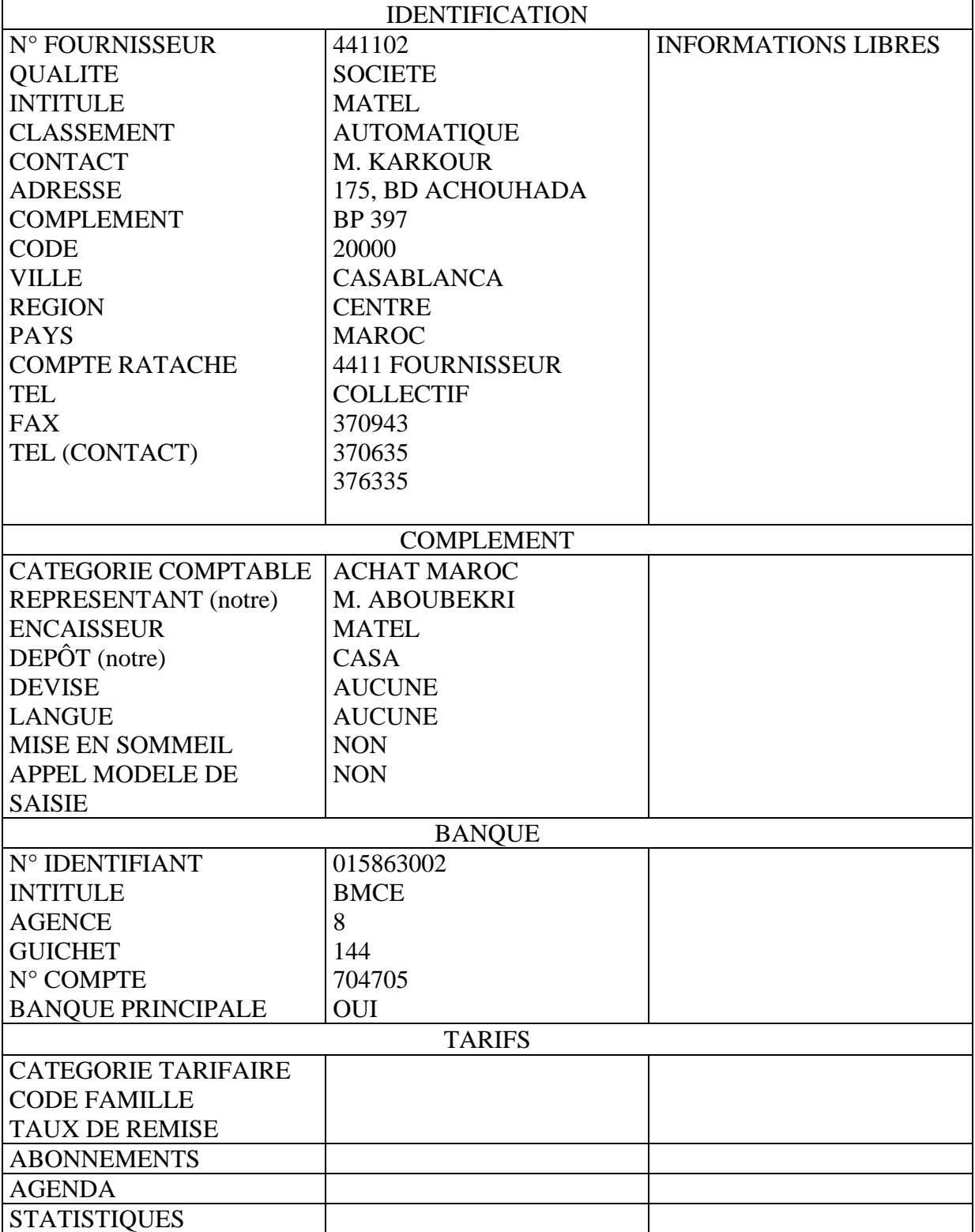

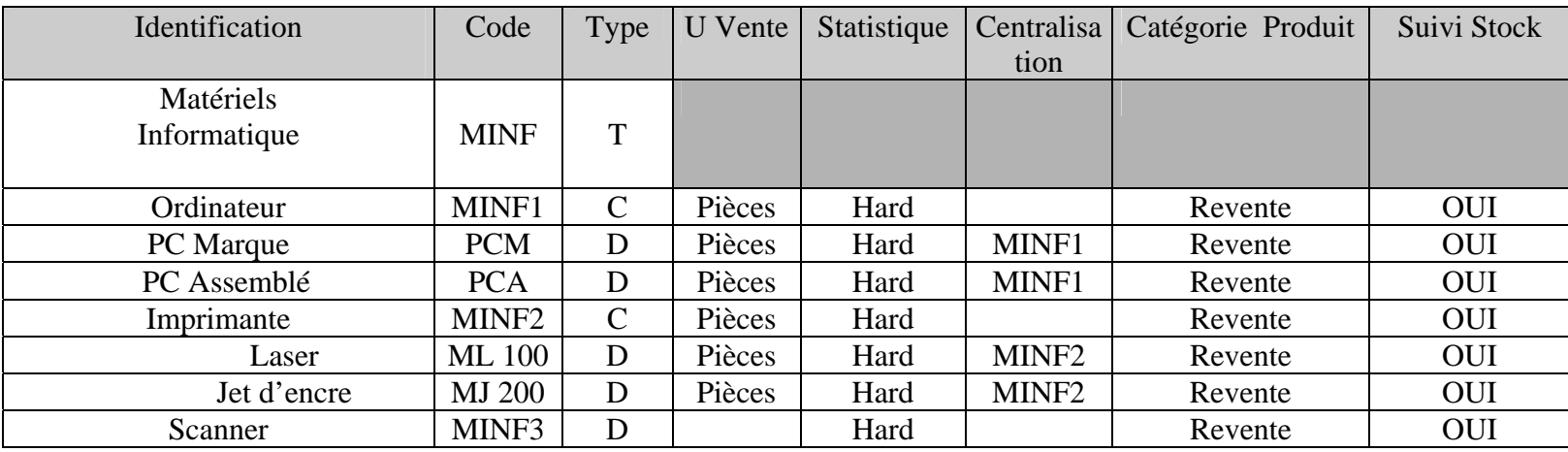

# **FAMILLES ARTICLES : MATERIELS INFORMATIQUES**

# **FAMILLES ARTICLES 2 : ACCESSOIRES et LOGICIELS INFORMATIQUES**

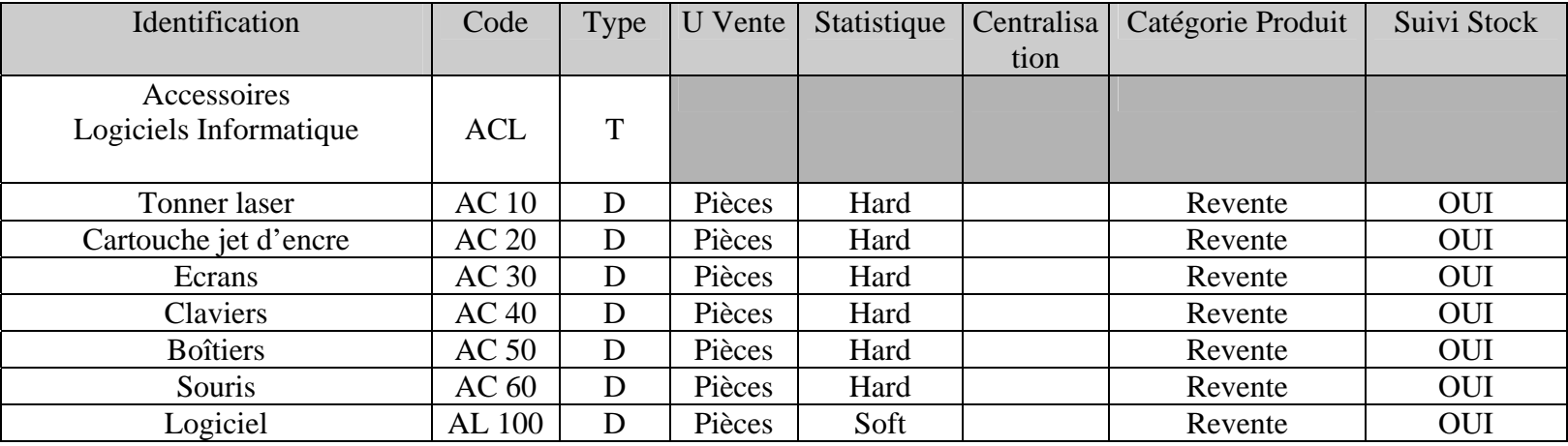
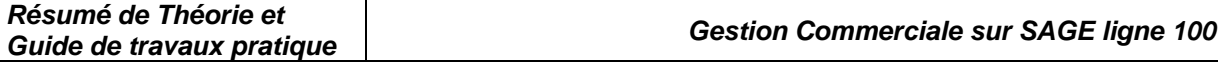

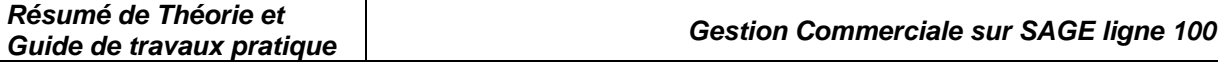

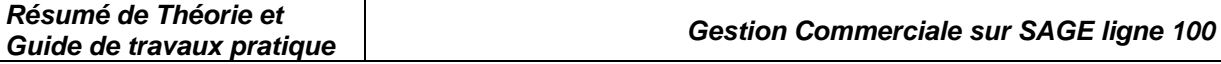

# Exercices d'Évaluation

# *CAS n°1 : Société TOUBKAL*

### **CREATION DU FICHIER COMMERCIAL et COMPTABLE :**

Nom : TOUBKAL

 $\Box$  Taille : 200 Ko

### **IDENTIFICATION** :

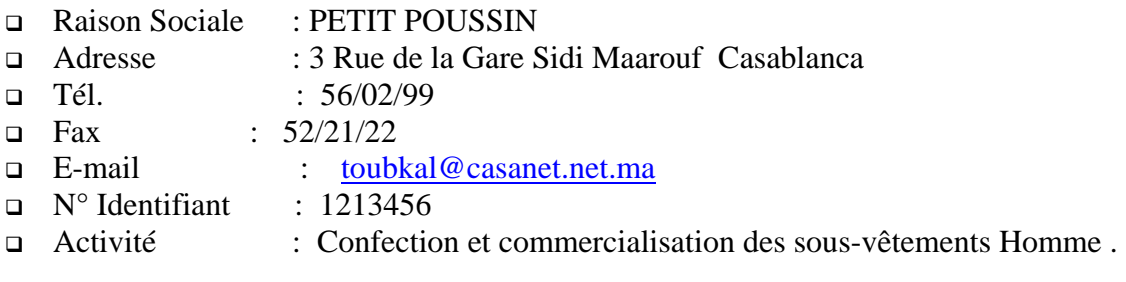

### **FAMILLE d 'ARTICLE :**

- Code : PPT
- Intitulé : Sous-vêtement TOUBKAL

### **ARTICLE :**

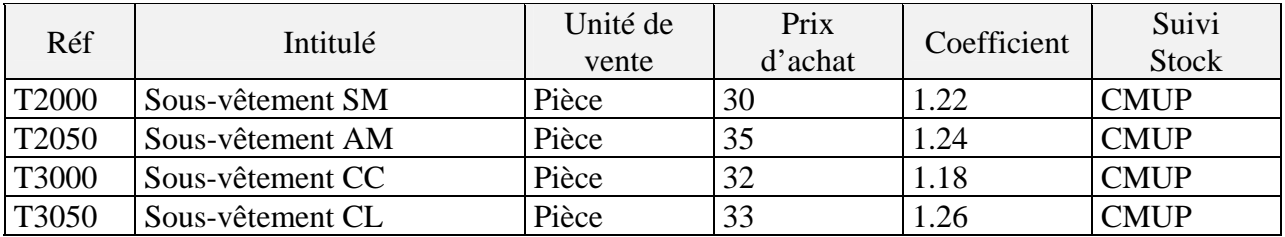

### **COMPTABILITE :**

Plan comptable :

### • *7111 Ventes de Marchandises*

- 4455 Etat TVA Facturée
- 3421 Clients

 Taux de Taxe : *Associé le compte 4455 à 7111*  **Client :**

- UNIVERS MASCULIN
- 20 AV des FAR Rabat
- Compte  $N^{\circ}$  342101

### **TRAITEMENT :**

- 1. Dépôt : 3 Rue de la Gare Sidi Maarouf Casablanca
- 2. Glossaire :
	- Document : Le Confort est à son Sommet
		- Article : Ce *PRODUIT est CERTIFIE ISO 9001*
- 3. Entrée en Stock
	- Date : 01/07/2003
	- N° pièce : ME1

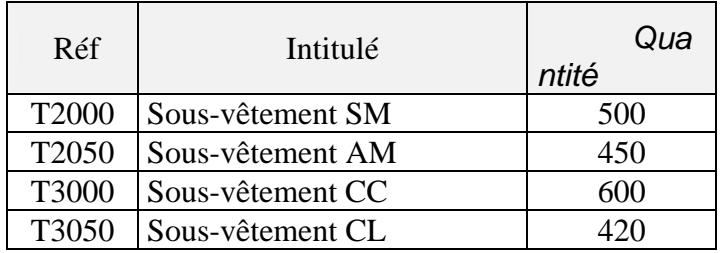

4. Traitement d'une opération de vente : Le 17/07/2003 la société a reçu un BC ° 305 de son client UNIVERS MASCULIN portant sur les articles suivants :

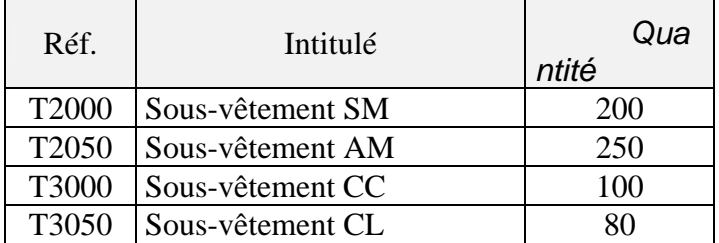

L e18/07/2003 la société envoi un Accusé de BC N°650 pour confirmer la livraison qui aura Lieu le 20/07/2003.

 Le 20/07/2003 la société livre les articles commandés, accompagnée d'une Facture N°65, aux conditions suivantes :

- ♦ **Remise de 5% sur T2000 et T2050** 
	- ♦ *Remise de 10% sur T3000 et T3050*
- ♦ **Escompte de 1% sur la totalité des articles**
- ♦ **TVA 20%**

# **TAF :**

**Faite toutes les opérations nécessaires pour avoir la facture N°65 tout en affichant les informations suivantes :** 

- **Réf, Quantité, PU HT, Remise, Escompte, TVA**
- **Glossaire article et document**
- **Net à payer en lettres**

# *CAS n°2 : Société LE PARCHEMIN*

Vous travaillez dans la Société « LE PARCHEMIN » spécialisée dans la fourniture et matériel de bureau.

Vous devez :

Créer la société « LE PARCHEMIN », Faire le paramétrage de la société à partir de la fiche d'identité, Faire les paramétrage généraux : TVA, Modes de règlement, Banques. Créer les familles d'articles, Créer les articles, Saisir les fiches clients, Entrer les quantités en stock, Etablir des bon de livraison, Transférer les bons de livraison en factures.

A partir du mode opératoire, entrez les informations suivantes :

⌦Création de la Société « LE PARCHEMIN » : Dénomination : Société « LE PARCHEMIN » Adresse : Avenue Hassan II, Meknès Code postal : 50000 Activité : Vente Fourniture et matériel de bureau N° identifiant : 00145015

⌦Création des taux de TVA : Taux de TVA  $N^{\circ}1$  : 20 % Taux de TVA  $N^{\circ}2$  : 5.5 %

⌦Les banques avec lesquelles vous travaillez : Intitulé banque : BMCE Agence : 48 Guichet : 412 Compte : 480012001051

Intitulé banque : BMCI Agence : 34 Guichet : 115 Compte : 480014000946

⌦Les modes de règlement : Au comptant par chèque Traite 30 jours fin de mois

⌦Où sont stockées les marchandises ? Dépôt : Avenue Hassan II, Meknès

⌦Création des familles d'articles :

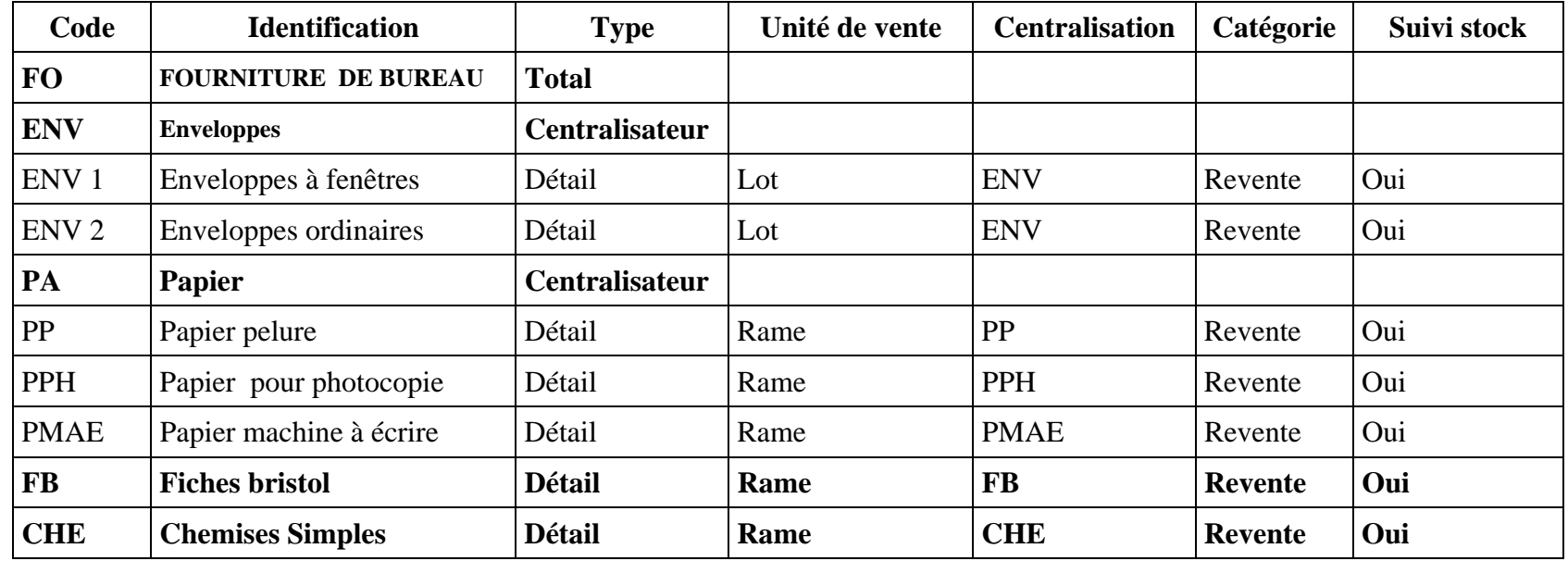

⌦Création des articles :

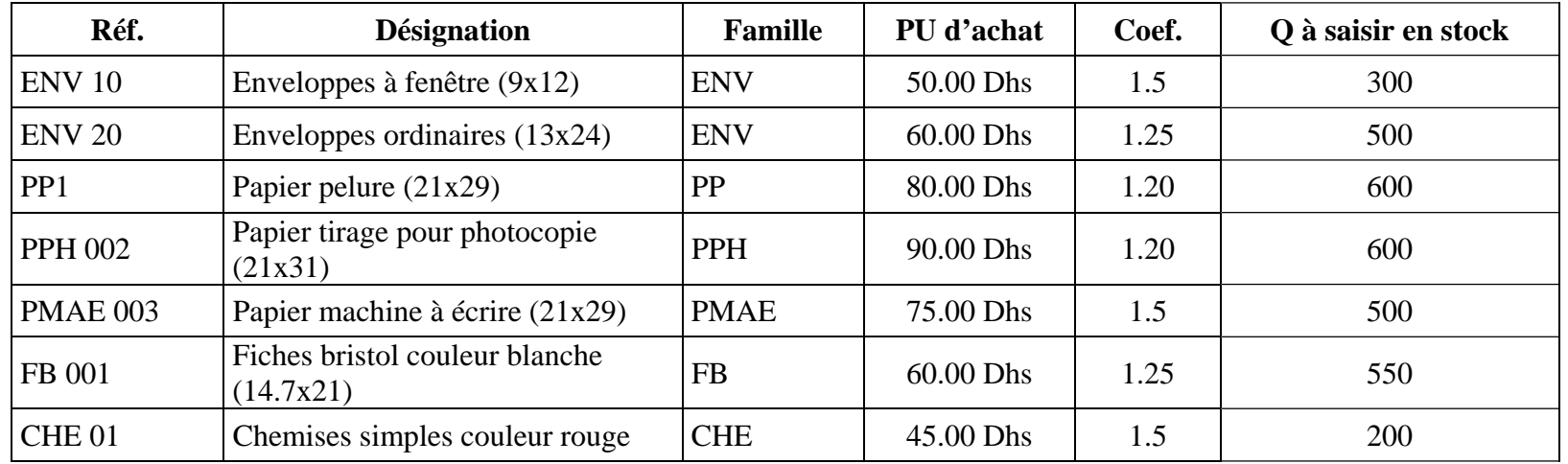

*OFPPT/DRIF 42* 

⌦Création des clients :

Institut Spécialisé de Technologie Appliquée à Meknès (Particulier) Librairie Dar Alkitabe à Meknès (Détaillant). **Remarque : saisie des autres informations est libre.** 

### **Travail à faire :**

⌦Création de bons de livraison :

A partir des informations qui vous sont données, vous devez établir les bons de livraison

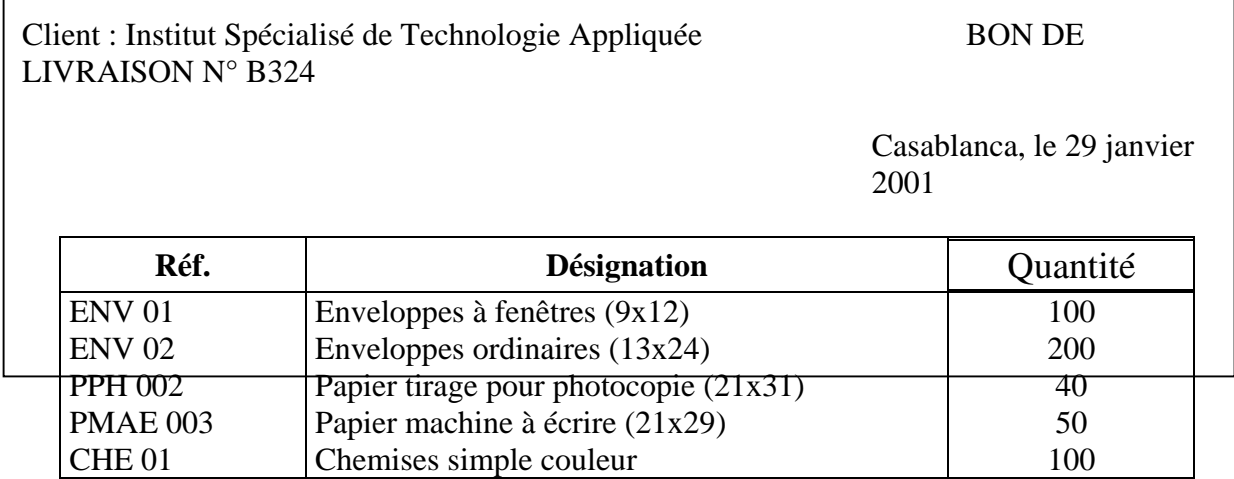

⌦Création d'une facture :

A partir du bon de livraison ci-dessus, établissez la facture pour l'ISTAG. **La TVA à appliquer est 20 %.**

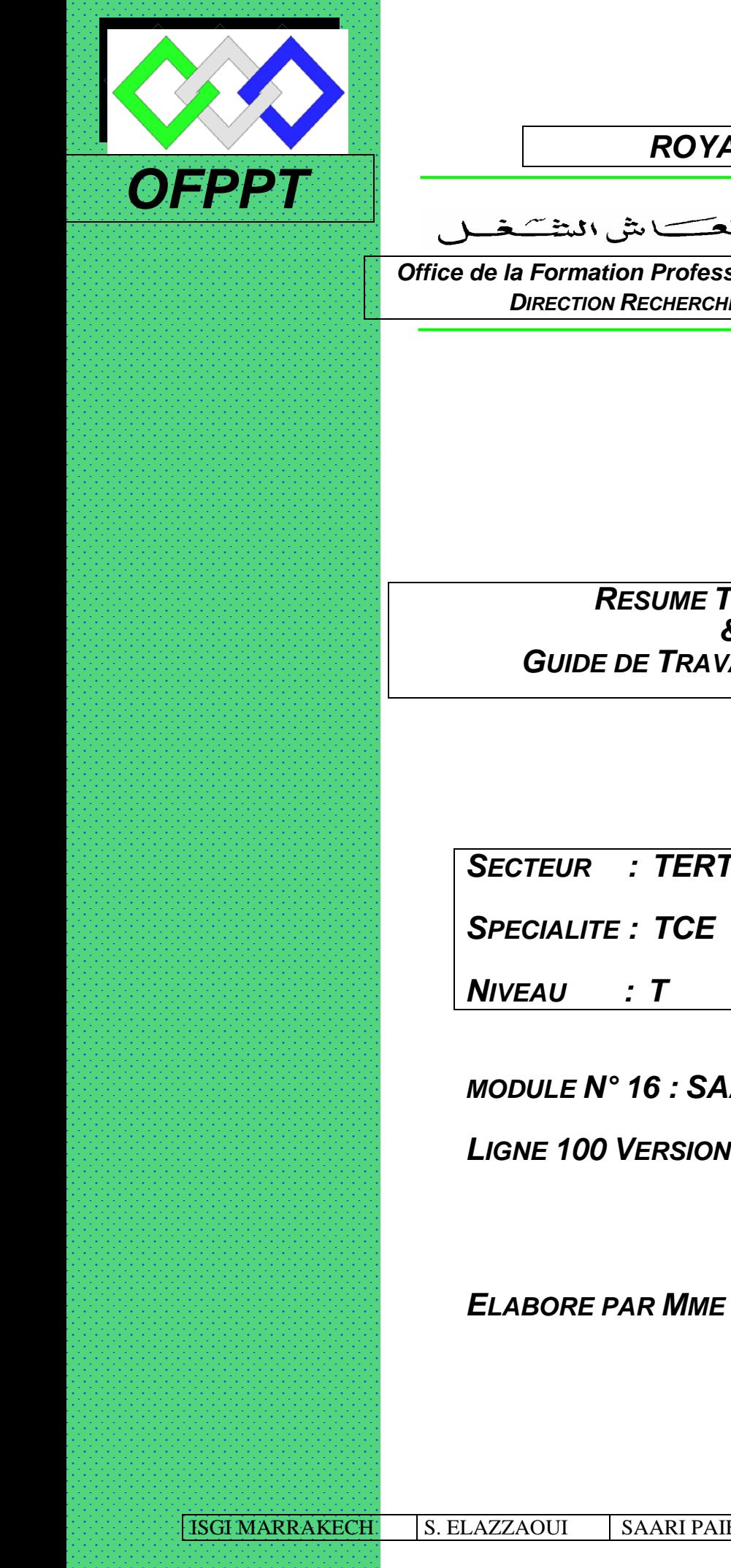

# *ROYAUME DU MAROC*

مكتَبٌ التَّكويُنِ المهنيُّ وا نِعَـَـَـَاشْ الشَّـْفَــل

*Office de la Formation Professionnelle et de la Promotion du Travail DIRECTION RECHERCHE ET INGENIERIE DE FORMATION*

> *RESUME THEORIQUE & GUIDE DE TRAVAUX PRATIQUES*

*SECTEUR : TERTIAIRE*

*SPECIALITE : TCE* 

*MODULE N° 16 : SAARI PAIE* 

*LIGNE 100 VERSION 9.101* 

*ELABORE PAR MME SOUAD ELAZZAOUI* 

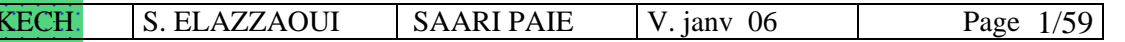

# *Document élaboré par :*

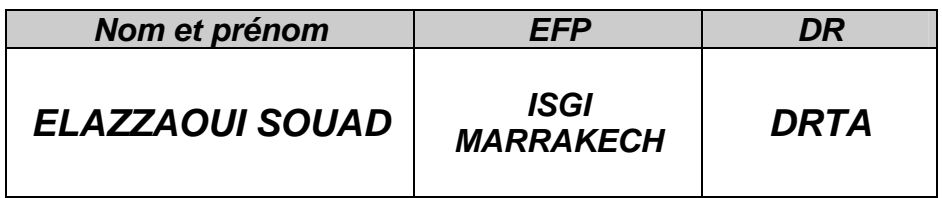

# *Révision linguistique*

*…………………………………………………………………………………………………. …………………………………………………………………………………………………. ………………………………………………………………………………………………….* 

# *Validation*

*…………………………………………………………………………………………………. ………………………………………………………………………………………………….* 

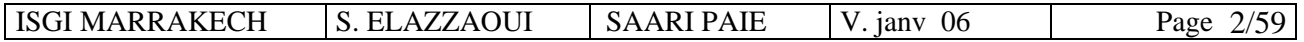

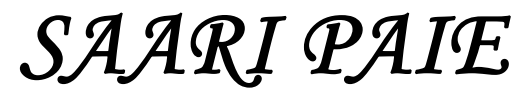

**Ligne 100 Version 9.101** 

# **SOMMAIRE**

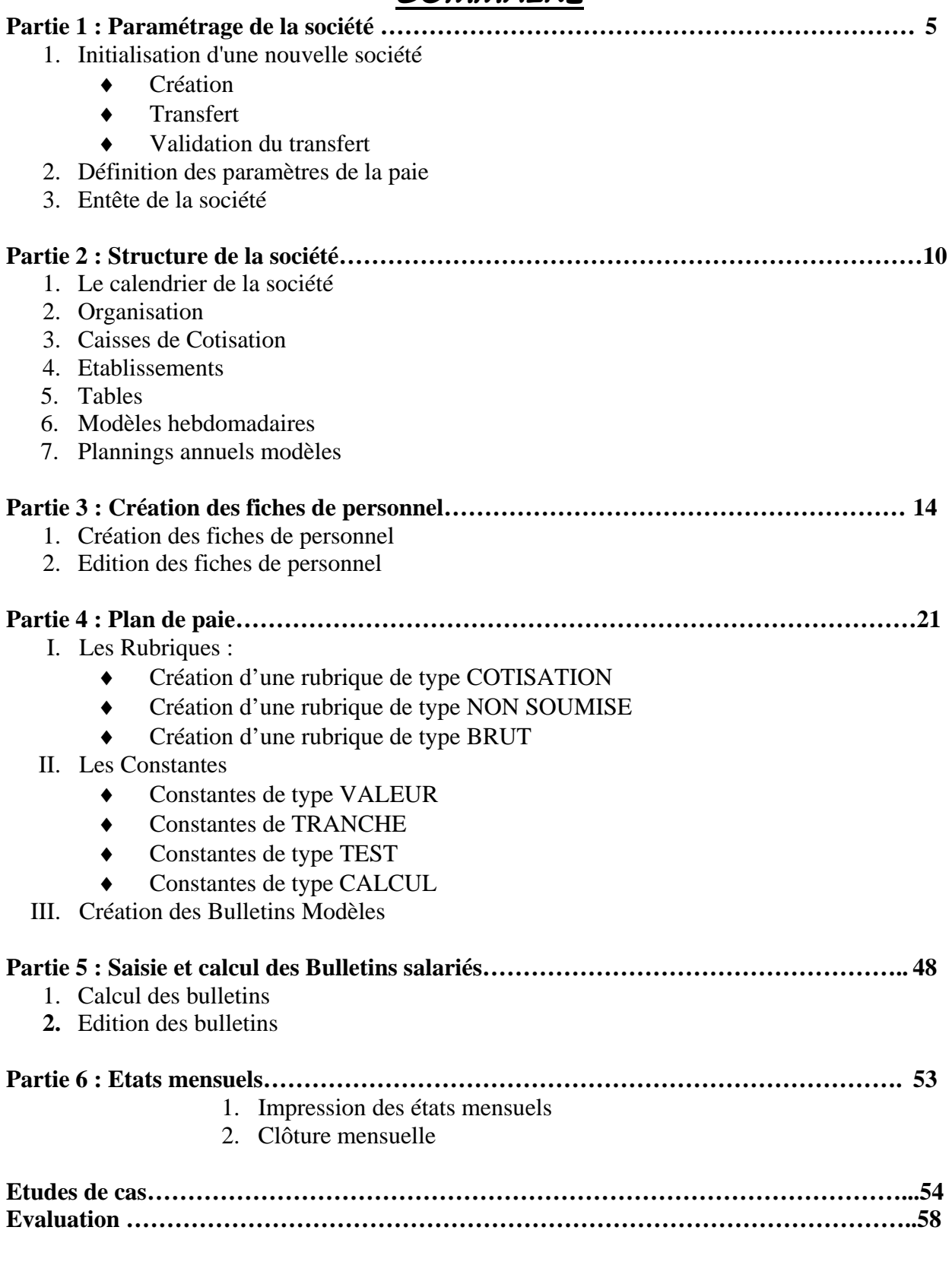

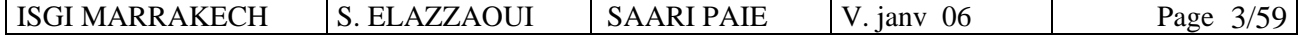

# *SAARI PAIE*

### Ligne 100 Version 9.101

SAARI PAIE est un progiciel destiné à la réalisation de toutes les opérations liées à la paie à savoir :

- Création d'un plan de paie
- Création de fiches de personnel
- Traitement courant de la paie
- Gestion du temps
- Gestion des modes de paiement
- Déclarations sociales et fiscales
- Gestion des acomptes
- Editions administratives
- Transfert des données vers d'autres logiciels
- Déclaration annuelle des salaires
- Bilan social

SAARI PAIE appartient à la famille des programmes de gestion SAGE sous Windows avec, entre autres, SAARI Gestion Commerciale, SAARI Comptabilité…

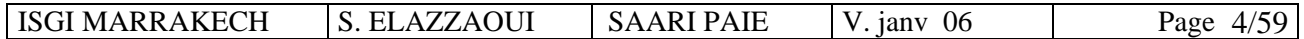

# **Partie 1 : PARAMETRAGE DE LA SOCIETE**

# **1. Initialisation d'une nouvelle société**

### **Commande : FICHIER / NOUVEAU**

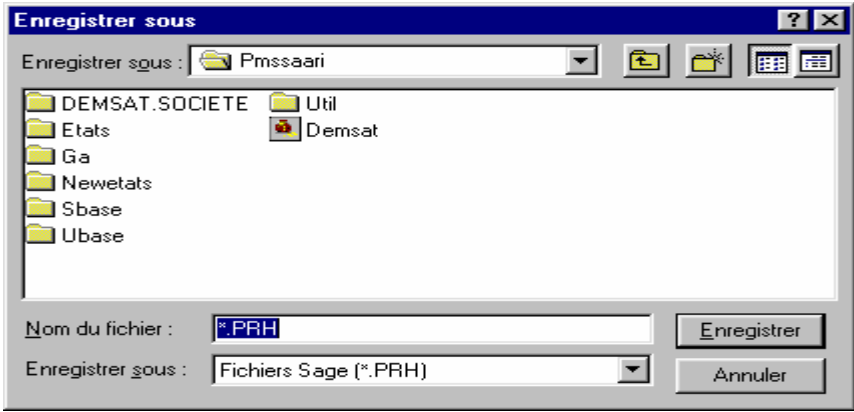

Enregistrer sous : **PMSAARI** Nom du fichier : **BASSIMA.PRH** 

#### **Le Répertoire Transfert**

Le logiciel propose de procéder au transfert d'une société déjà existante .

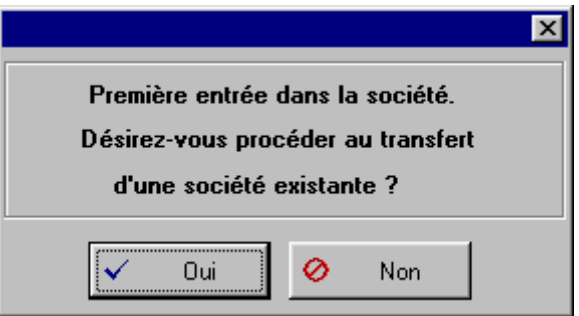

Il est possible de récupérer tous les paramètres .

Procéder au choix de la société source du transfert : dans notre cas, c'est la société **DEMSAT**

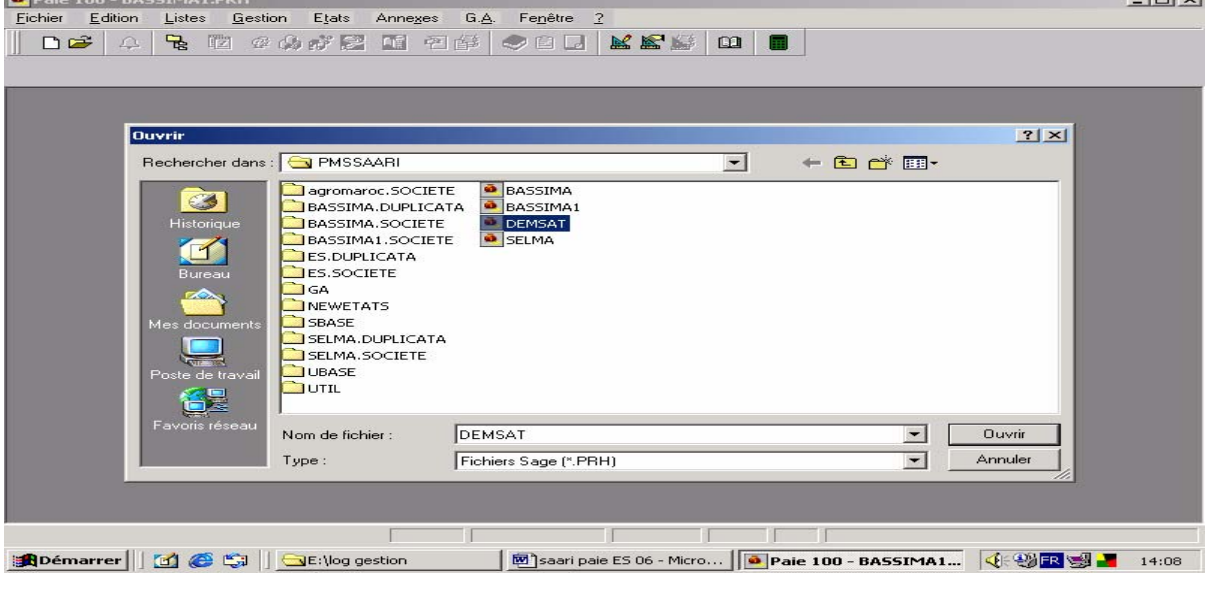

ISGI MARRAKECH S. ELAZZAOUI SAARI PAIE V. janv 06 Page 5/59

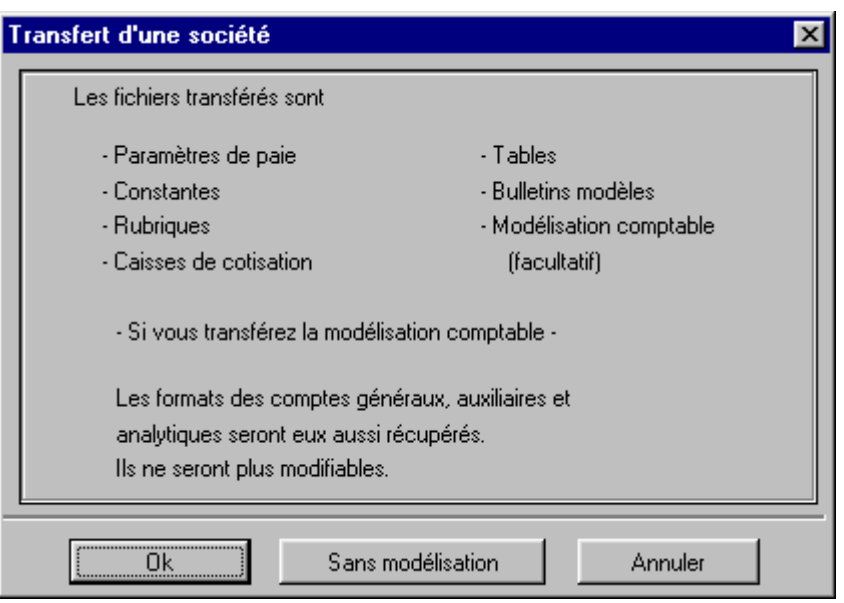

Validation du transfert : NB : SANS MODELISATION

Ce transfert permet de recopier dans la société un plan de paie établi pour une autre société. Ce plan comprendra : les constantes, les rubriques, les caisses de cotisation, les paramètres de paie, les bulletins modèles et le plan comptable.

# **Application :**

- 1. Créer le fichier de la Sté BASSIMA
- 2. Effectuer le transfert de la Sté DEMSAT
- 3. Procéder à l'initialisation de la Sté (voir tableau ci-dessous)

Paramètres de la Sté :

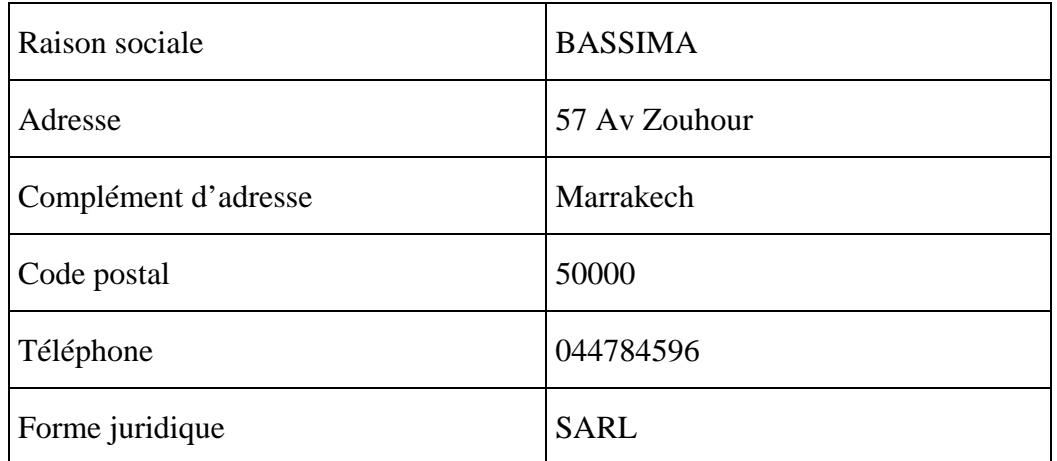

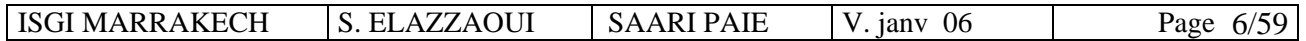

# **4. Définition des paramètres de la paie : 7 pages à renseigner**

Menu FICHIER / PARAMETRES / PARAMETRES DE PAIE

♦ **Page 1** : paramétrage des périodes, du mois de clôture des congés, régulation des tranches de cotisations et du plafond des abattements, travaux automatisés lors de la clôture annuelle, gestion des historiques administratifs, report des congés…

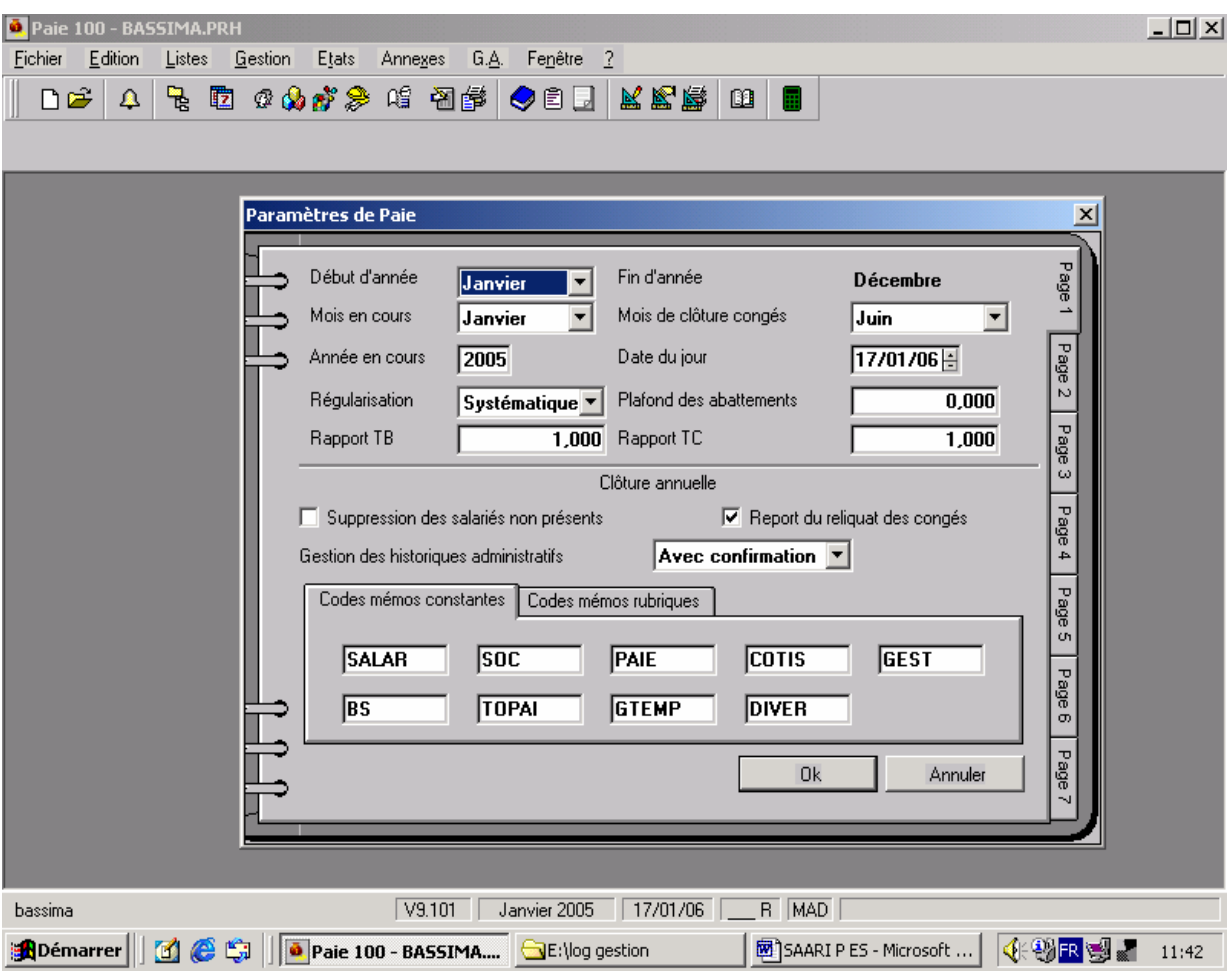

♦ **Page 2** : paramétrages généraux, langues, modes de paiement, acomptes…nombre maximum de rubriques : choisir 50. type de bulletin : papier blanc pré imprimé…

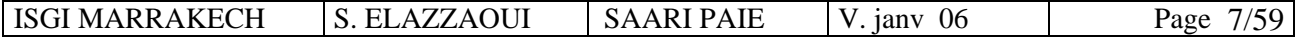

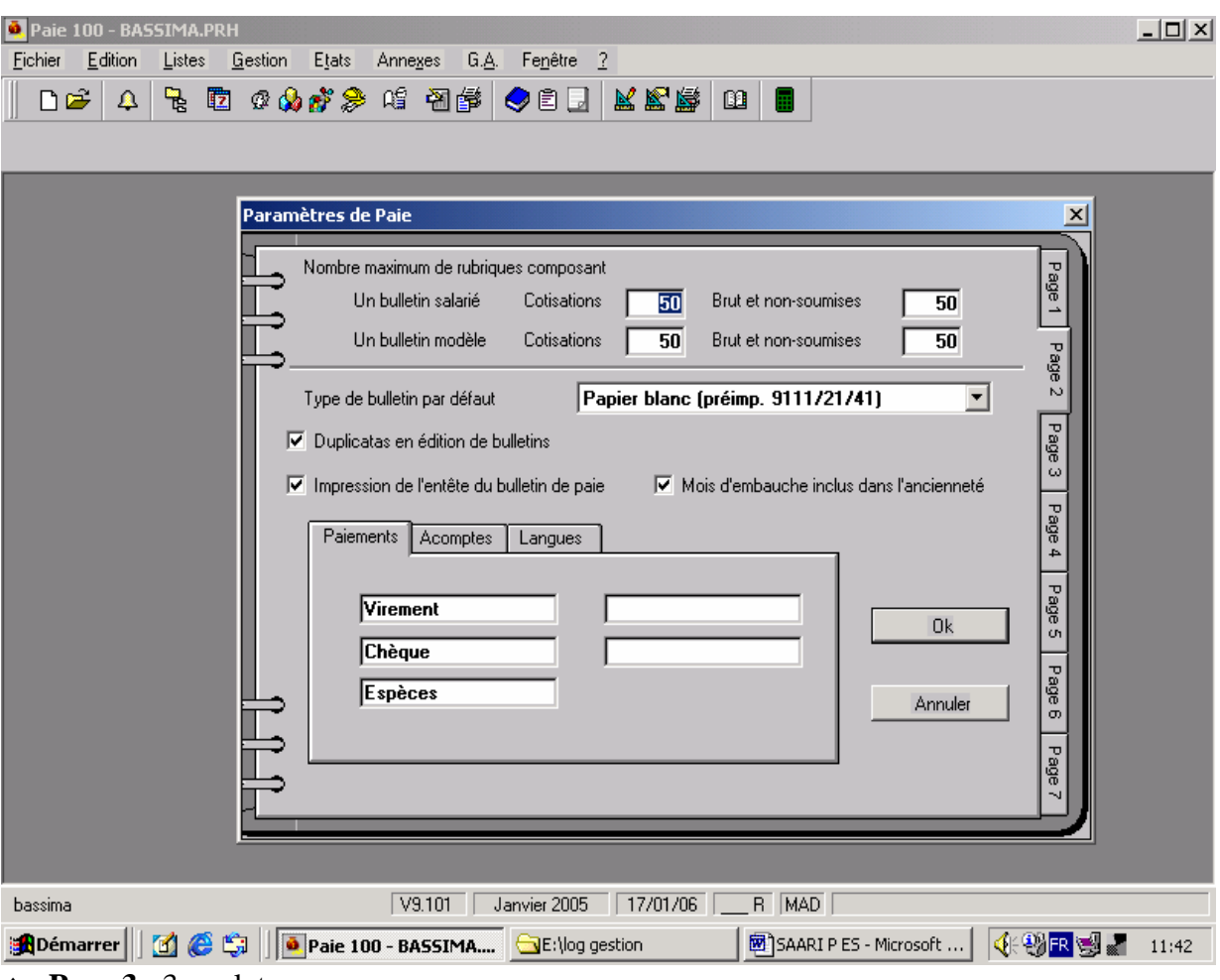

- ♦ **Page 3** : 3 onglets :
- Fiches de paie : format et longueur des codes des différentes tables et listes.
- Ex : le format de date peut être défini dans un format « AAAA, MM, JJ »
- Onglet « modélisation comptable » : définition des comptes
- Onglet « monnaie » : définir la monnaie de tenue de la paie, de la monnaie d'équivalence.

Le paramétrage de la 3<sup>ème</sup> page ne pourra plus être modifié dès que les éléments correspondants auront été créés.

Format des codes : il faut attribuer un code à chaque département, unité, service ou catégorie.

E : entier numérique, L : lettre, A : alphanumérique.

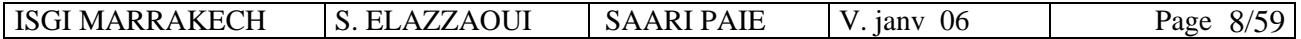

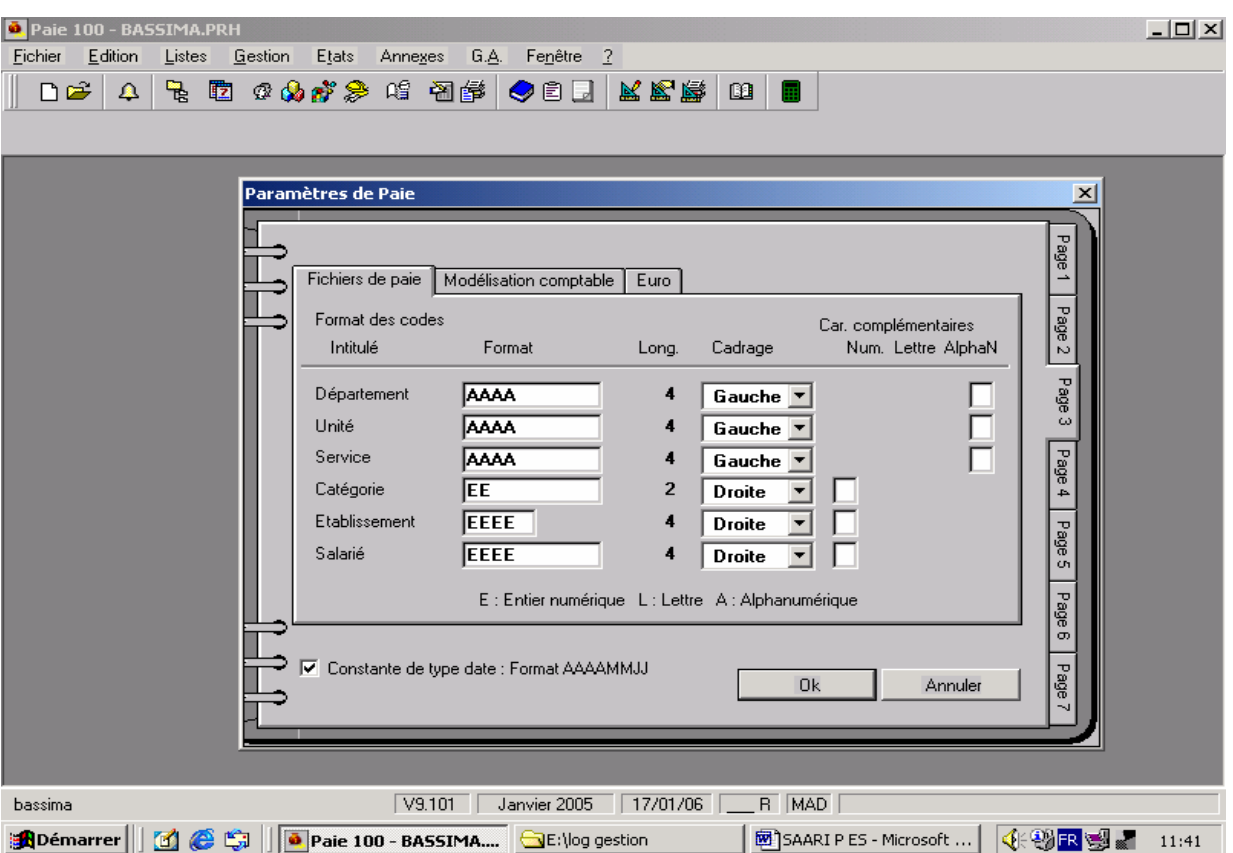

♦ **Page 4** : définition des heures travaillées, des heures d'absence, des heures supplémentaires… Ex : HS1 à 25%, HS2 à 50% …

- ♦ **Page 5** : paramétrage des décimales, des zones libres du bulletin de paie et du compte collectif « salariés »
- ♦ **Page 6** : paramétrage des valeurs de base à reporter après clôture et du calcul des cumuls libres. Ex : calculer le cumul des heures supplémentaires de l'année (non visualisé sur le bulletin de paie).

Compteurs d'absence : selon le mode d'utilisation, les compteurs d'absence permettent de gérer des cumuls en nombres de jours :

- Acquis dans le mois
- Pris sur le mois
- Acquis sur l'année en cours ou l'année précédente, et cela pour chaque salarié de l'entreprise.
- ♦ **Page 7** : paramétrage et définition des groupes permettant la saisie rapide des valeurs de base des bulletins de paie.

Régulation systématique : permet de déterminer mois par mois la base de cotisation Ces paramètres peuvent être modifiés après création : Fichier/ paramètres / paramètres de paie.

# **5. Entête de la société :**

Menu FICHIER / Paramètres / entête du dossier :

Ce sont des éléments qui apparaissent dans le bulletin de paie. Il suffit de renseigner les informations administratives de la Sté.

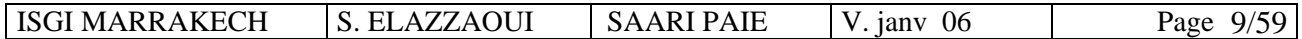

# Application :

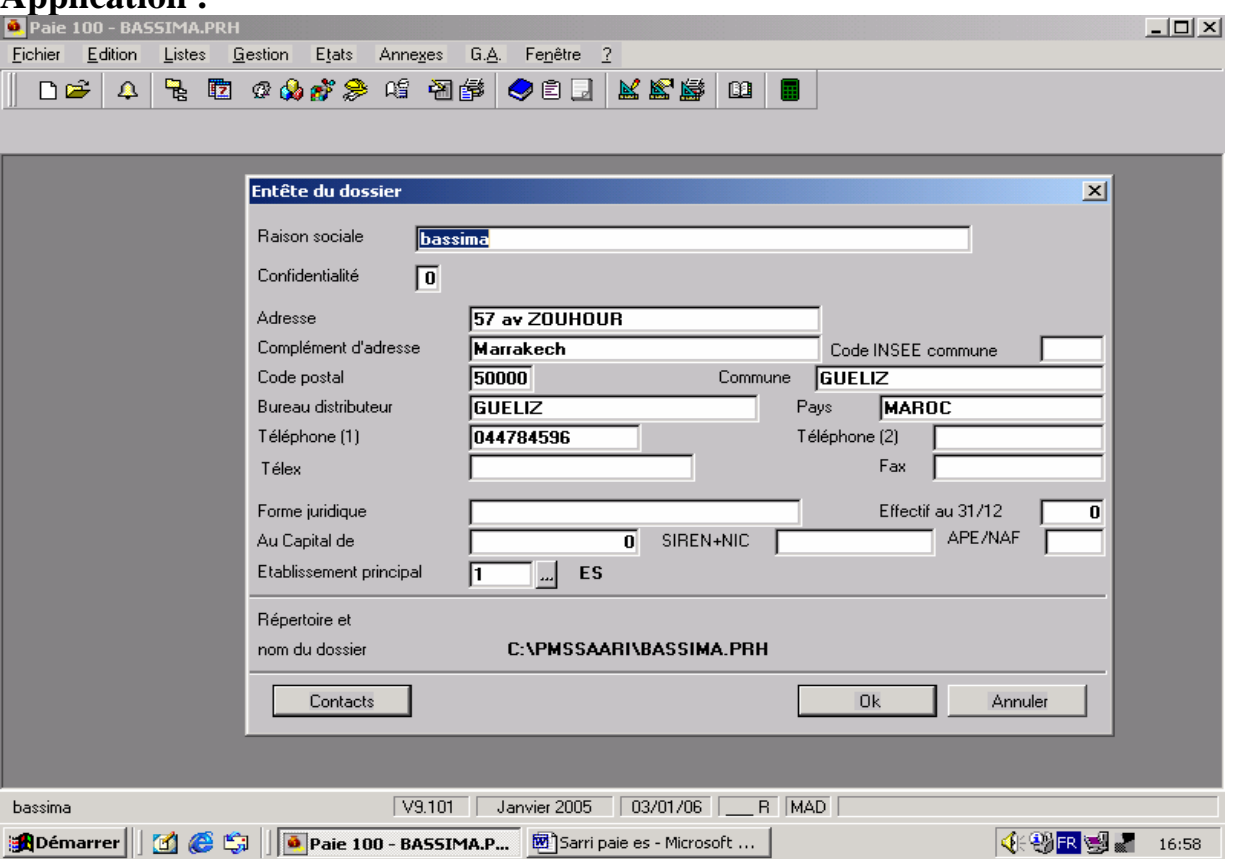

# **Partie 2 : STRUCTURE DE LA SOCIETE**

**1) Le calendrier de la société :** il s'agit de personnaliser le calendrier de la Sté.

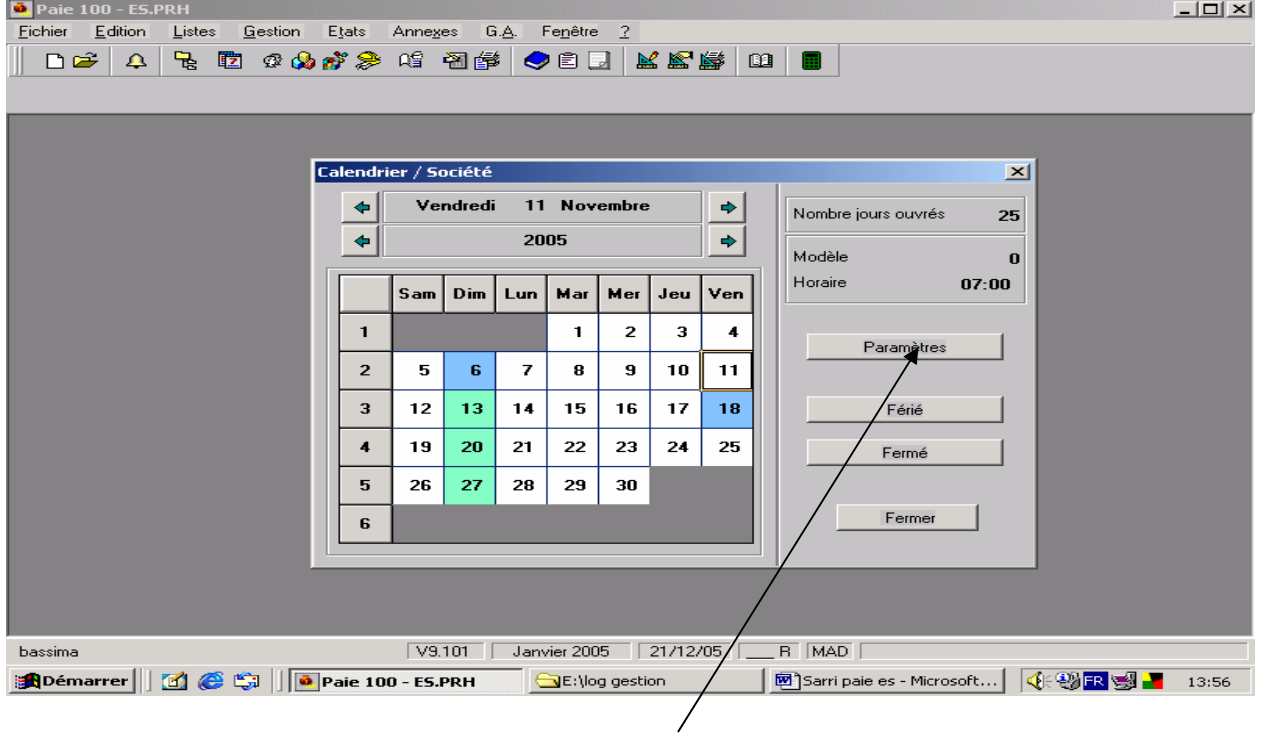

ISGI MARRAKECH S. ELAZZAOUI SAARI PAIE V. janv 06 Page 10/59

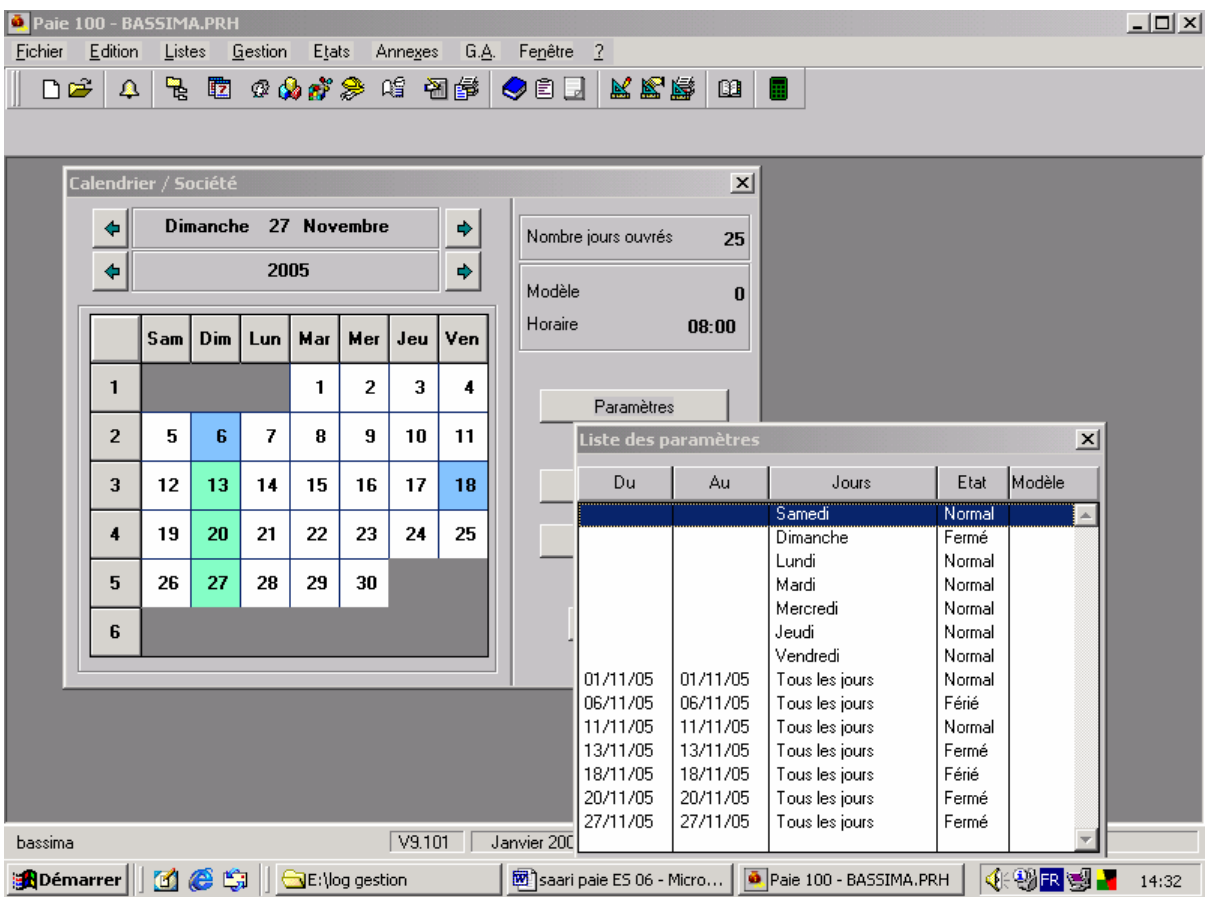

# **2) Organisations :**

Il s'agit de définir la structure de la société, structure à laquelle le salarié sera rattaché. Il sera alors possible de faire d'effectuer des tris sur le personnel, à l'écran et lors des éditions des listes des salariés.

Les fiches présentent un code à renseigner (code numérique, alphanumérique ou alphabétique en fonction de ce qui a été paramétré dans l'onglet 3 des paramètres de paie) et un intitulé : Départements, services, unités, ateliers …

Catégories : c'est-à-dire les catégories de personnel qui composent l'entreprise (cadres, employés, ouvriers…)

# **MENU : LISTES / Organisations /EDITION / Créer**

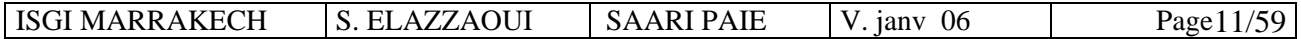

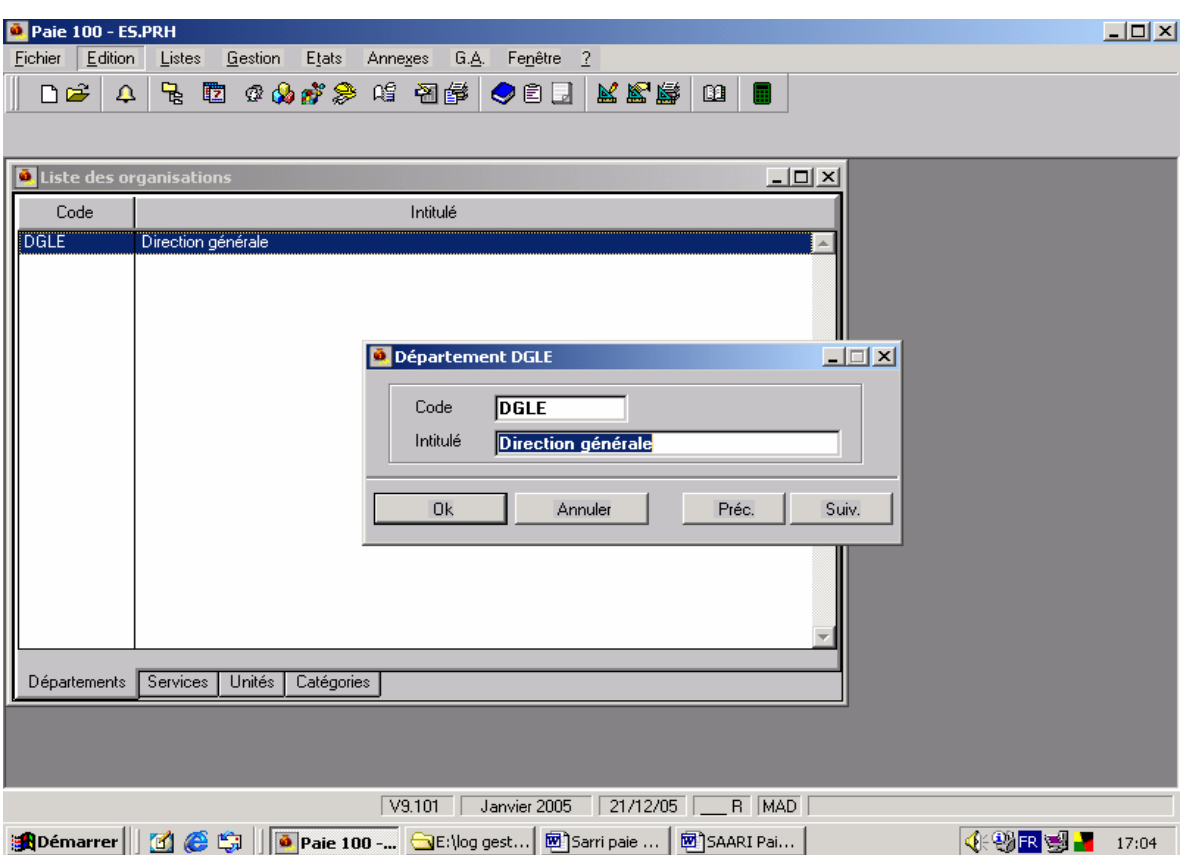

NB : Pour créer, 4 méthodes sont possibles :

- ♦ Menu EDITION / Créer
- ♦ Bouton « Créer de la barre d'outils »
- ♦ Touche INSER du clavier 5ET SUPPR pour supprimer)
- ♦ Bouton créer du menu contextuel (bouton droit de la souris)

Application : Créer l'organisation ci-dessous de l'entreprise BASSIMA.

L'organigramme interne de la société se présente ainsi :

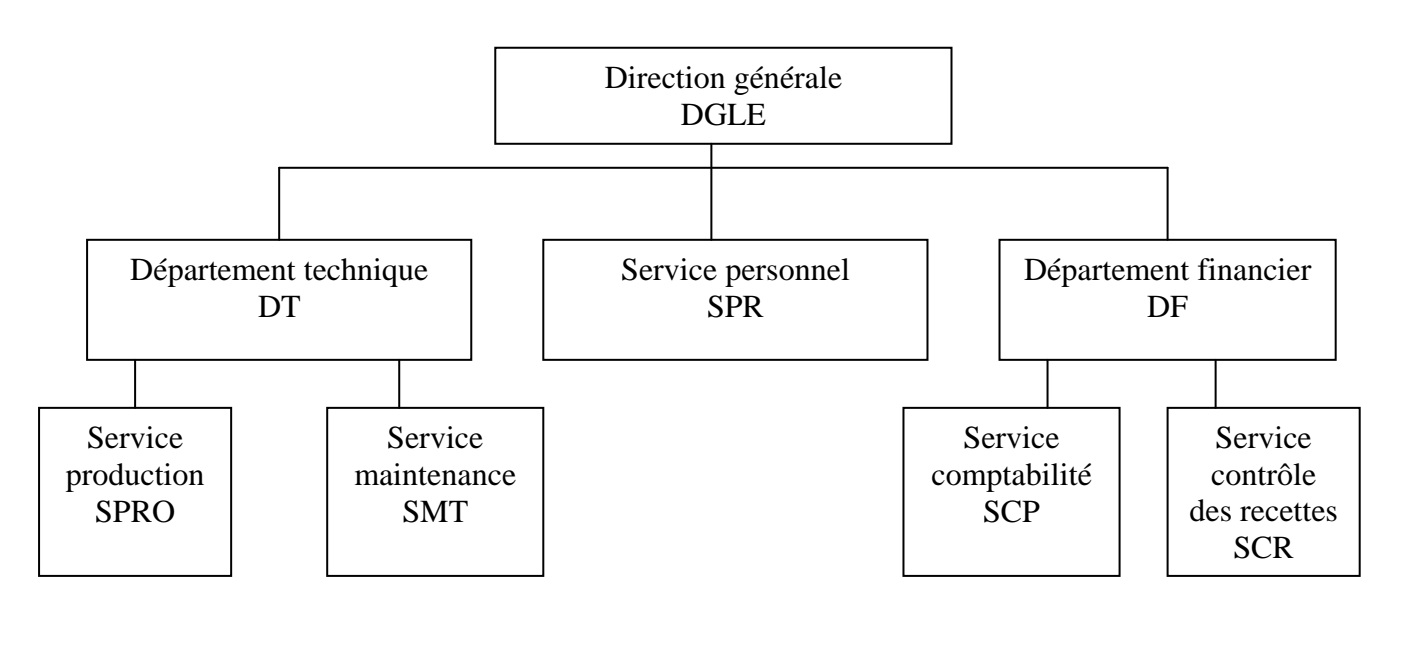

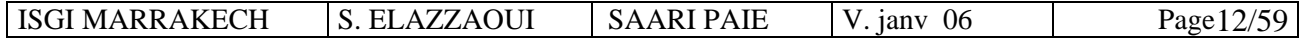

# **3 - Caisses de Cotisations : LISTES / caisses de cotisations :**

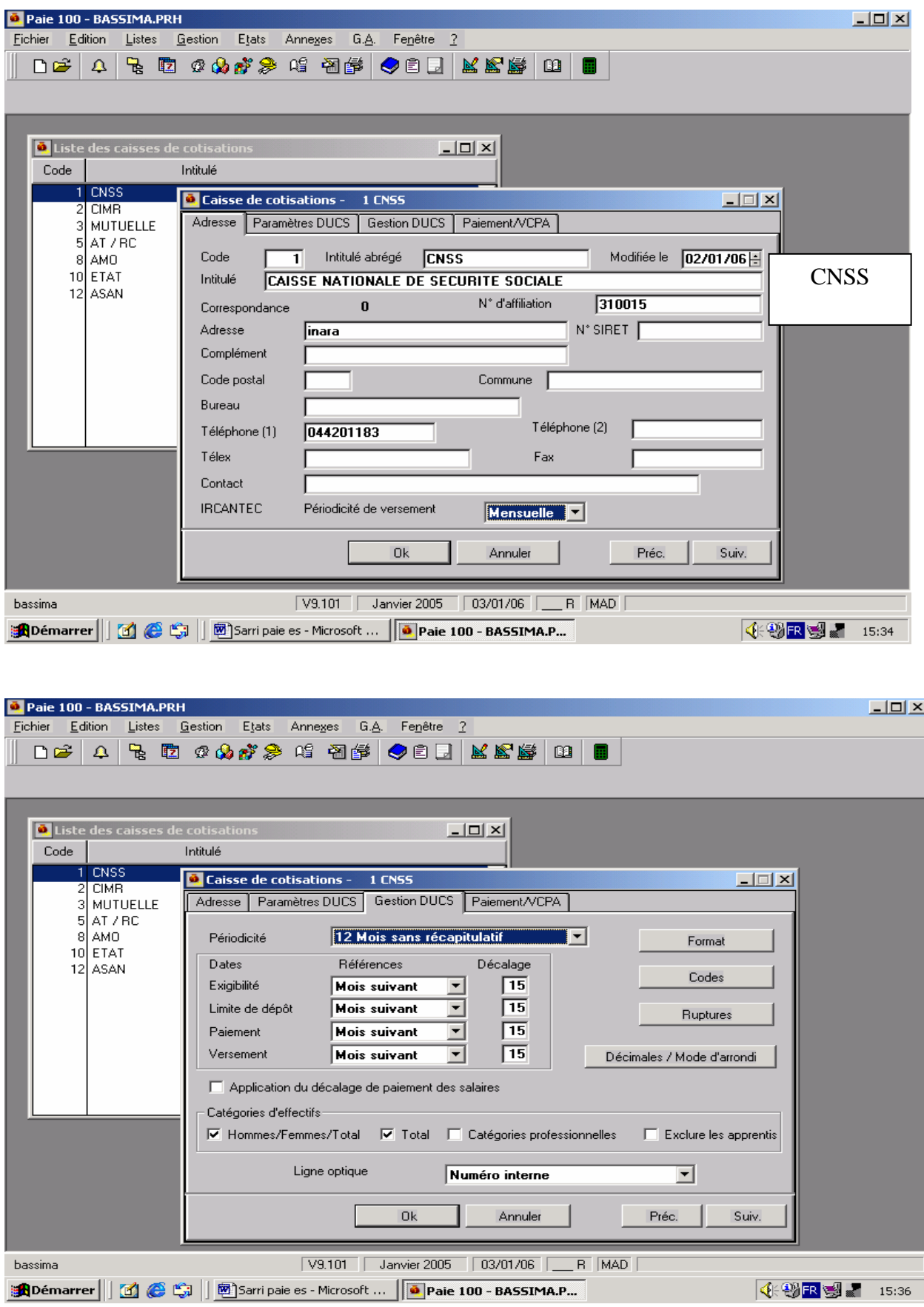

ISGI MARRAKECH S. ELAZZAOUI SAARI PAIE V. janv 06 Page 13/59

# **Application :**

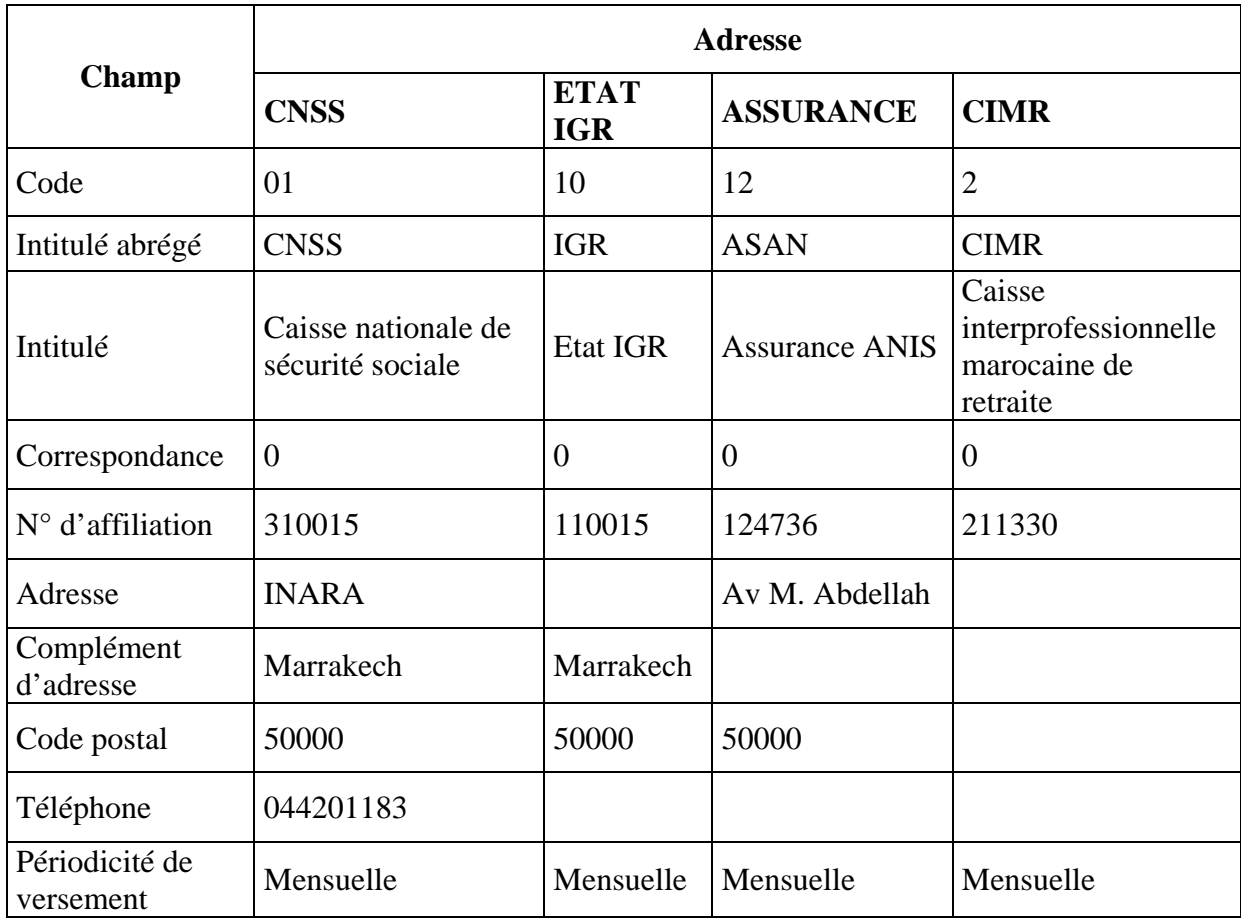

Crée les caisses de cotisations suivantes pour l'entreprise BASSIMA.

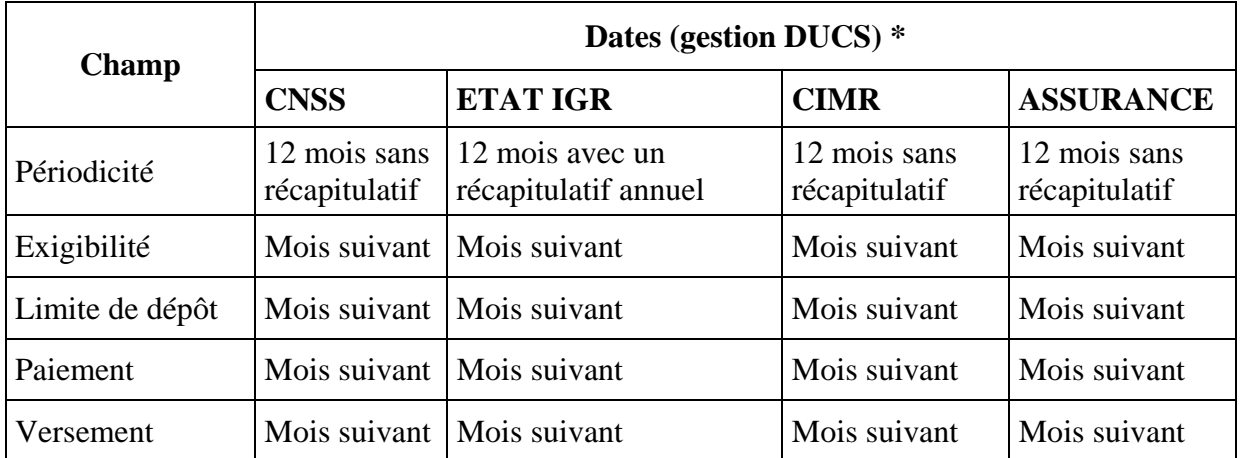

\* déclaration unique des cotisations sociales

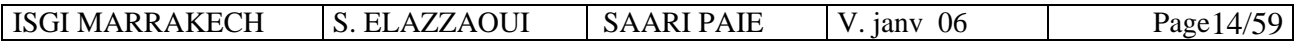

Les fenêtres se présenteront comme suit :

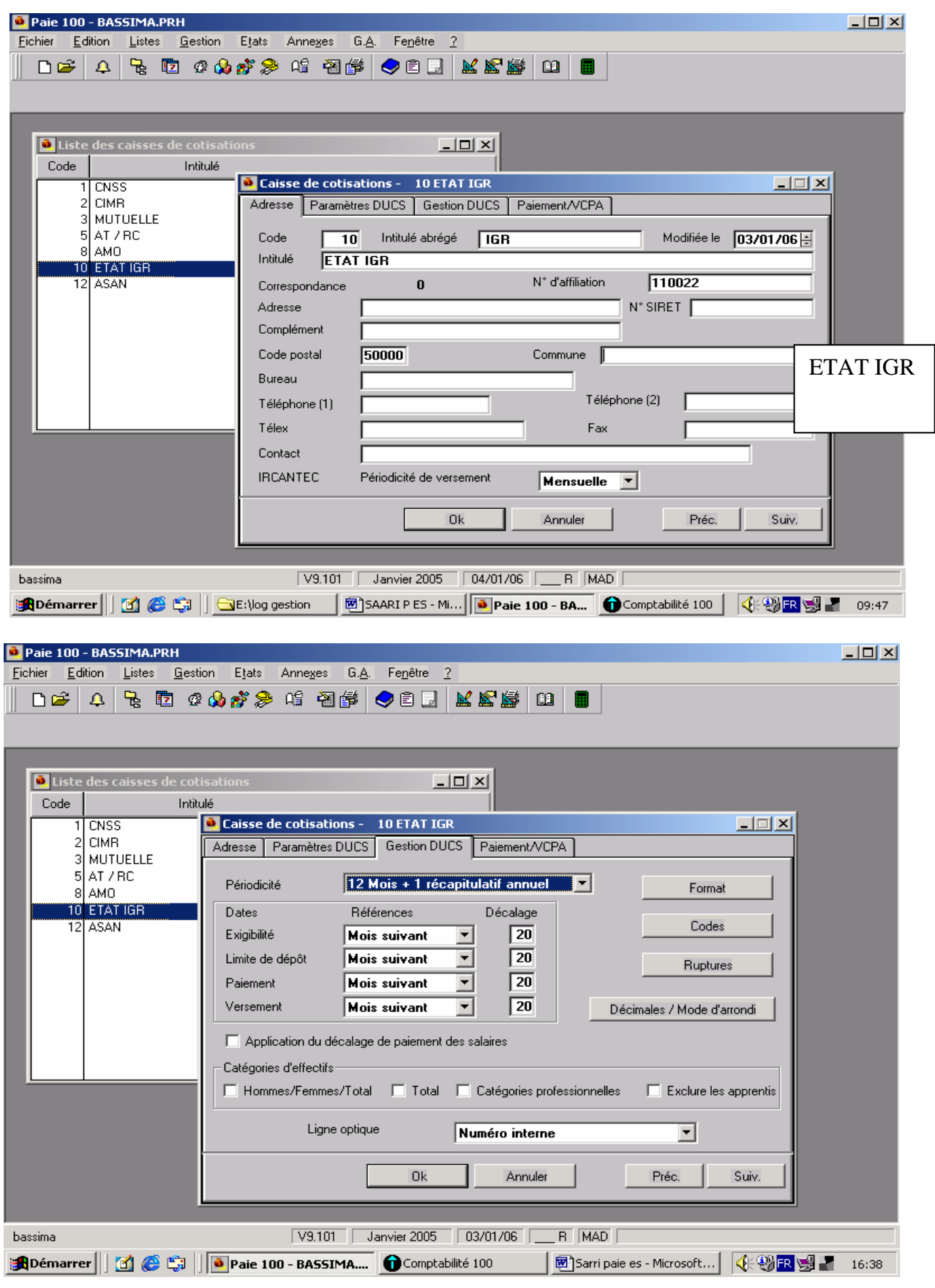

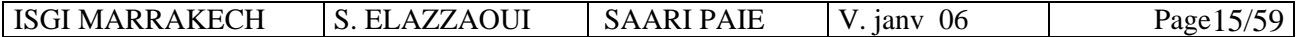

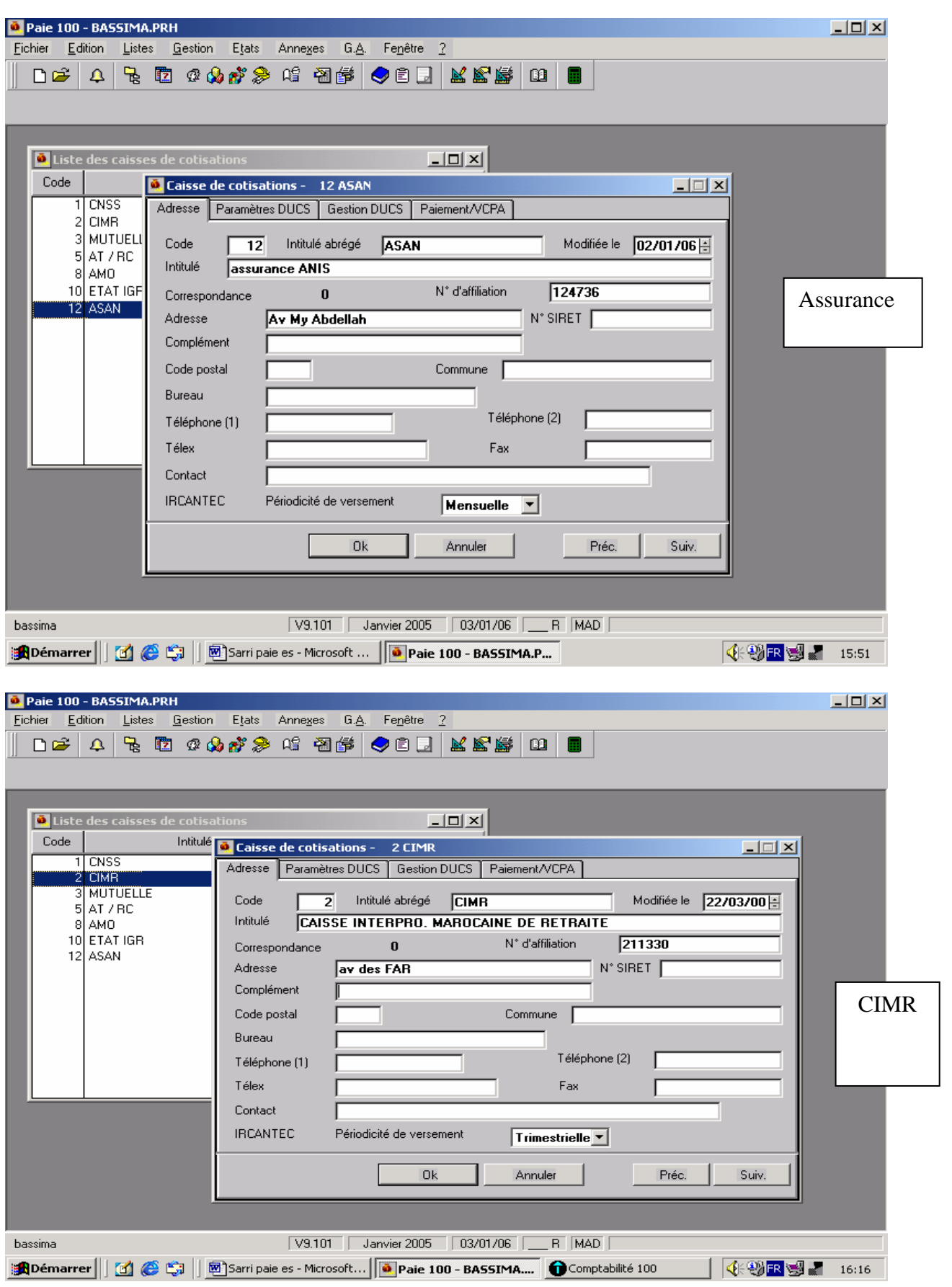

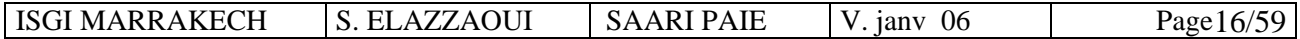

# **4 - Etablissements : Menu LISTES / Etablissements / créer**

#### **Informations administratives.**

Ex : rattachement de l'établissement à la convention collective.

**Bouton « caisses »** : liste de caisses rattachées à l'établissement qui serviront pour la déclaration unique des cotisations sociales.

# **5 -Tables : Menu LISTES / TABLES / créer**

Ce sont des listes prépara métrées récupérables en fiches de personnel, par l'intermédiaire du bouton ZOOM. Ces listes sont modifiables et le nombre de fiches les composant est illimité.

♦ **Nature des contrats** : il peut être à durée déterminée, à durée indéterminée, de formation insertion etc.

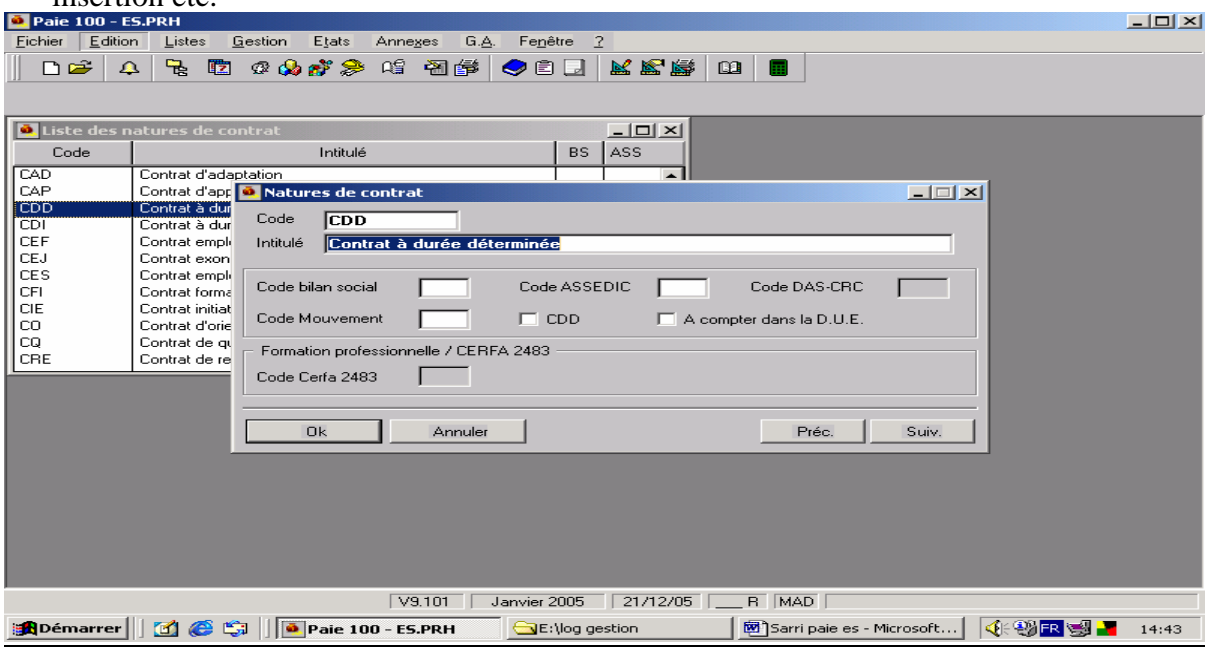

### ♦ **Types d'entrée :**

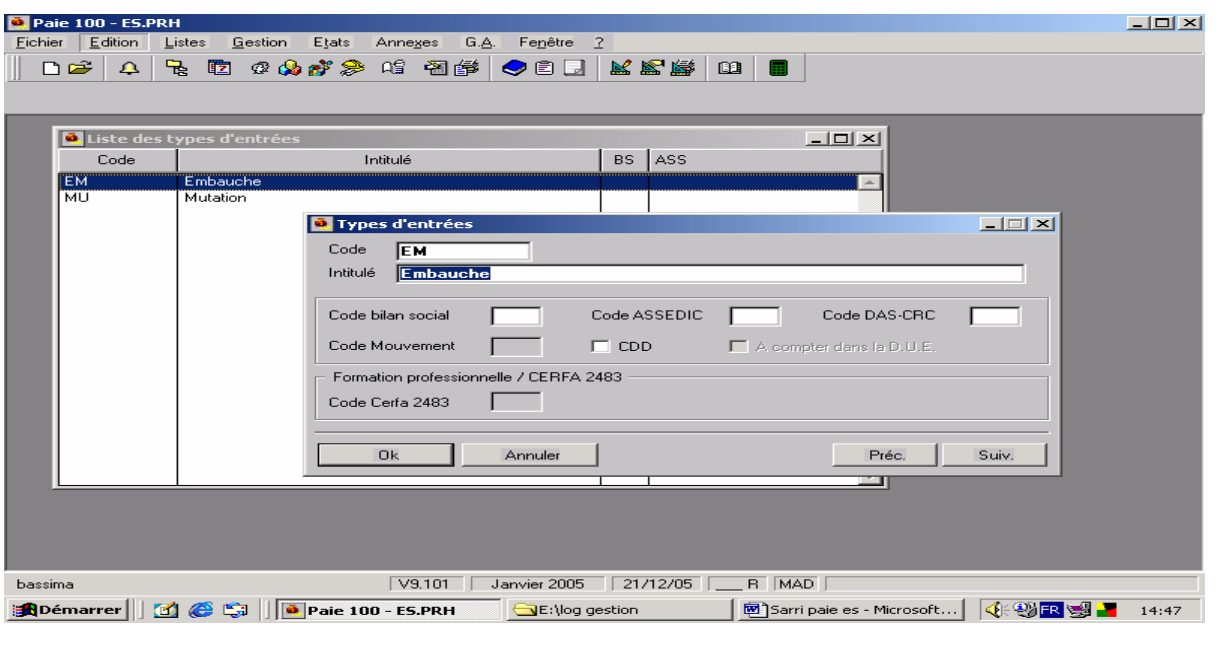

ISGI MARRAKECH S. ELAZZAOUI SAARI PAIE V. janv 06 Page 17/59

### Nationalités :

Application : créer la nationalité tunisienne.

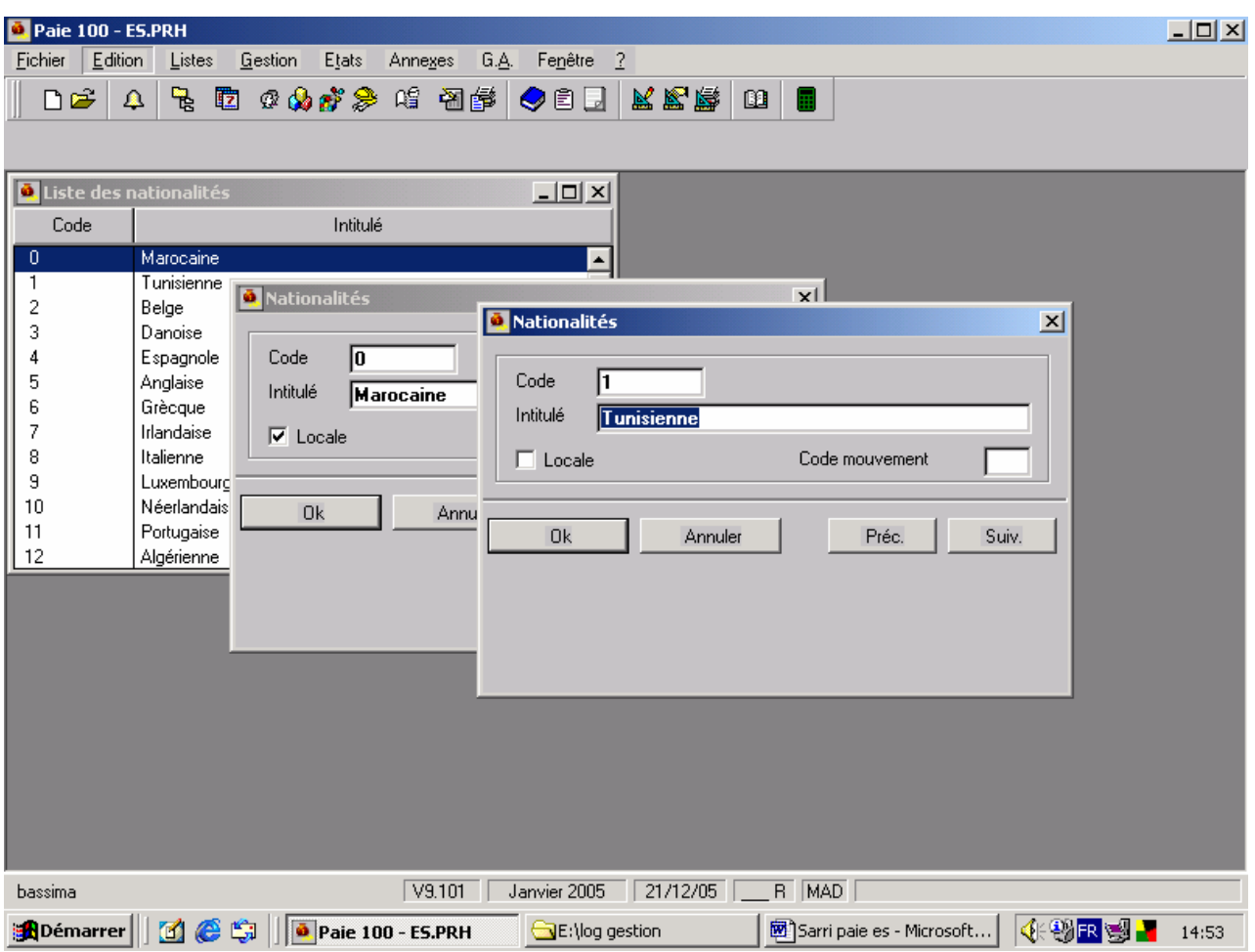

N.B : La nationalité de code « 0 » est affectée par défaut aux fiches de personnel.

# **6) Les modèles hebdomadaires :**

LISTES / TABLES / modèles hebdomadaires / créer.

La fonction « modèles hebdomadaires » permet de définir pour chaque jour de la semaine les heures d'arrivée, de départ et le temps de pause. Il est ainsi possible de définir autant de modèles souhaités et utiles pour l'entreprise afin de gérer :

- ♦ Les différentes populations de salariés soumis à des horaires communs.
- ♦ Les différents horaires liés à la modulation du temps de travail (ex : périodes de haute et de basse activité)
- ♦ L'amplitude correspond à la durée qui sépare l'heure d'arrivée et l'heure de départ.

**Amplitude – pause = heures travaillées**

### **Application :**

Créer les modèles hebdomadaires suivants pour la Sté BASSIMA.

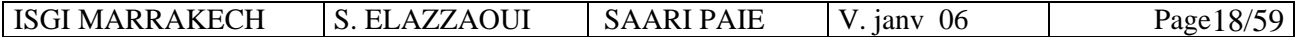

Modèle normal (code 1)

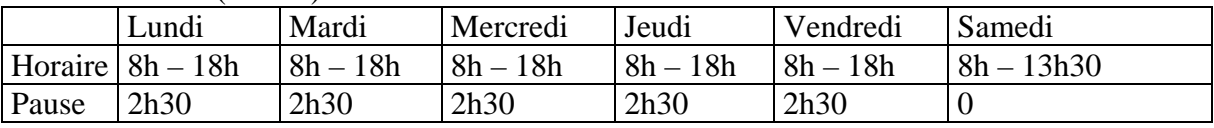

Modèle : Forte activité (code 2).

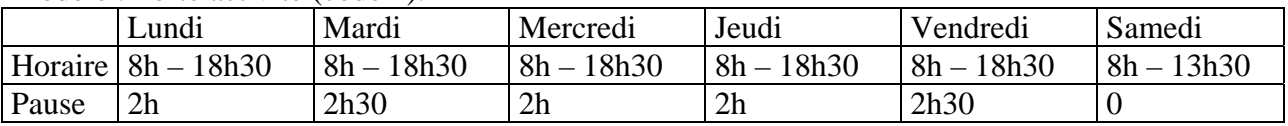

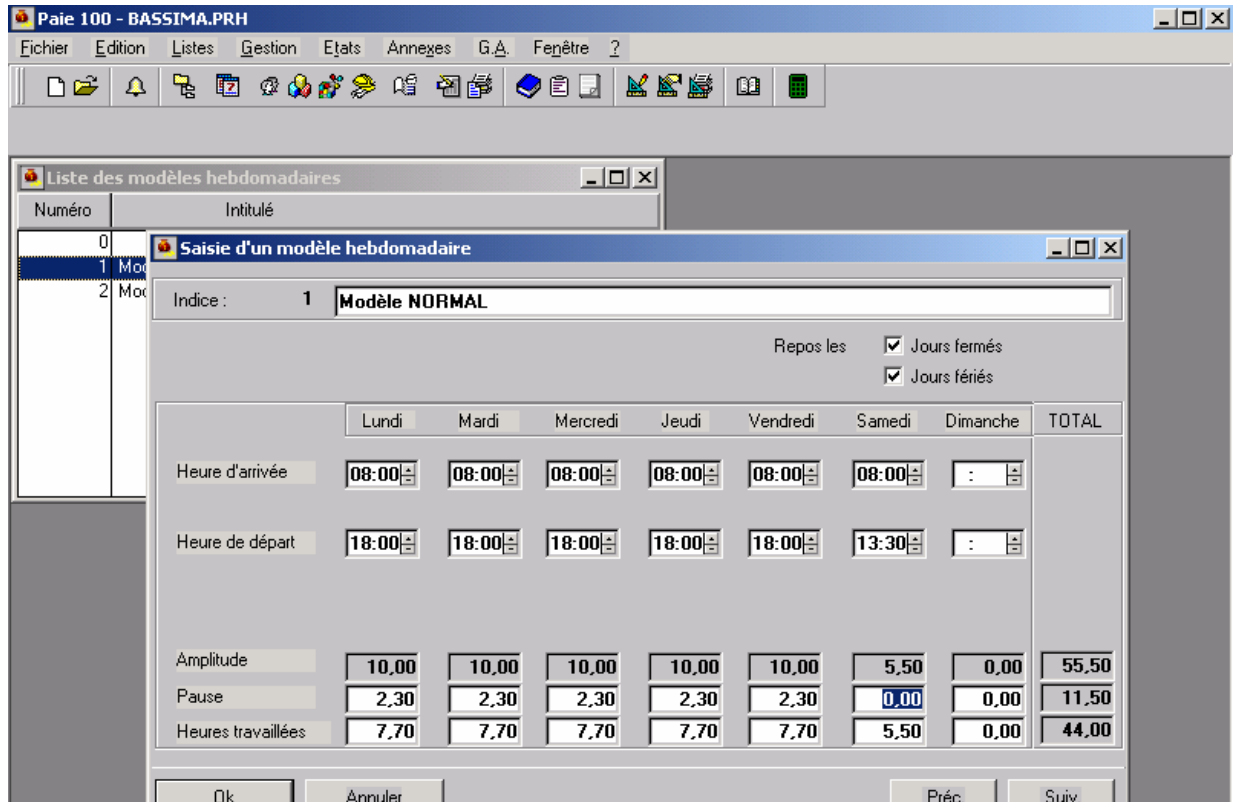

# **7) Les plannings annuels modèles :**

Menu LISTES / Plannings annuels Modèles

Menu EDITION / CREER

Cette fonction permet de déterminer, pour chaque semaine de l'année en cours et de l'année suivante, les horaires qui seront appliqués.

V9.101 Janvier 2005 04/01/06 \_\_ R MAD

**《长物ER图】 11:10** 

Le modèle hebdomadaire par défaut permet d'affecter automatiquement un « modèle » à l'ensemble des semaines des deux exercices de paie et d'afficher ainsi le nombre d'heures hebdomadaires. **Application :** Créer le planning annuel suivant pour la Sté BASSIMA :

**ADémarrer | | [4] ● Ci | | GE:\log gestion | 図 SAARI P ES - Mi... | ● Comptabilité 100 | | ● | Paie 100 - BA...** 

− Code 12

bassima

- − Intitulé : « Bonne saison ».
- − Modèle hebdomadaire par défaut : «1 normal »
- − Modèle 2 : du 04/07 au 02/10/

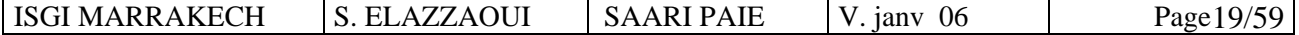

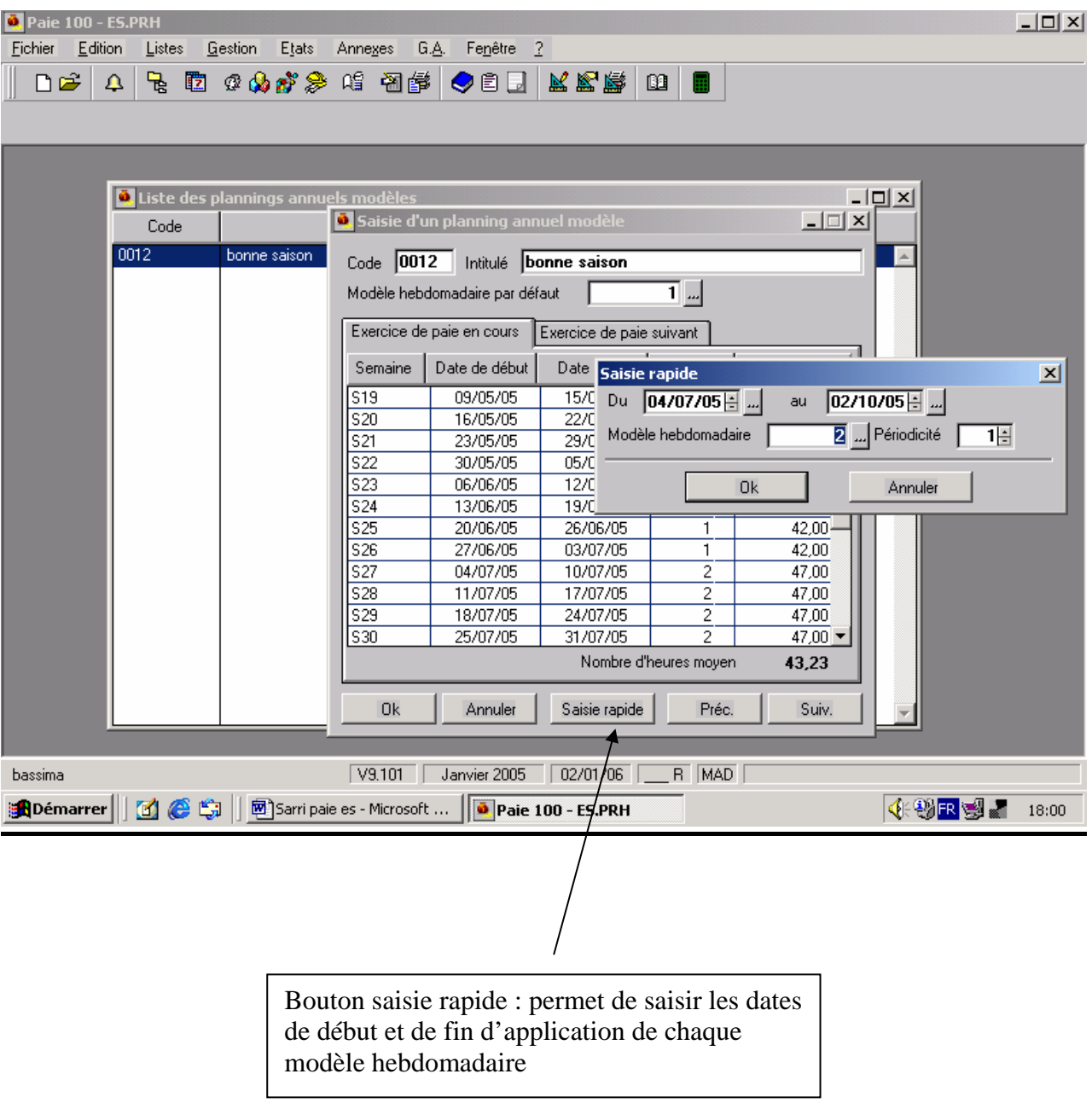

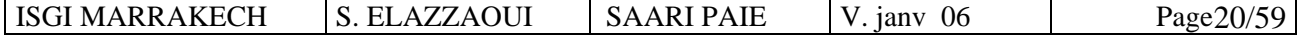

# **Partie 3 : Création des fiches de personnel :**

### **Menu** LISTES / FICHES DE PERSONNEL

### 1. Pour créer un nouveau salarié, cliquer sur l'icône :  $\Box$  ou menu « Édition / Créer »

Compléter successivement les différents onglets :

- ) Onglet : Salarié : Matricule / Adresse …
- ) Onglet : Etat civil : nationalité, n° de sécurité sociale, situation familiale (célibataire par défaut), nombre d'enfants à charge.
- ) Lieu de travail : Date d'embauche, date de départ, date d'ancienneté
- ) Affectation : Département, service, unité…
- ) Salaire : salaire de base, bulletin modèle…
- ) Banques : celles du salarié. Si 2 domiciliation bancaires ont été crées pour un salarié, il faut préciser sur laquelle les paiements doivent être effectués.

Banque de l'établissement payeur : elle a été paramétrée dans le menu FICHIER / Paramètres / Société.

#### **Application :**

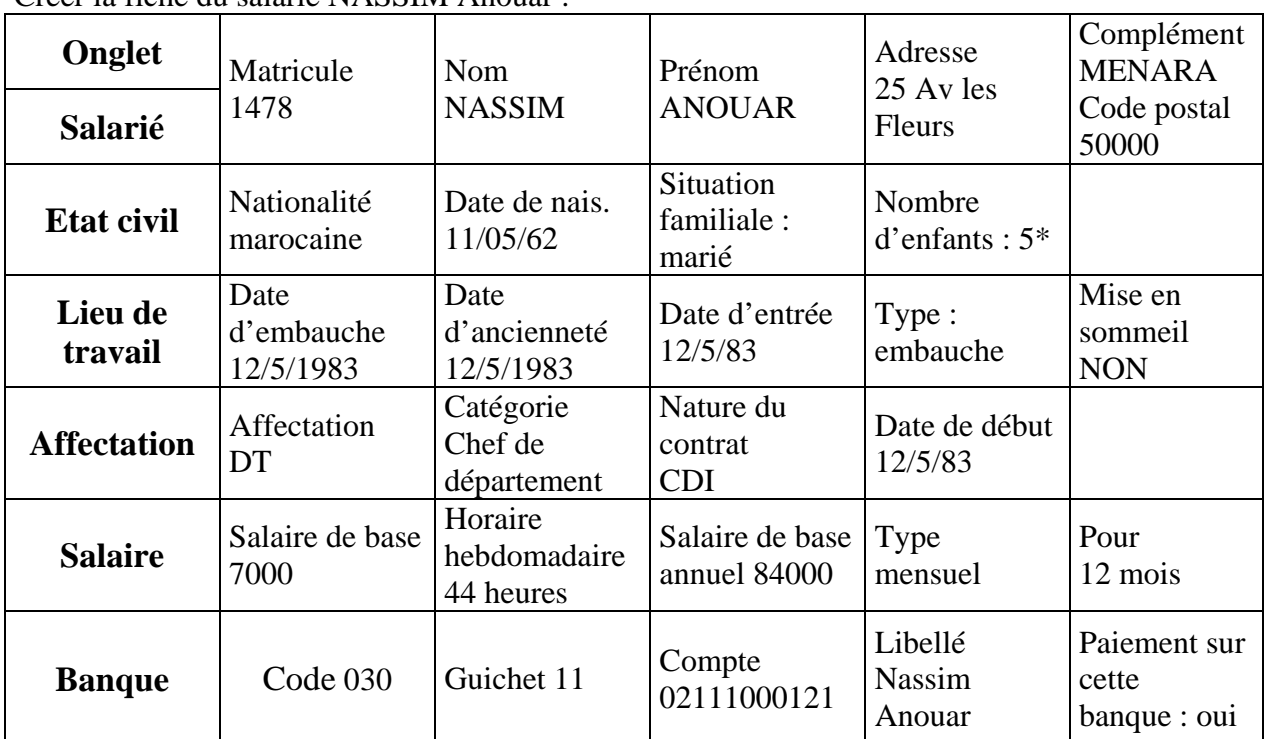

Créer la fiche du salarié NASSIM Anouar :

\* Enfants à charge :

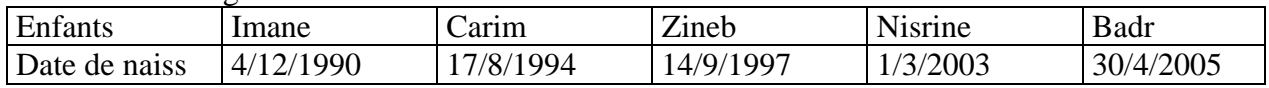

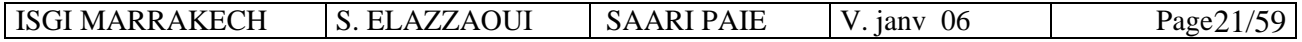

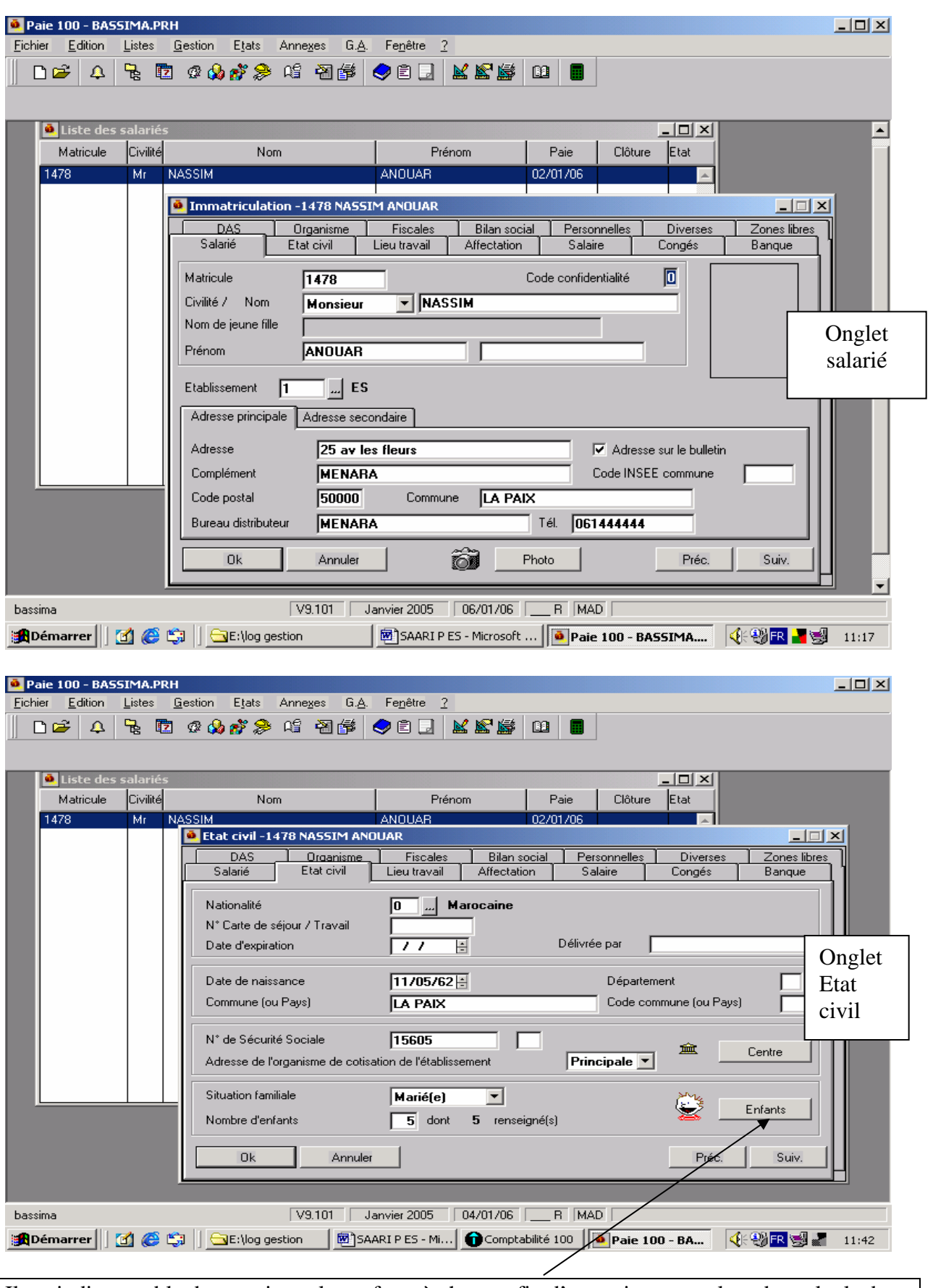

Il est indispensable de renseigner les enfants à charge afin d'en tenir compte lors des calculs des allocations familiales et des abattements au titre de l'IGR.

ISGI MARRAKECH S. ELAZZAOUI SAARI PAIE V. janv 06 Page 22/59

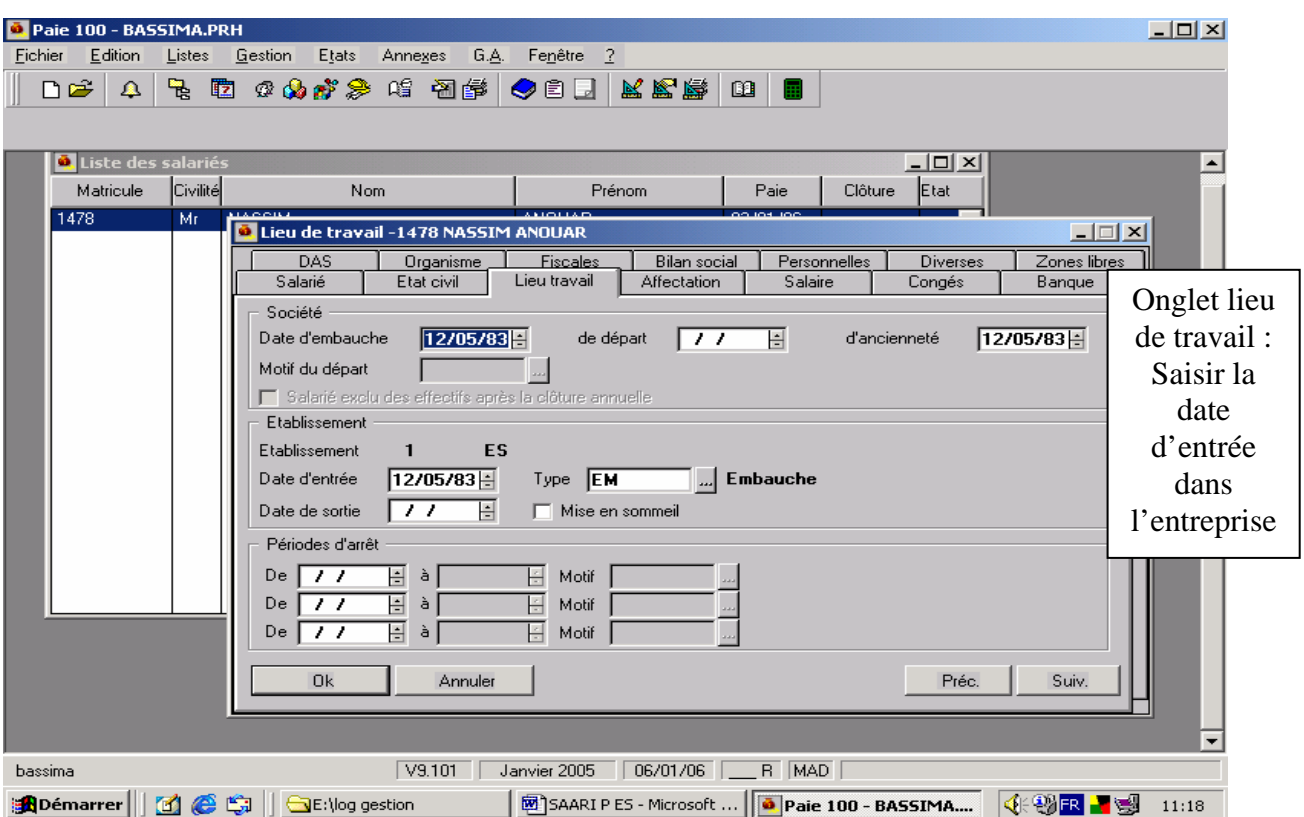

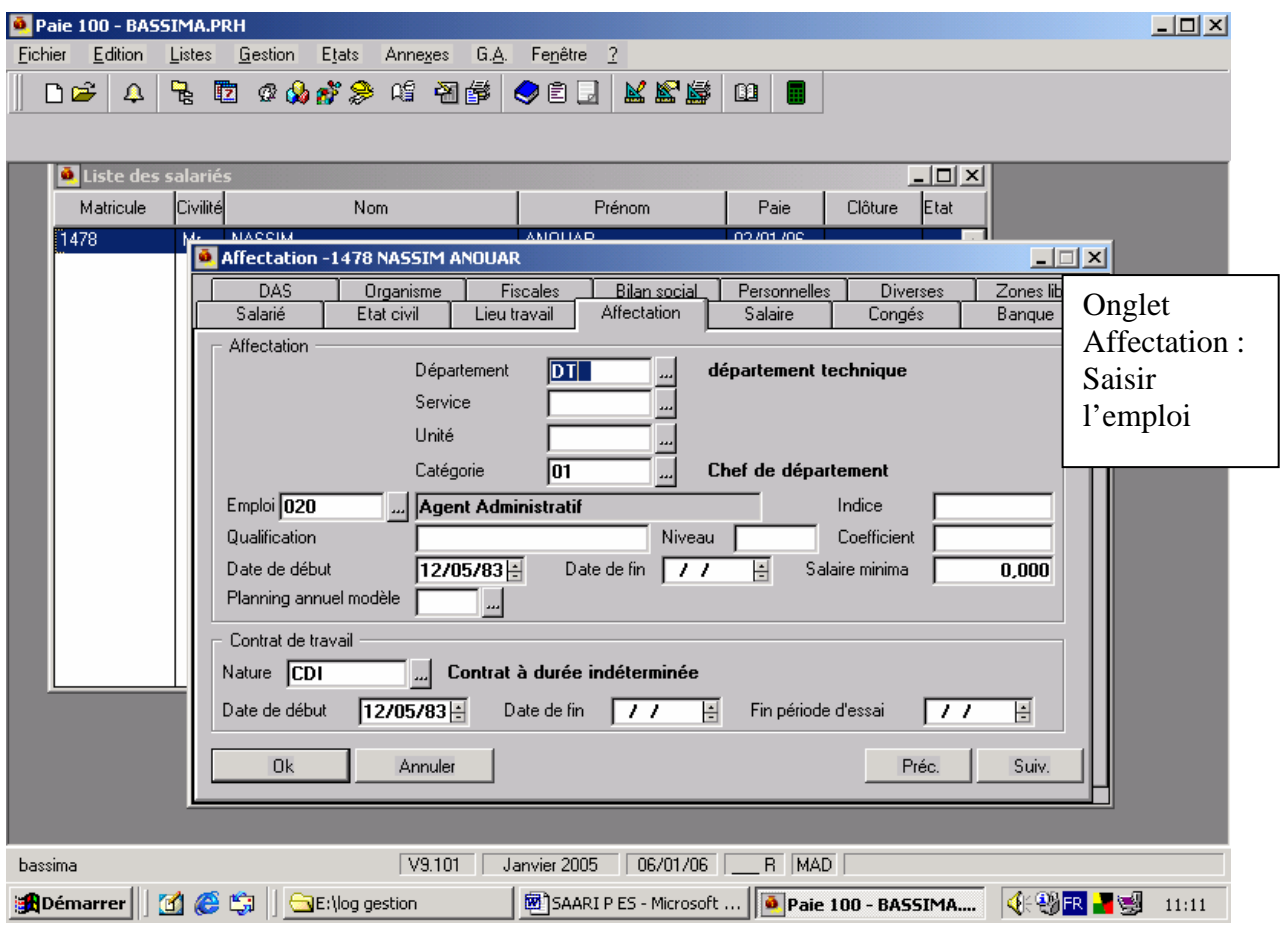

ISGI MARRAKECH S. ELAZZAOUI SAARI PAIE V. janv 06 Page 23/59

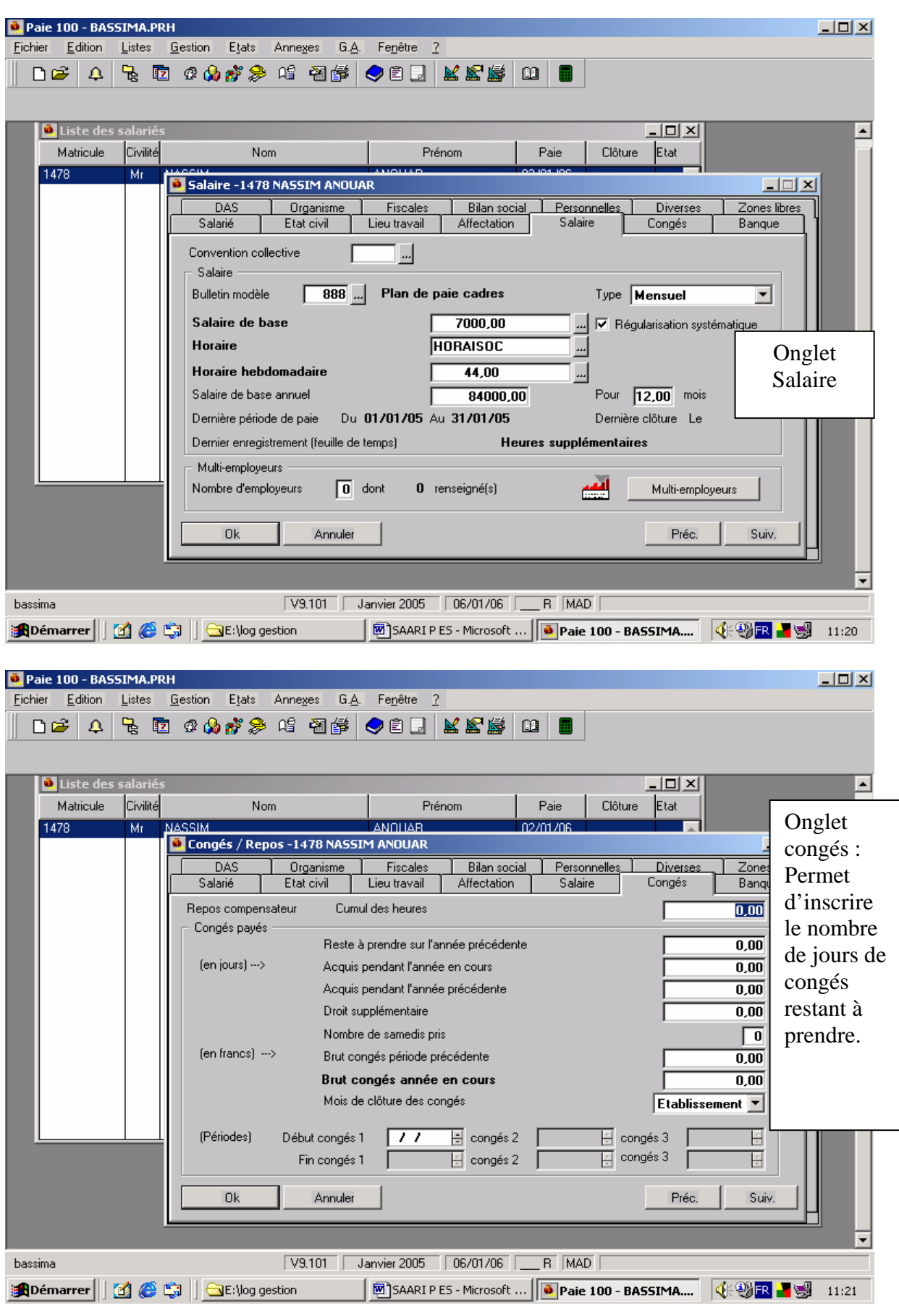

ISGI MARRAKECH S. ELAZZAOUI SAARI PAIE V. janv 06 Page 24/59

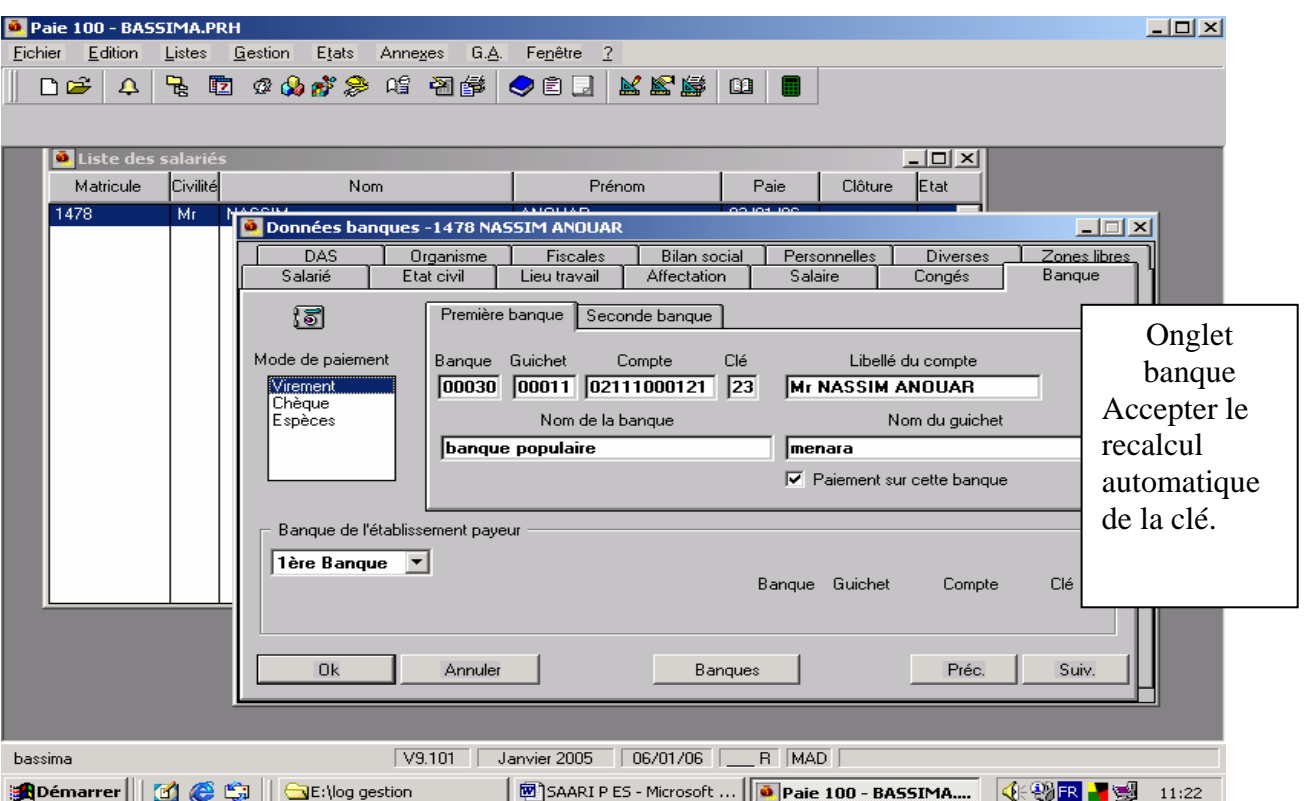

# **2. Édition des fiches salariés :**

Sur la liste des salariés, menu : ÉDITION / ÉDITER

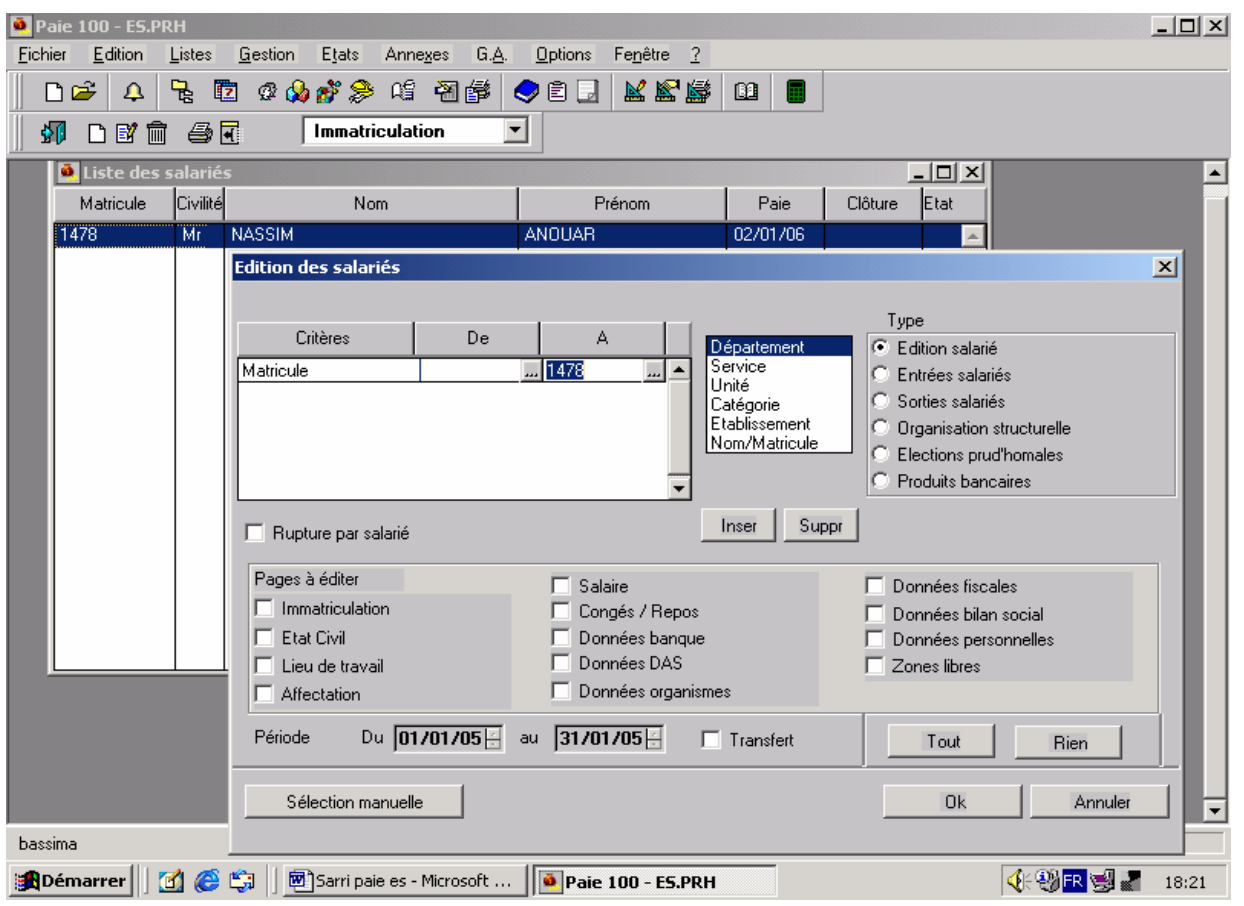

ISGI MARRAKECH S. ELAZZAOUI SAARI PAIE V. janv 06 Page 25/59

# **Partie 4 : Plan de paie :**

Rubriques : ce sont les lignes du bulletin de paie

Constantes : ce sont les éléments de calcul des rubriques de paie

Bulletins modèles : modèles de bulletins pouvant être affectés à une catégorie de salariés.

# **I – Rubriques :**

Elles correspondent aux lignes qui apparaissent dans le corps du bulletin de paie. **Menu LISTES / Rubriques (ou le bouton « rubriques » de la barre d'outils)** 

Il existe 3 types de rubriques :

- 1. Les rubriques de type BRUT : salaire de base, primes, heures supplémentaires, …
- 2. Les rubriques de type COTISATION : cotisations CNSS, retraite, assurance groupe, …
- 3. Les rubriques de type NON SOUMISE : acomptes, frais de transport justifiés, allocations familiales…

Les rubriques se distinguent par un code, un intitulé, un type, une formule de calcul et un code mémo, celui-ci permet de classer les diverses rubriques par catégorie.

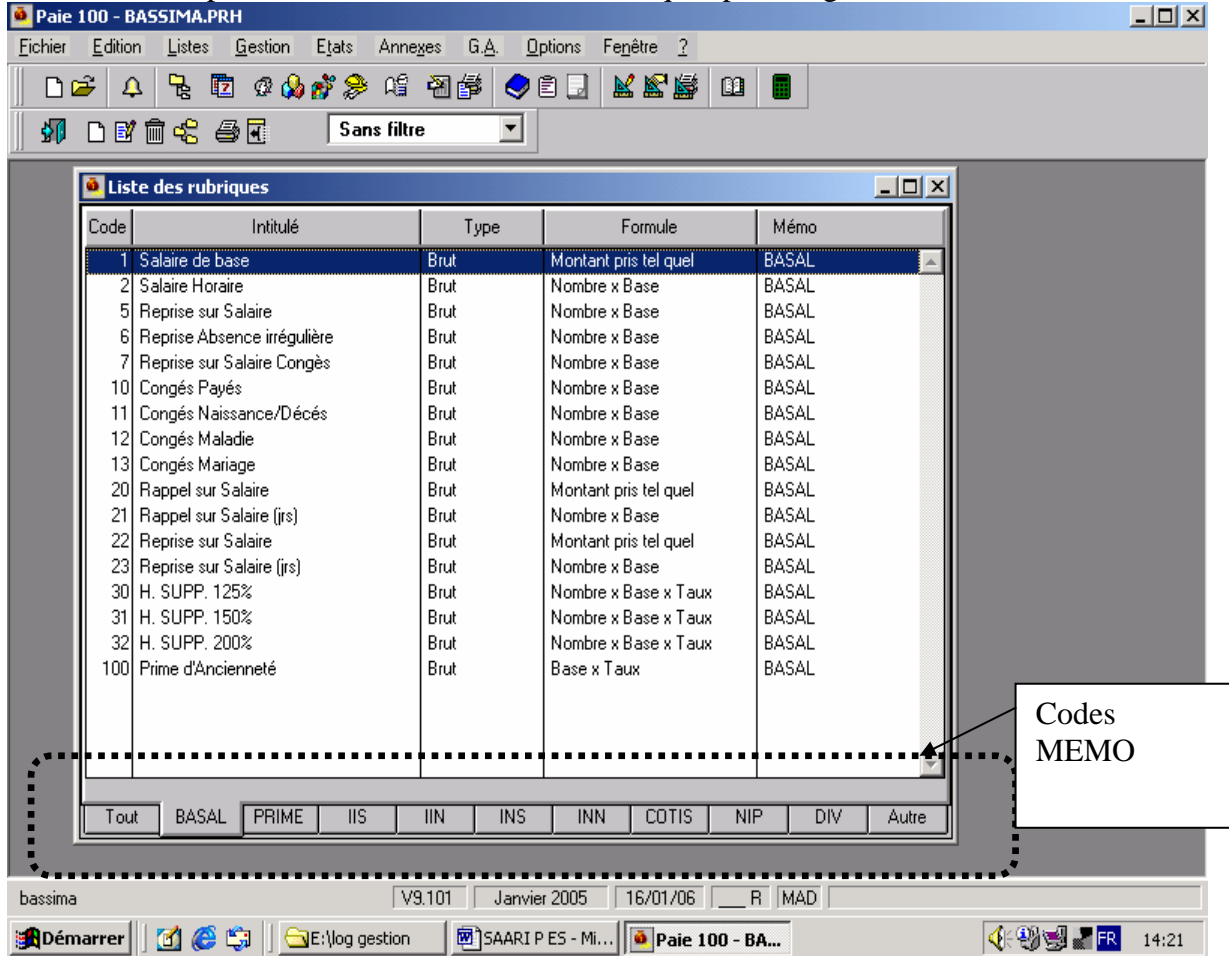

### **LISTES / RUBRIQUES / créer : Fenêtre avec 4 onglets :**

- Onglet 1 : Rubrique : type, code, code mémo, libellé (désignation qui s'affichera sur le bulletin de paie).
- Onglet 2 : Eléments constitutifs :

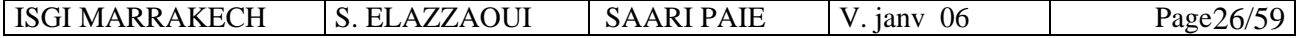

Formule : c'est la formule de calcul qui s'appliquera à la rubrique. Plusieurs formules sont proposées :

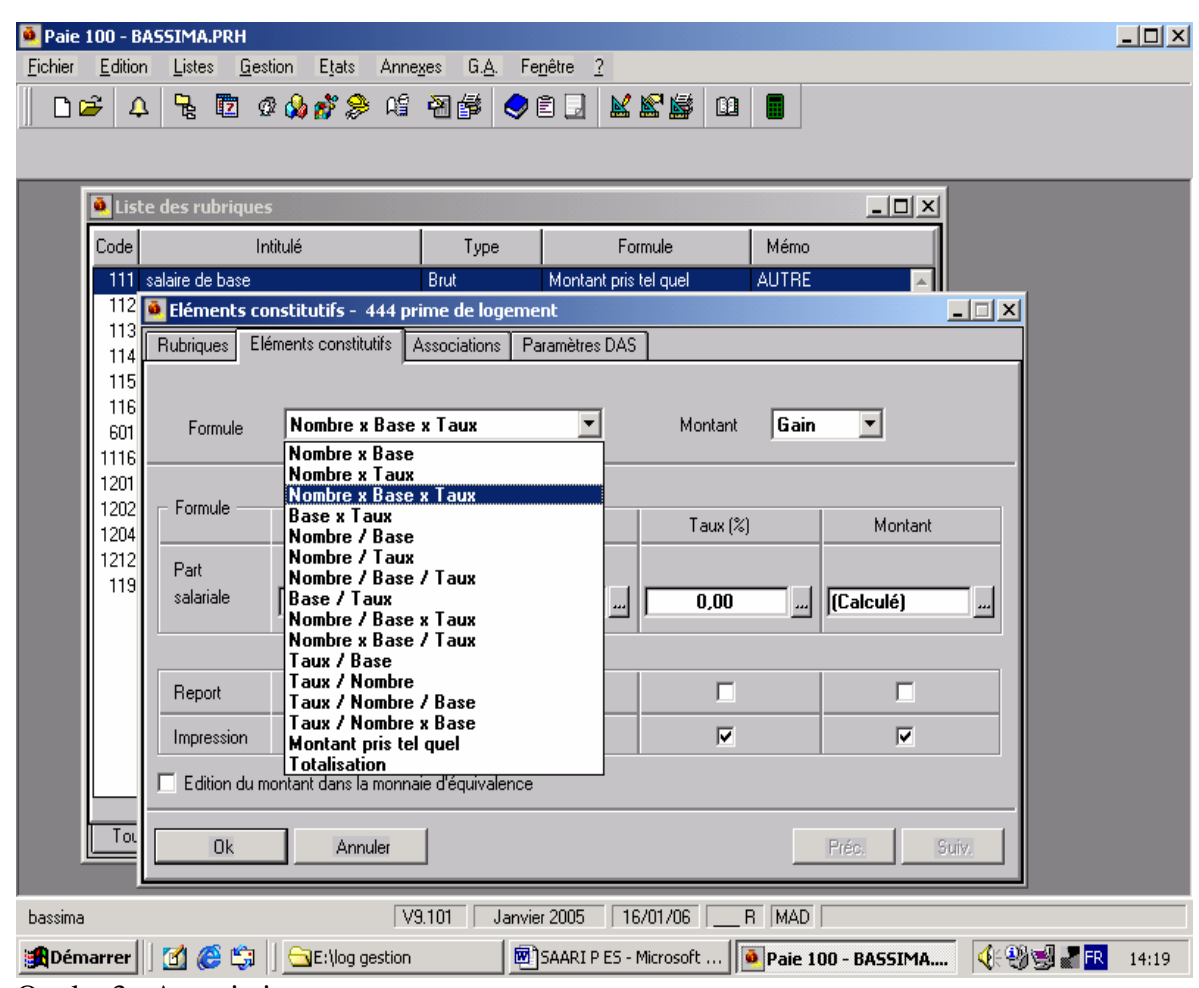

- $\blacksquare$  Onglet 3 : Associations
- Onglet 4 : Paramètres DAS.

### **1° / Création d'une rubrique de type « cotisation » :**

) Onglet : Eléments constitutifs :

- Caisse de cotisation : sélectionner la caisse de cotisation à laquelle doit être rattachée la rubrique
- Formule de calcul : la fenêtre proposant les formules de calcul s'affiche, la formule « Base x Taux » est proposée par défaut.
- Montant : le programme propose par défaut le sens « retenue »
- ) Onglet calcul : selon le cas, il faut renseigner chaque zone soit par la saisie de valeurs numériques, soit par la sélection de constantes.
- ) Onglet « spécificités » :
	- Plafond : zone utilisée pour les rubriques de cotisations plafonnées.
	- Plancher : le programme propose la constante plancher dont la valeur peut correspondre à la valeur du SMIG par exemple.
- ) Onglet « associations » : d'une façon générale, le programme pré paramètre cet onglet en fonction du type de la rubrique, du gain ou de la retenue.
	- Si on met par exemple « non » en face de la ligne « net imposable », le programme ne déduira pas cette cotisation du « net imposable » du bulletin de paie.

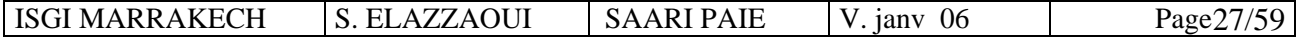

### Application :

Créer les rubriques suivantes

- Cotisation assurance : Salaire de base x 3 %.
- Cotisations de sécurité sociale
- Cotisation de retraite  $\cdot$  6 % du salaire de base

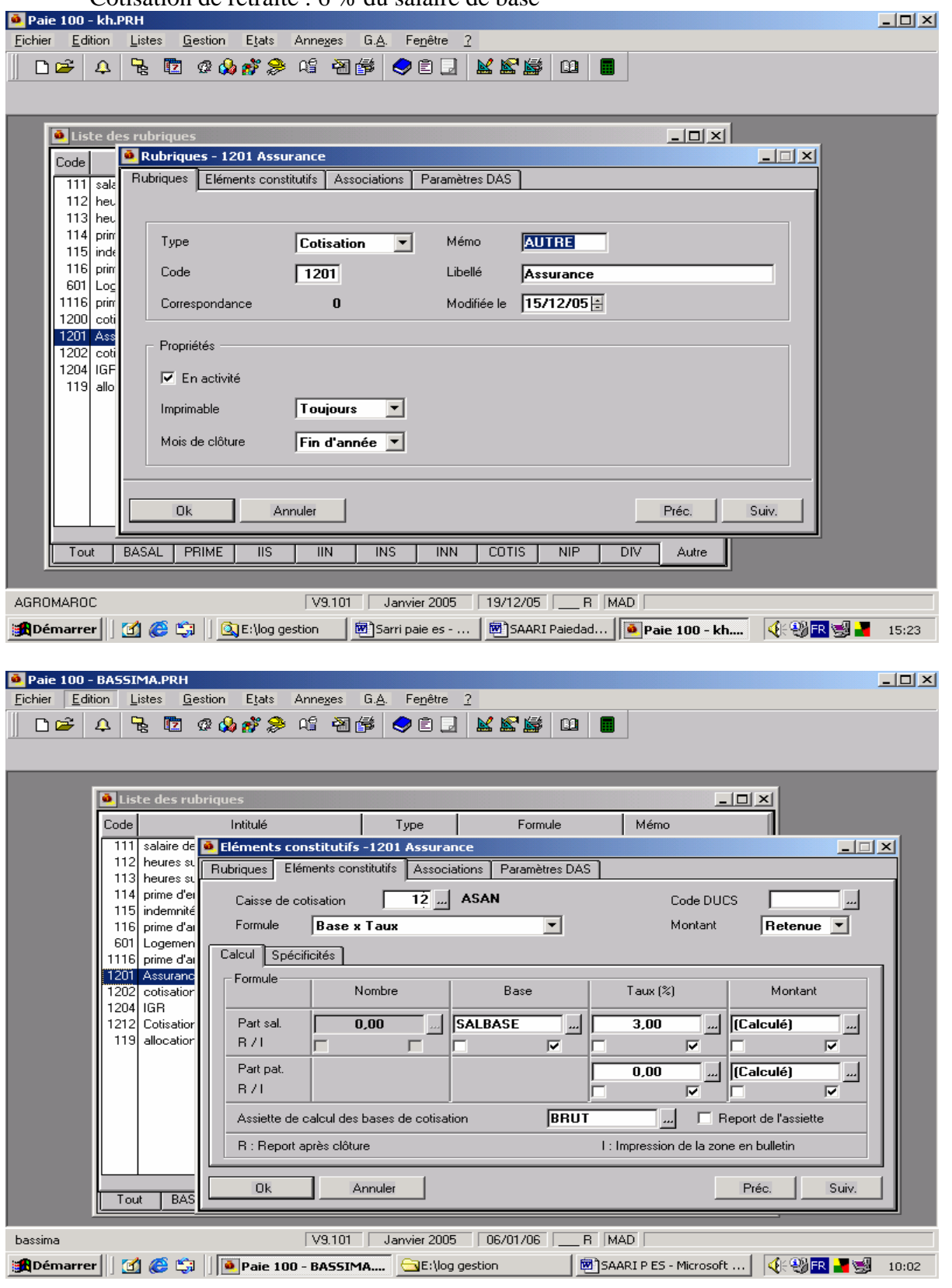

ISGI MARRAKECH S. ELAZZAOUI SAARI PAIE V. janv 06 Page 28/59
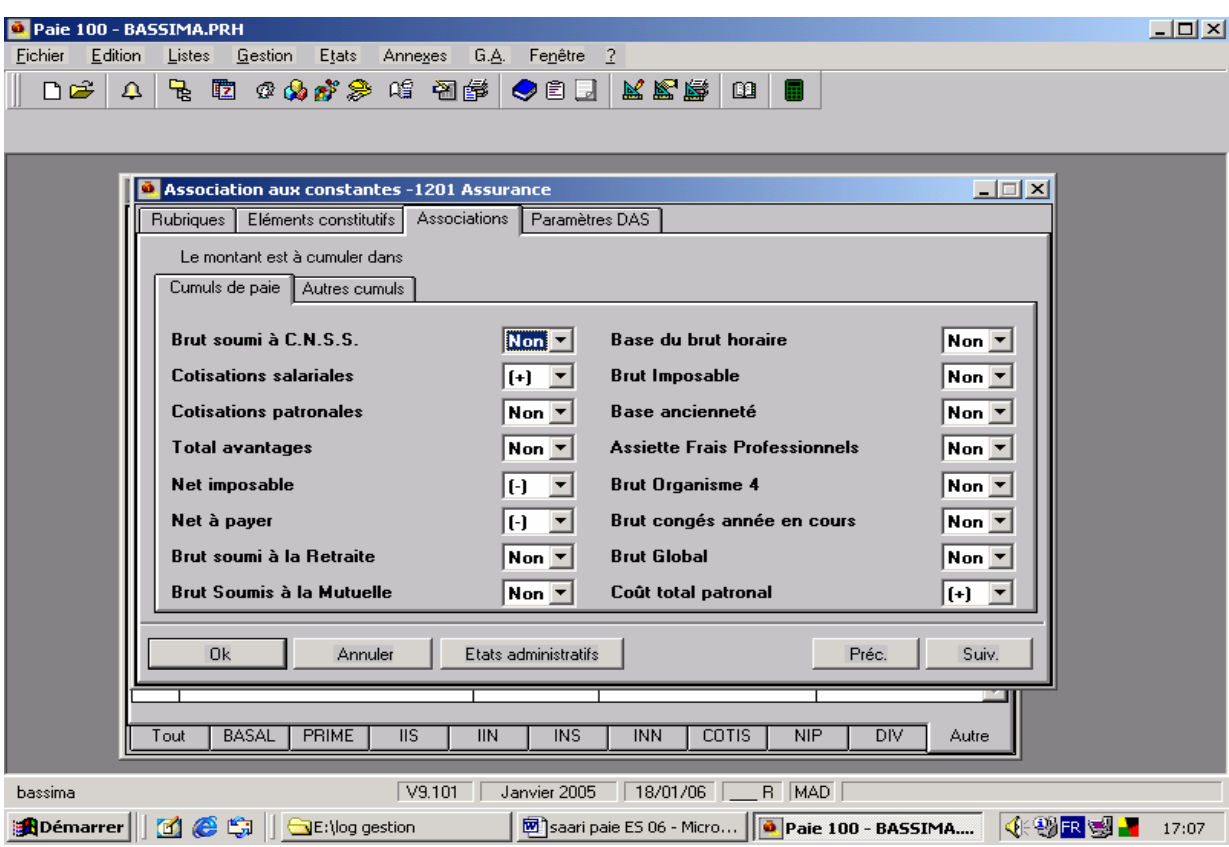

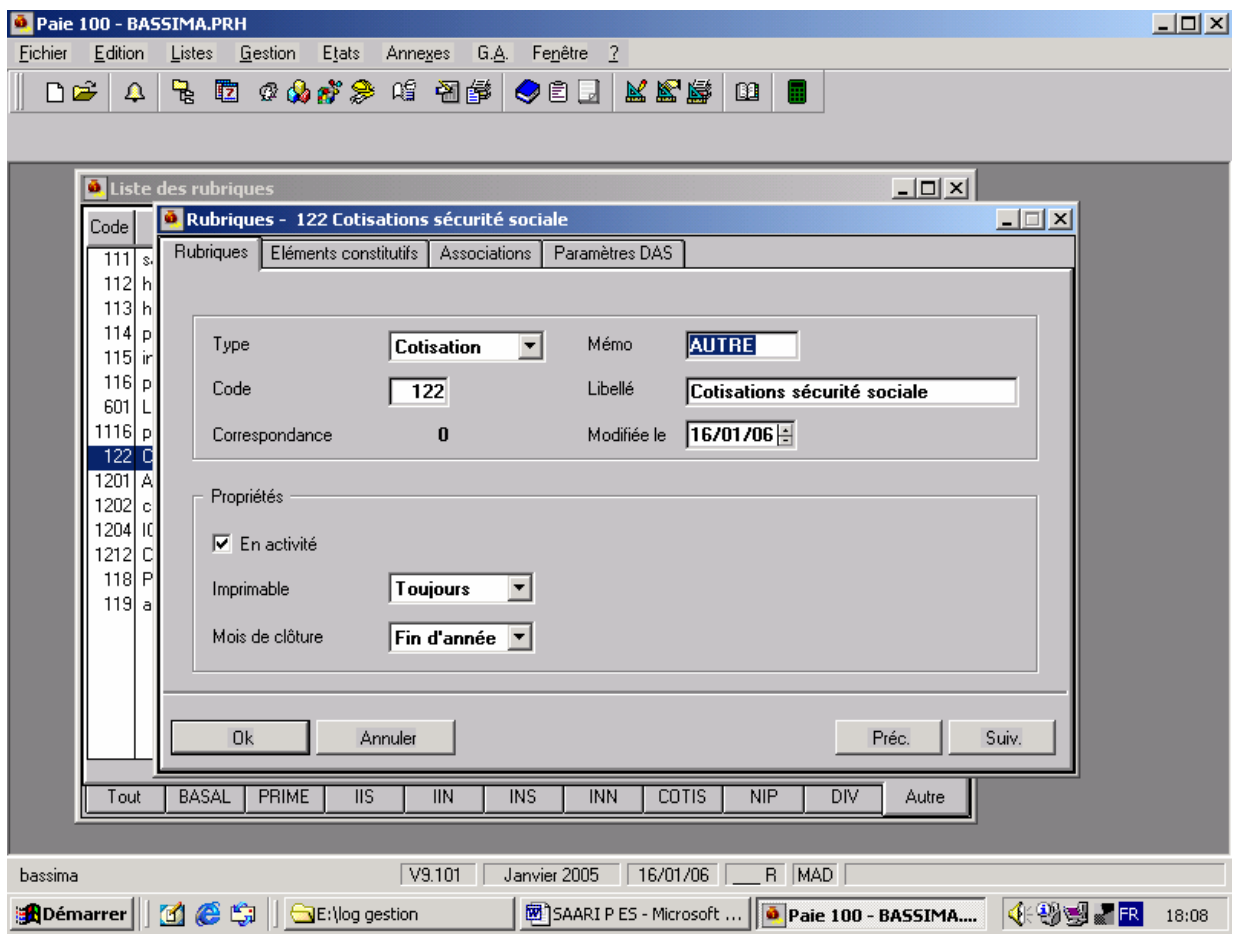

ISGI MARRAKECH S. ELAZZAOUI SAARI PAIE V. janv 06 Page 29/59

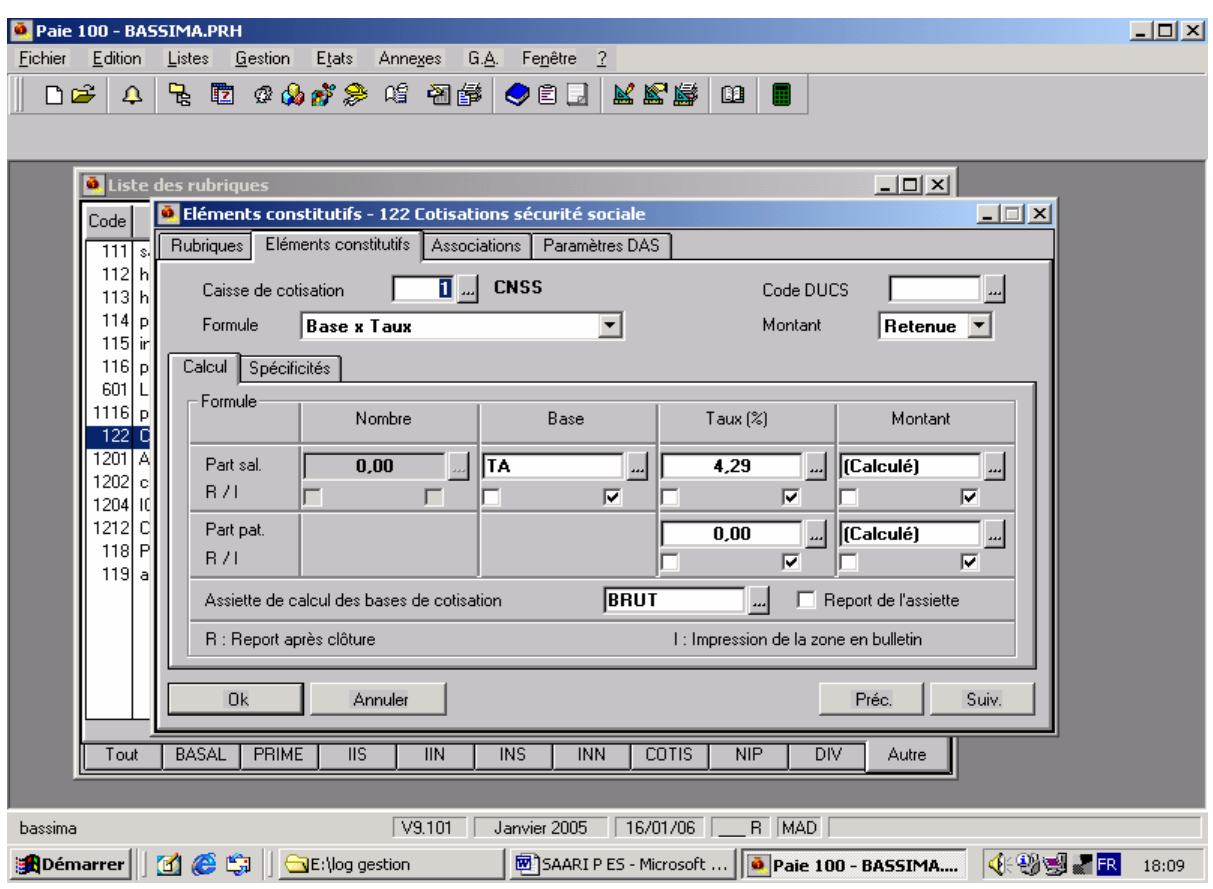

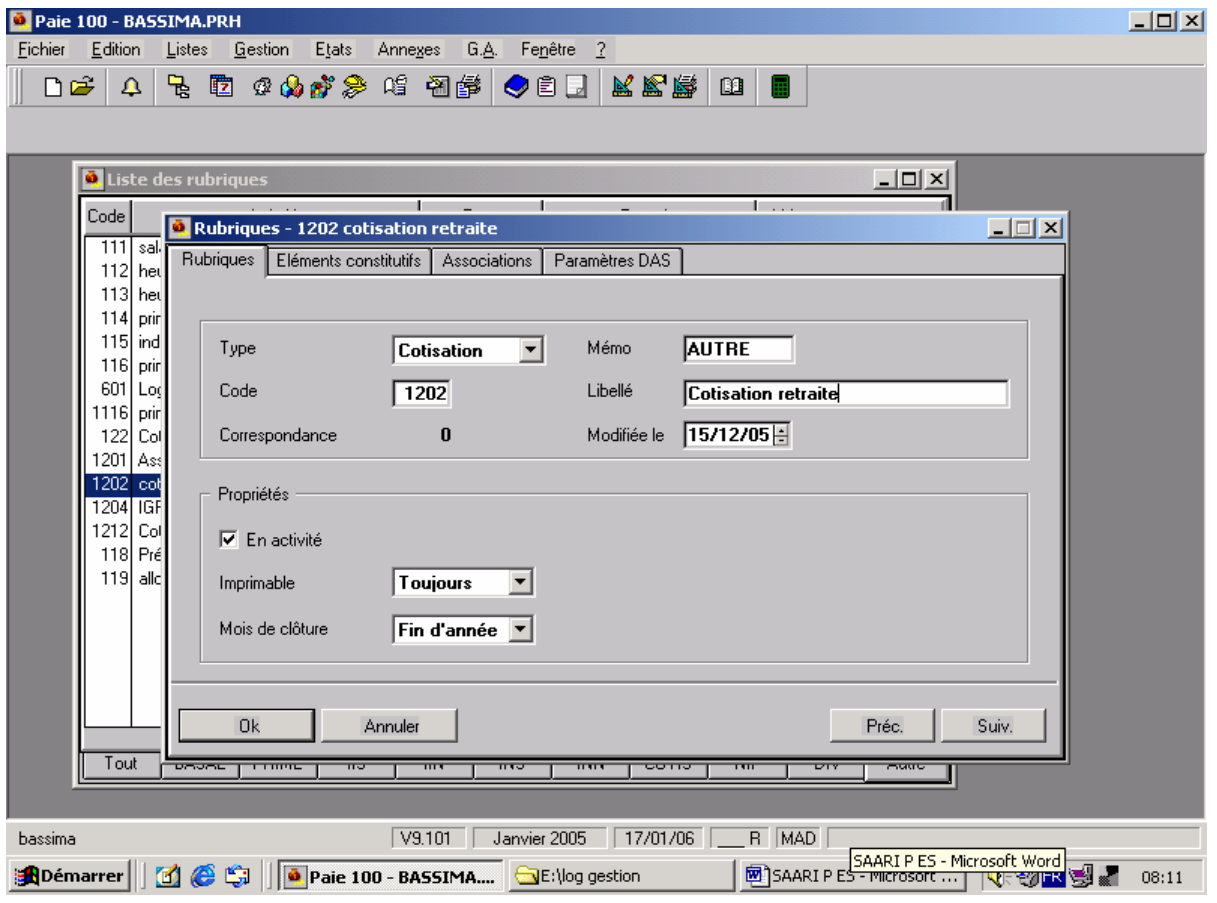

ISGI MARRAKECH S. ELAZZAOUI SAARI PAIE V. janv 06 Page 30/59

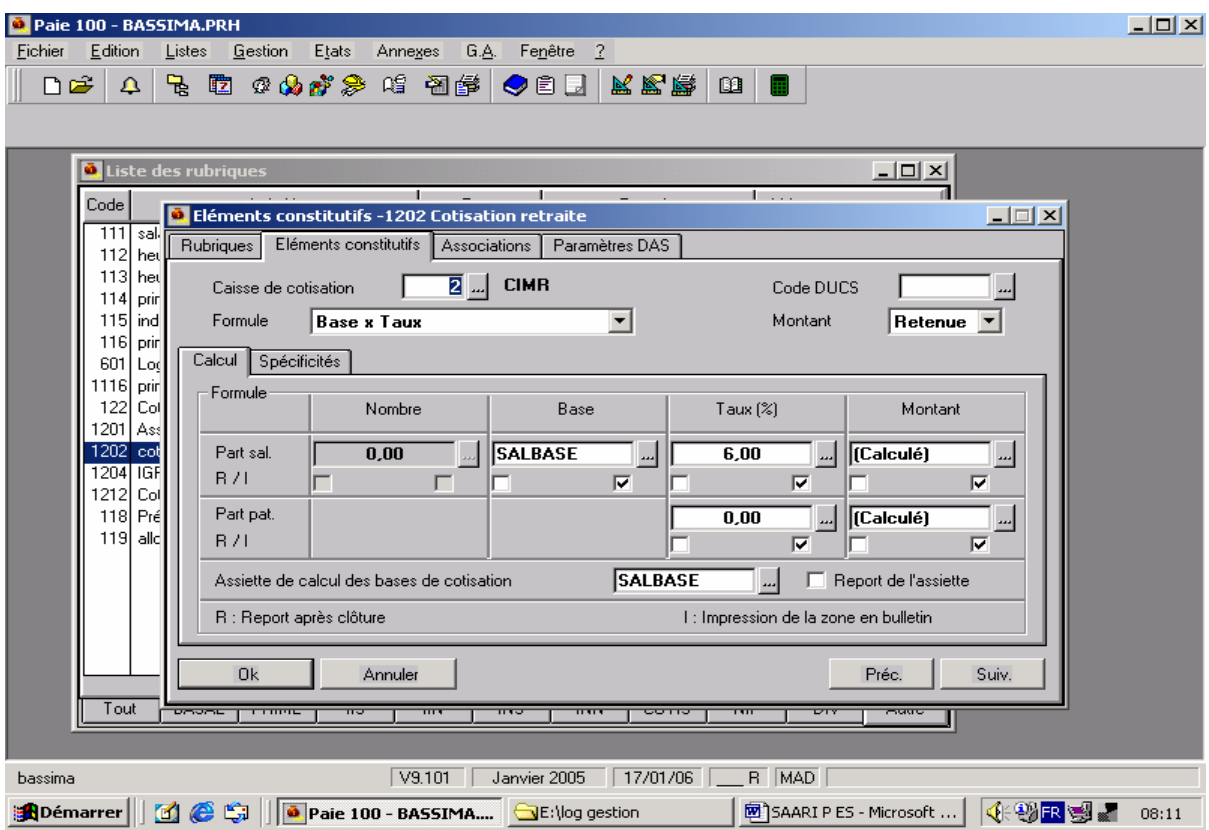

## **2°/ Création d'une rubrique de type « non soumise »**.

Application : Créer les rubriques :

- **Allocations familiales**
- **Prélèvement IGR**

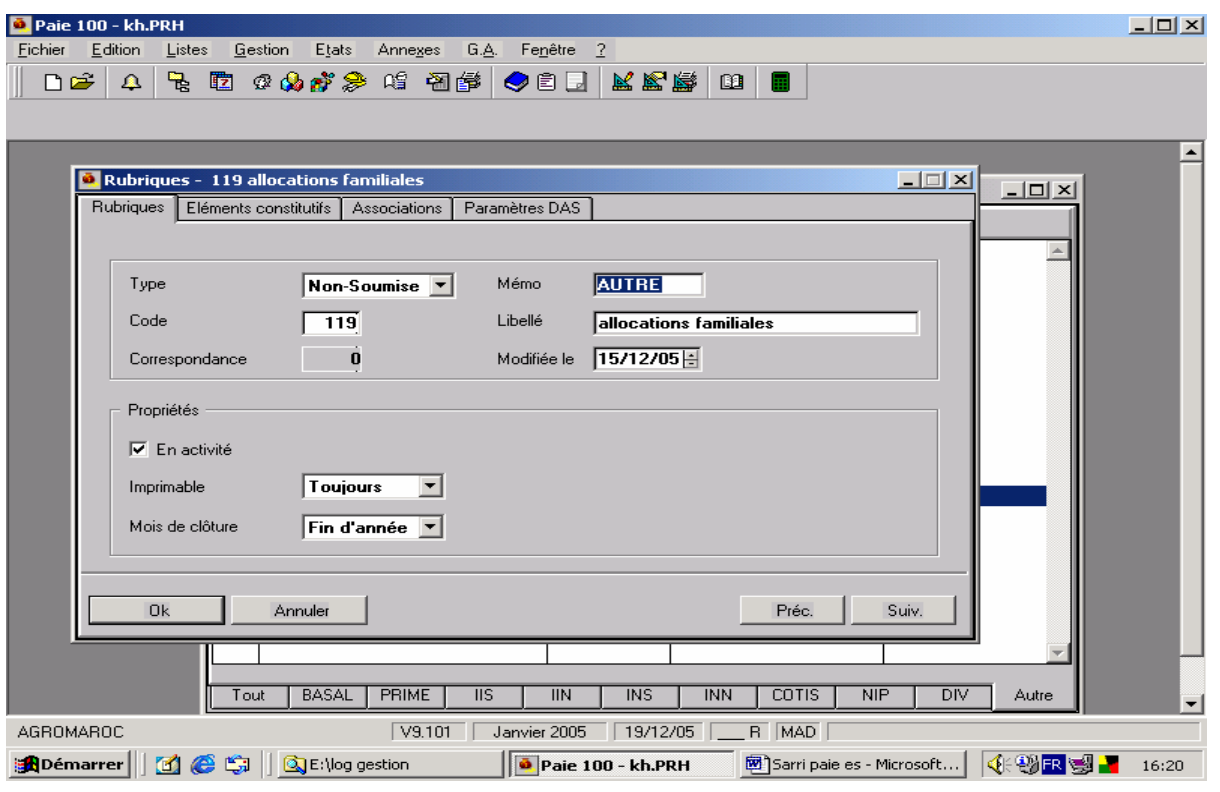

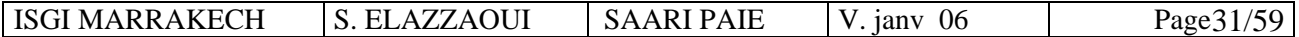

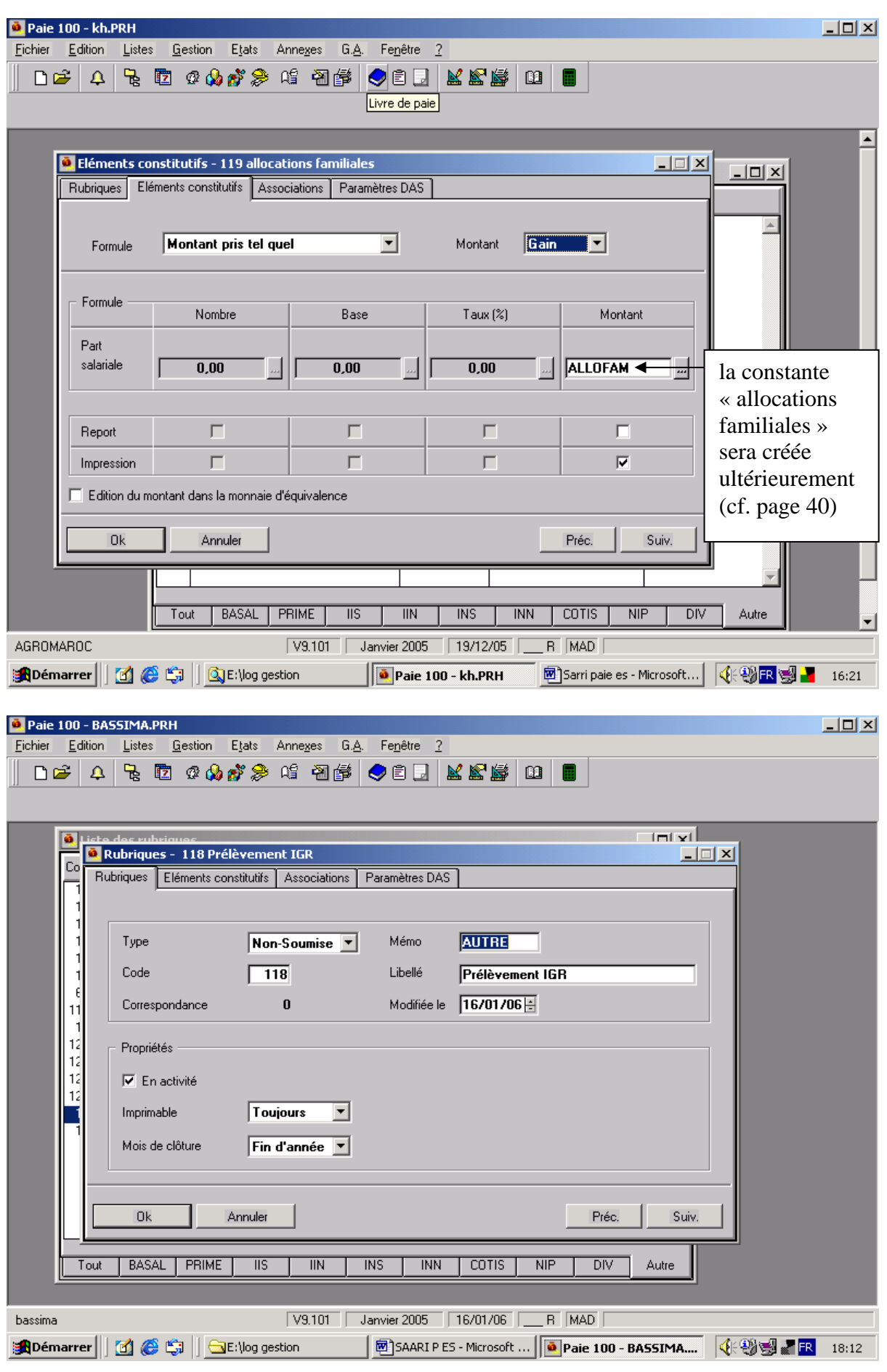

ISGI MARRAKECH S. ELAZZAOUI SAARI PAIE V. janv 06 Page 32/59

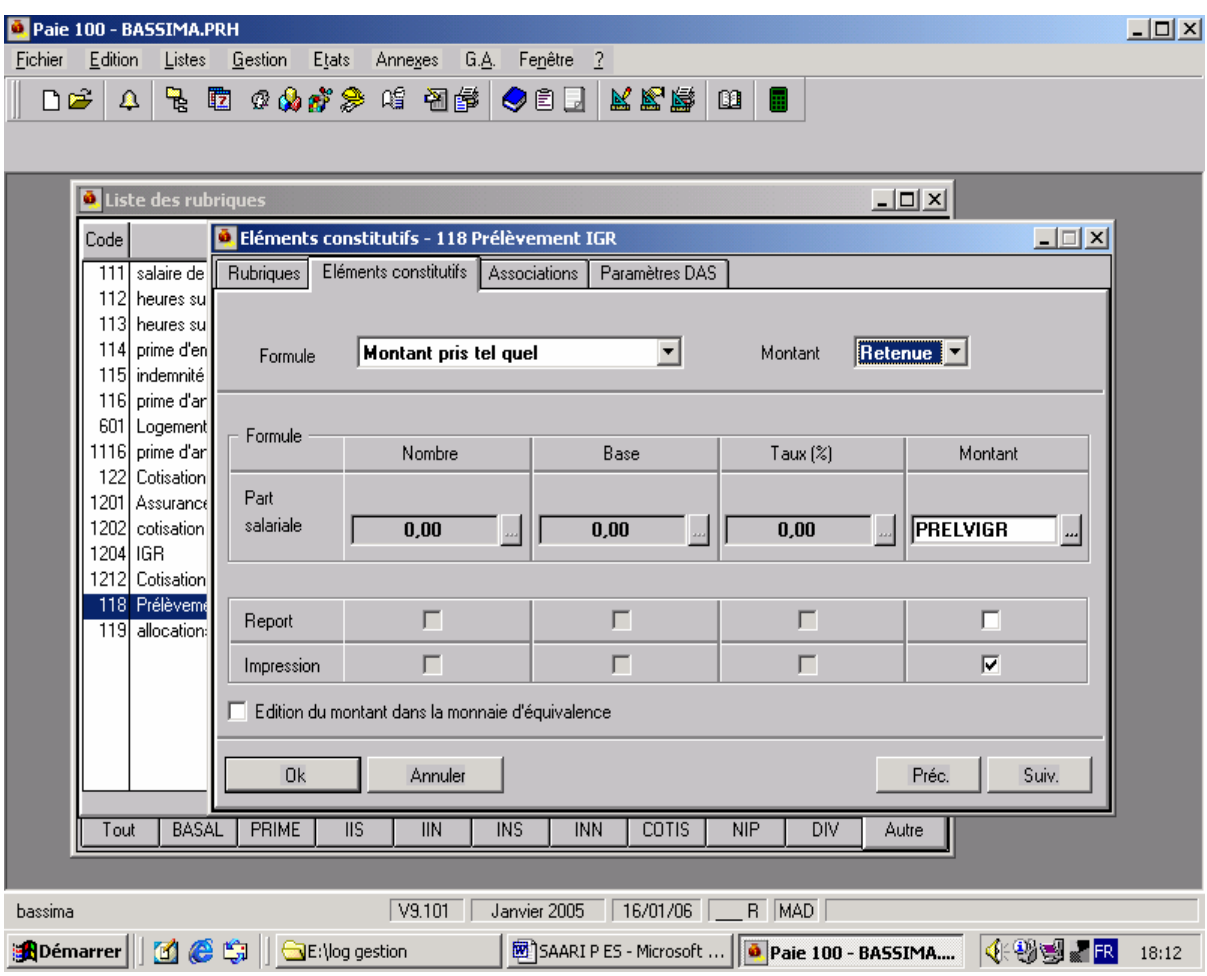

## **3°/ Création d'une rubrique de type « Brut » :**

Application : Créer pour la Sté BASSIMA les rubriques suivantes :

- 1. Salaire de base
- 2. Heures supplémentaires 1 à 125 %
- 3. Heures supplémentaires 2 à 150 %
- 4. Prime d'emploi : 4% du salaire de base
- 5. Indemnité de responsabilité 2000
- 6. Prime d'ancienneté

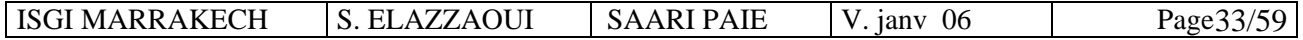

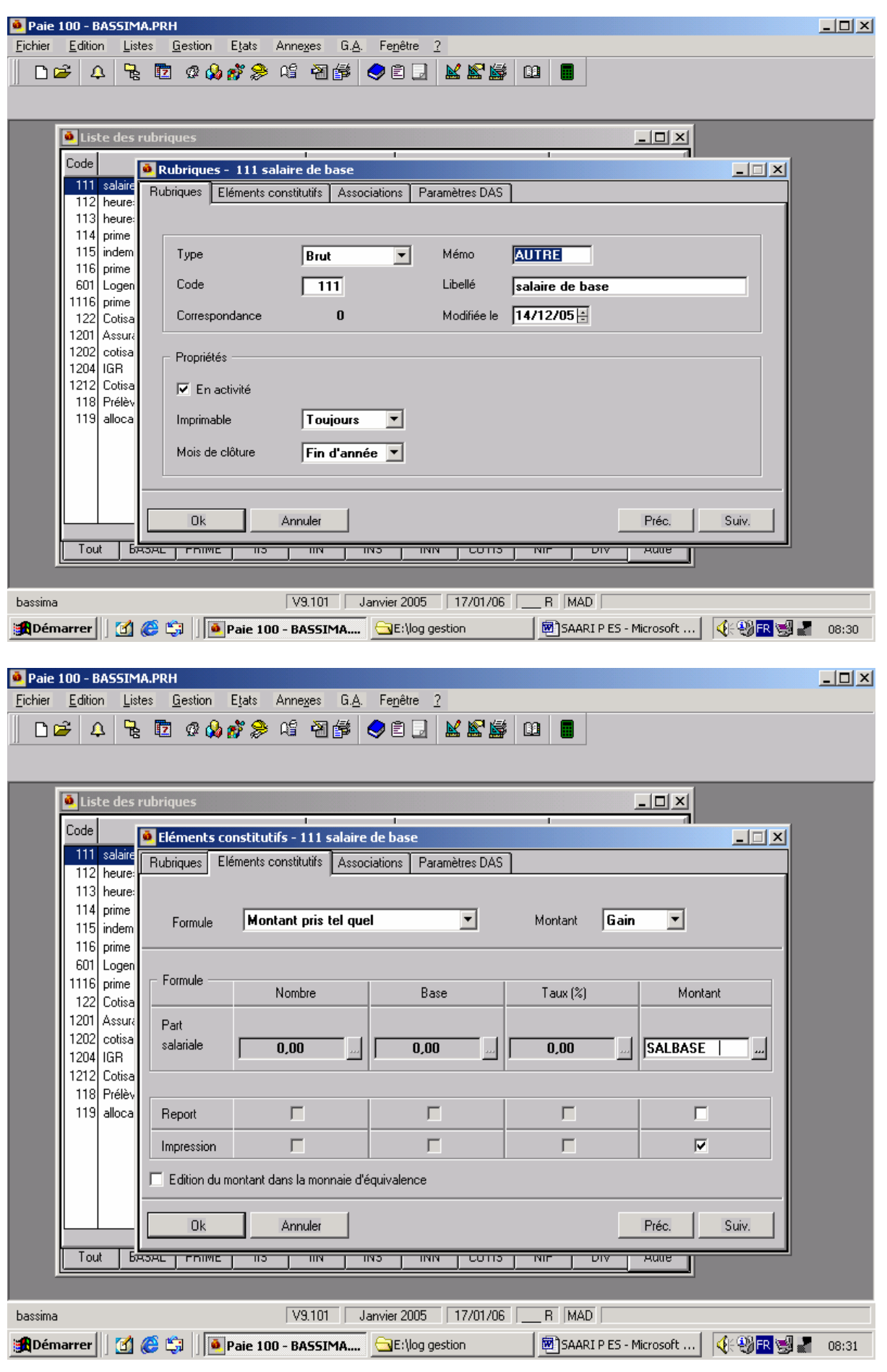

ISGI MARRAKECH S. ELAZZAOUI SAARI PAIE V. janv 06 Page 34/59

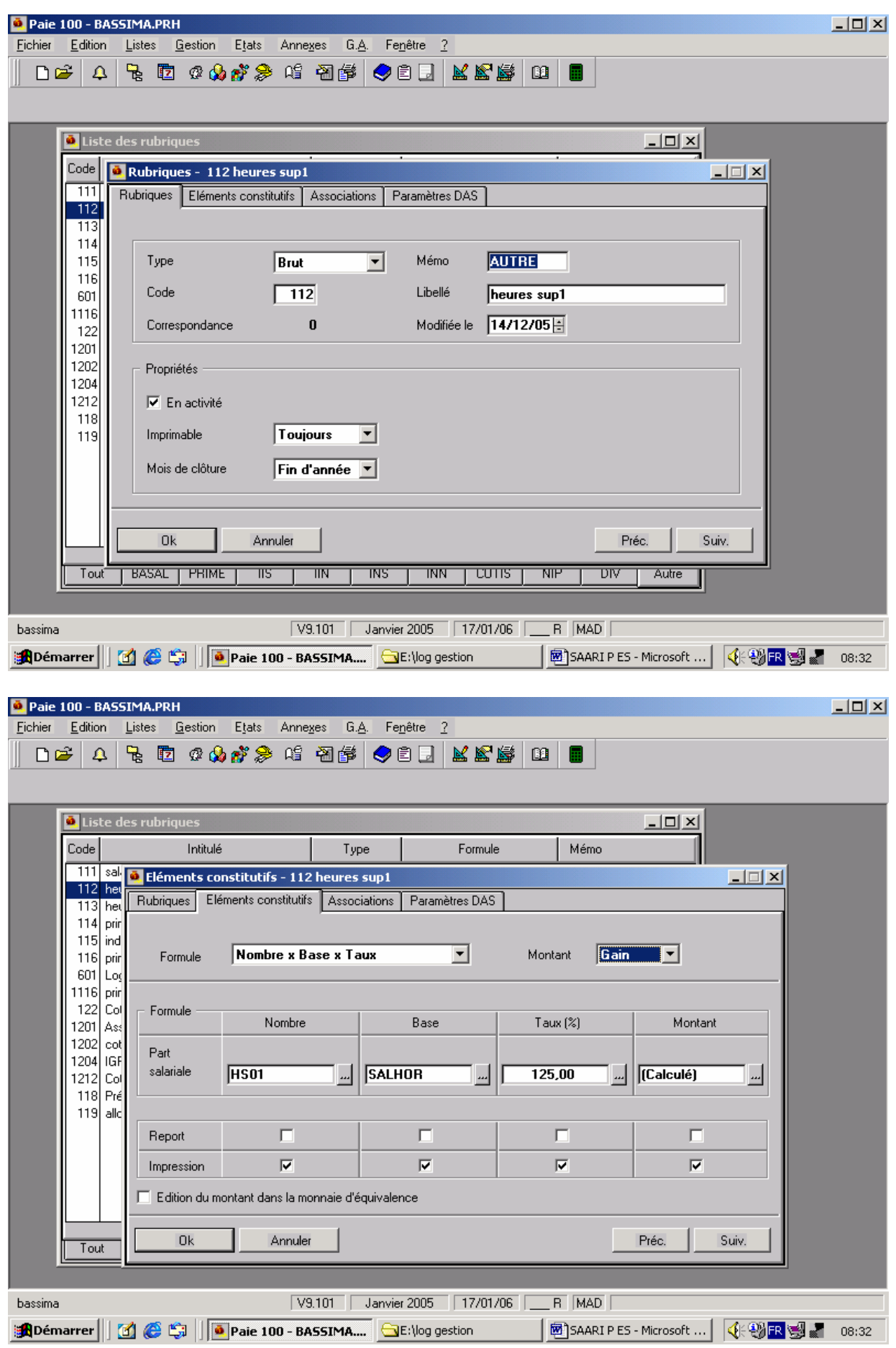

ISGI MARRAKECH S. ELAZZAOUI SAARI PAIE V. janv 06 Page 35/59

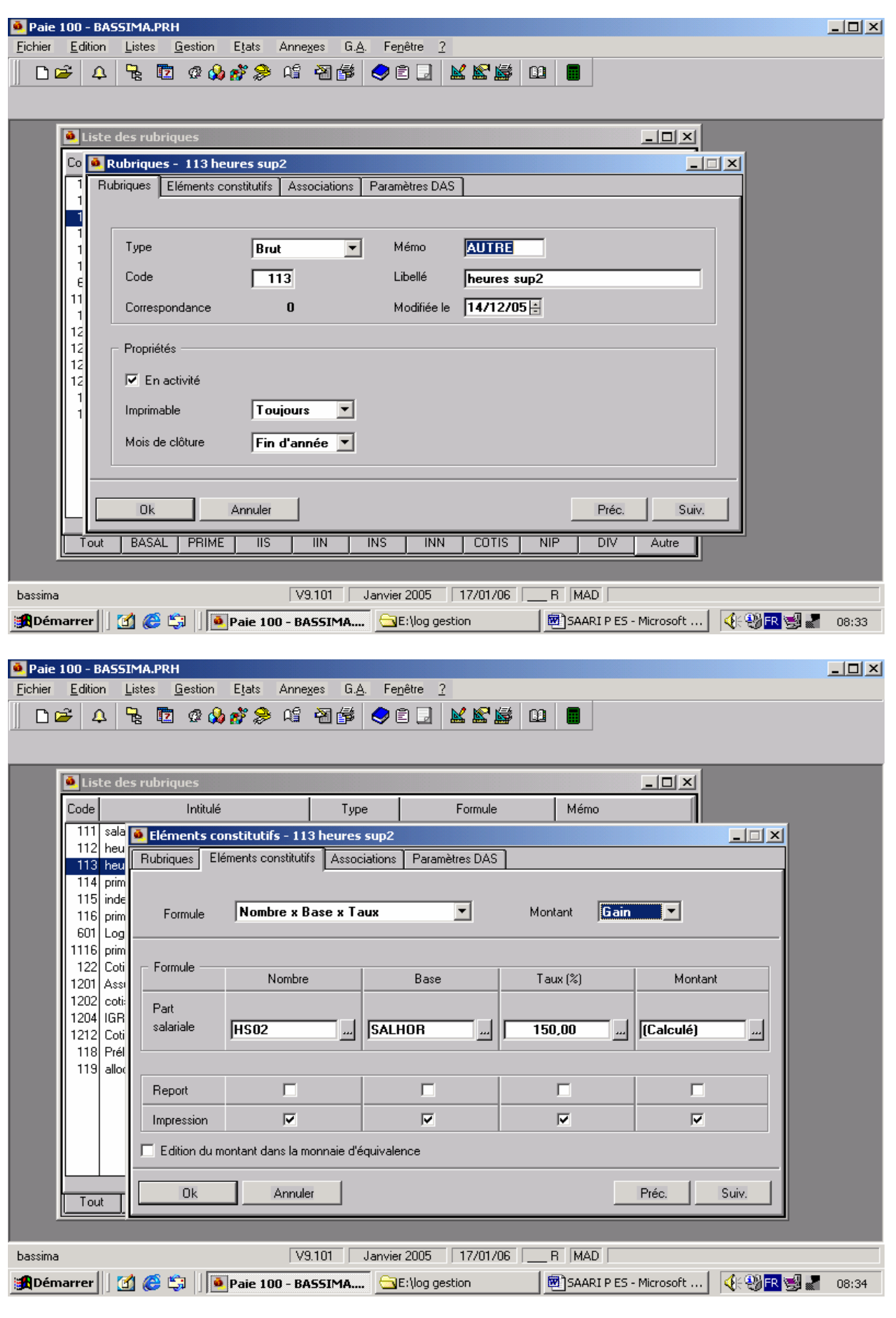

ISGI MARRAKECH S. ELAZZAOUI SAARI PAIE V. janv 06 Page 36/59

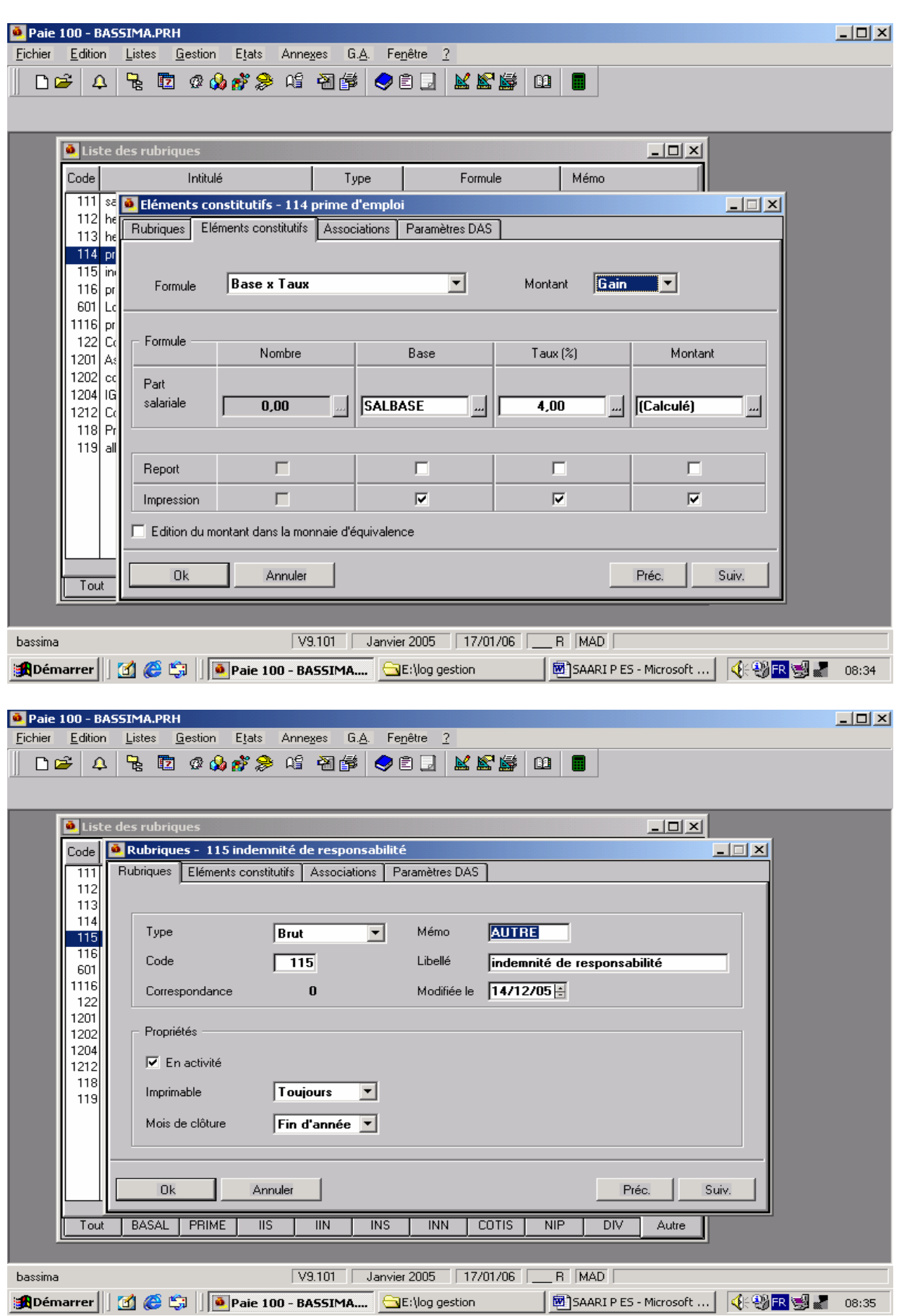

ISGI MARRAKECH S. ELAZZAOUI SAARI PAIE V. janv 06 Page 37/59

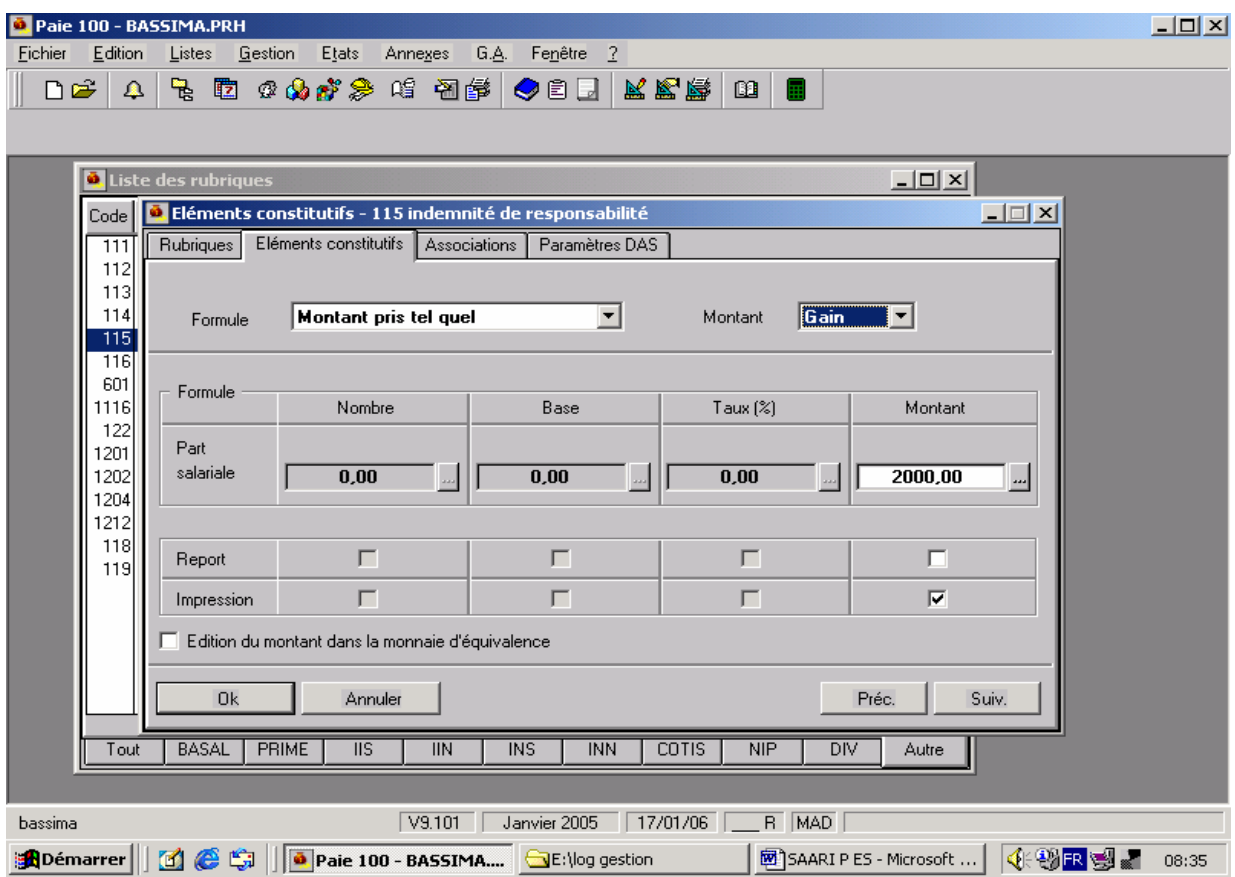

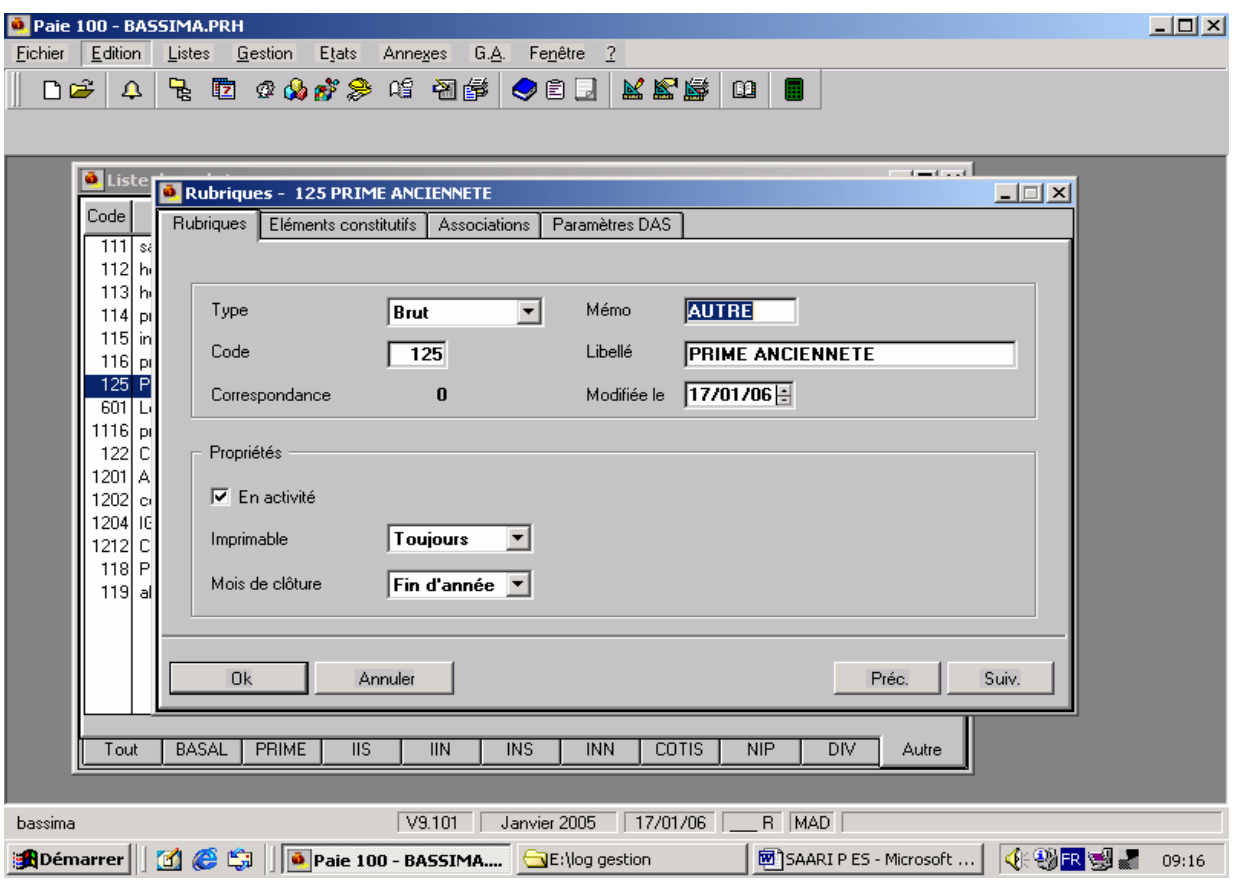

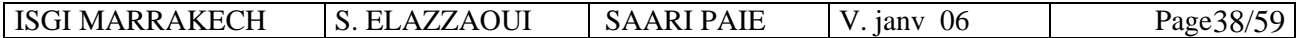

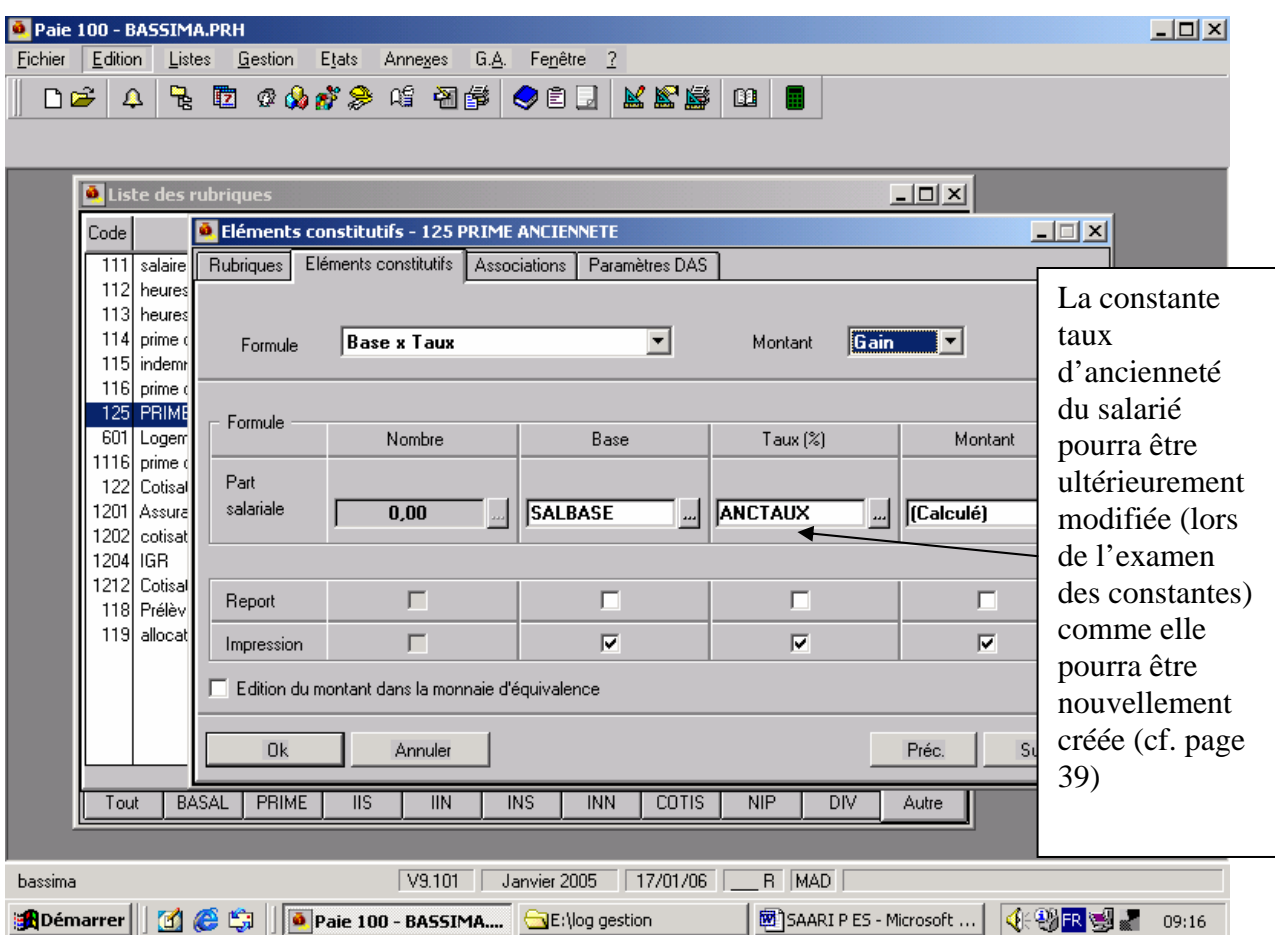

## **II – Les constantes :**

Ce sont les éléments de calcul des rubriques de paie. Elles peuvent être de 8 types différents : calcul, tranche, test, valeur, cumul, message, date.

Pour créer une constante :

**Menu LISTES / CONSTANTES / EDITION / Créer** >>>>> Sélectionner le type de constante à créer.

Remarque : certaines constantes peuvent faire appel à d'autres constantes. Dans la liste, elles sont classées par ordre alphabétique sur le code.

## **1°/ Constantes de type valeur** :

Elles prennent la valeur que l'on saisit ou celle d'une constante que l'on indique.

## **Application :**

Modifier les constantes suivantes pour la Sté BASSIMA :

- 1. PLAFOSOC correspondant au plafond mensuel de sécurité sociale (6000 au lieu de 5000)
- 2. L'horaire Sté (HORAISOC) pour le rendre conforme au nouveau code de travail (191 heures au lieu de 208)

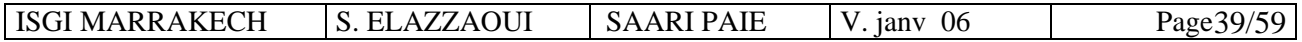

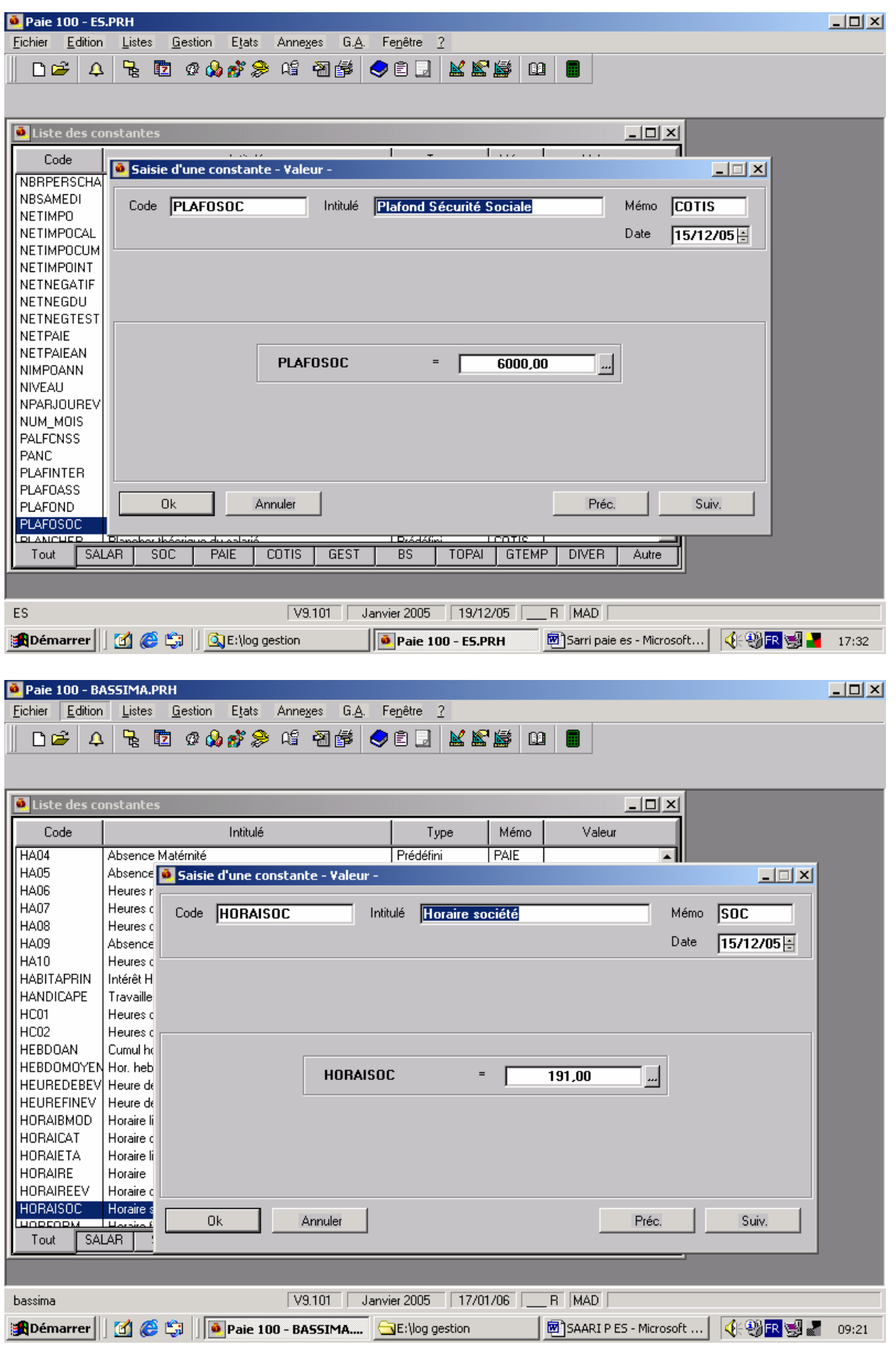

ISGI MARRAKECH S. ELAZZAOUI SAARI PAIE V. janv 06 Page 40/59

## **2°/ Constantes de type tranche :**

Ce type de constante permet de tester une condition par rapport à une borne inférieure et supérieure.

Application : créer les constantes suivantes :

- 1. Prime d'ancienneté : constante ANCTAUX : le taux auquel est soumise la base de calcul de la prime d'ancienneté dépend du nombre d'années d'ancienneté, ce taux varie de 5 à 25 %. Cette constante est proposée par le progiciel mais doit être modifiée conformément au nouveau code du travail. Il est également possible de créer une autre avec un intitulé et un code différent.
- 2. Allocations familiales :dépendent du nombre d'enfants à charge : 150 DH pour les 3 premiers enfants et 36 DH pour les 3 derniers.

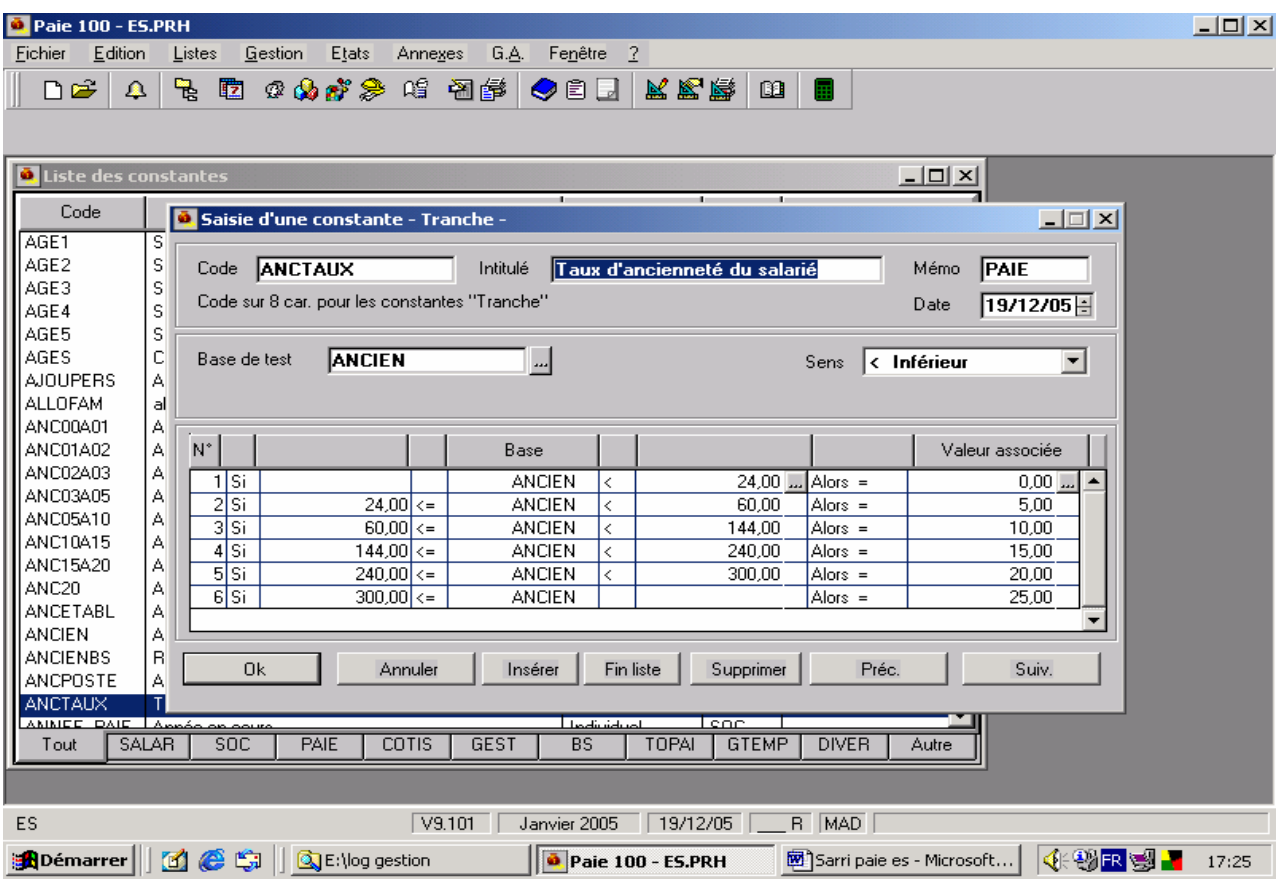

NB : l'ancienneté est calculée en nombre de mois de service.

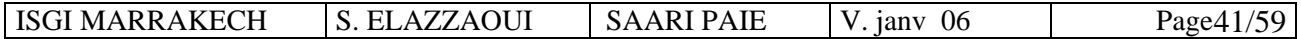

Rappelons que la rubrique correspondante « prime d'ancienneté » se présentera comme suit :<br>De la paie 100 - ES.PRH Fichier Edition Listes Gestion Etats Annexes G.A. Fenêtre 2  $\blacksquare$  de  $\lhd$  is a coop a grap of  $\blacksquare$  de  $\blacksquare$ ⋤  $|Z = 1$ **D** Liste des rubriq Co **O** Eléments constitutifs -1116 prime d'anciéneté  $\overline{\Box} \Box \boxtimes$ Rubriques Eléments constitutifs Associations Paramètres DAS  $\begin{array}{c} 1 \\ 1 \end{array}$ **Base x Taux**  $\overline{\mathbf{r}}$ Gain 7 Montant Formule Formule  $\frac{11}{12}$ Nombre Base Taux  $(\%)$ Montant  $12$ Part  $\frac{12}{12}$ salariale **SALBASE N**<br>**ANCTAUX** <u>...</u> (Calculé)  $\overline{0.00}$  $_{\rm{so}}$  $\Box$  $\Box$  $\Box$  $\Box$  $\Box$ Report П  $\overline{\mathbf{v}}$  $\overline{\mathbf{w}}$  $\overline{\triangledown}$ Impression .<br>Edition du montant dans la monnaie d'équivalence  $0<sub>k</sub>$ Annuler Préc Suiv. BASAL PRIME | IIS  $\overline{\mathbb{R}}$  $\overline{\mathsf{INS}}$  $\overline{INN}$   $\overline{COTIS}$   $\overline{NIP}$  $\overline{DIV}$  $\overline{Tout}$ Autre ES V9.101 Janvier 2005 19/12/05 \_\_ R MAD Démarrer || **11 @** G || Q E:\log gestion Paie 100 - ES.PRH 

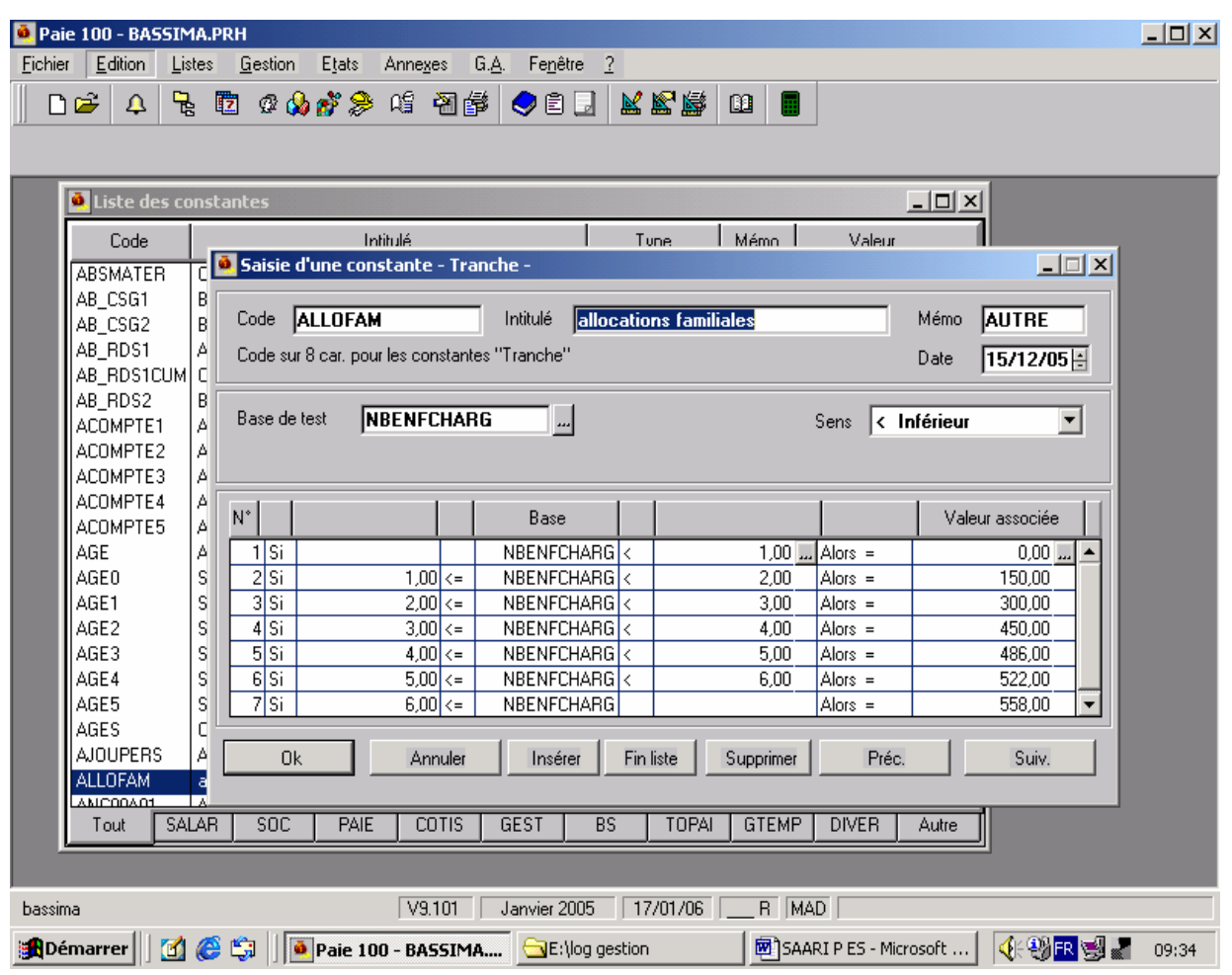

ISGI MARRAKECH S. ELAZZAOUI SAARI PAIE V. janv 06 Page 42/59

## **3°/ Constante de type test :**

Elles permettent de tester une ou plusieurs conditions, et permettent d'obtenir un résultat différent selon que la condition paramétrée est vérifiée ou non.

Exemple : majoration de salaire : Si salaire de base  $\langle 2000 \rangle$  => majoration = 300 DH Si salaire de base  $\geq 2000 \Rightarrow$  majoration = 0 DH

## **4° / Constante de type calcul :**

Six opérations sont disponibles :

Addition, soustraction, multiplication, division, cumul, message, date. Remarques :

- La division euclidienne ne tient compte que de la partie entière du résultat de la division.
- Mod : calcul du modulo : ne tient compte que du reste de la division
- Fin : signale la fin de la formule de calcul.
- On peut effectuer ces opérations entre des constantes de tout type et / ou des nombres saisis (4 au maximum)

#### Application :

Créer la constante « aide scolaire », constante de type «calcul » :

L'aide scolaire est de 250 Dh si le nombre d'enfants à charge =1, elle est de 500 DH si le nombre d'enfants à charge  $\geq 2$ .

Cette constante sera la somme de 2 autres constantes de type test :

- Aide scolaire 1 enfant
- Aide scolaire 2 enfants. La création se fera comme suit :

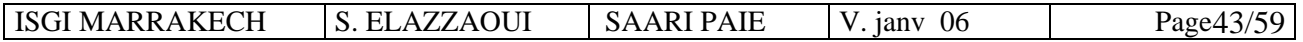

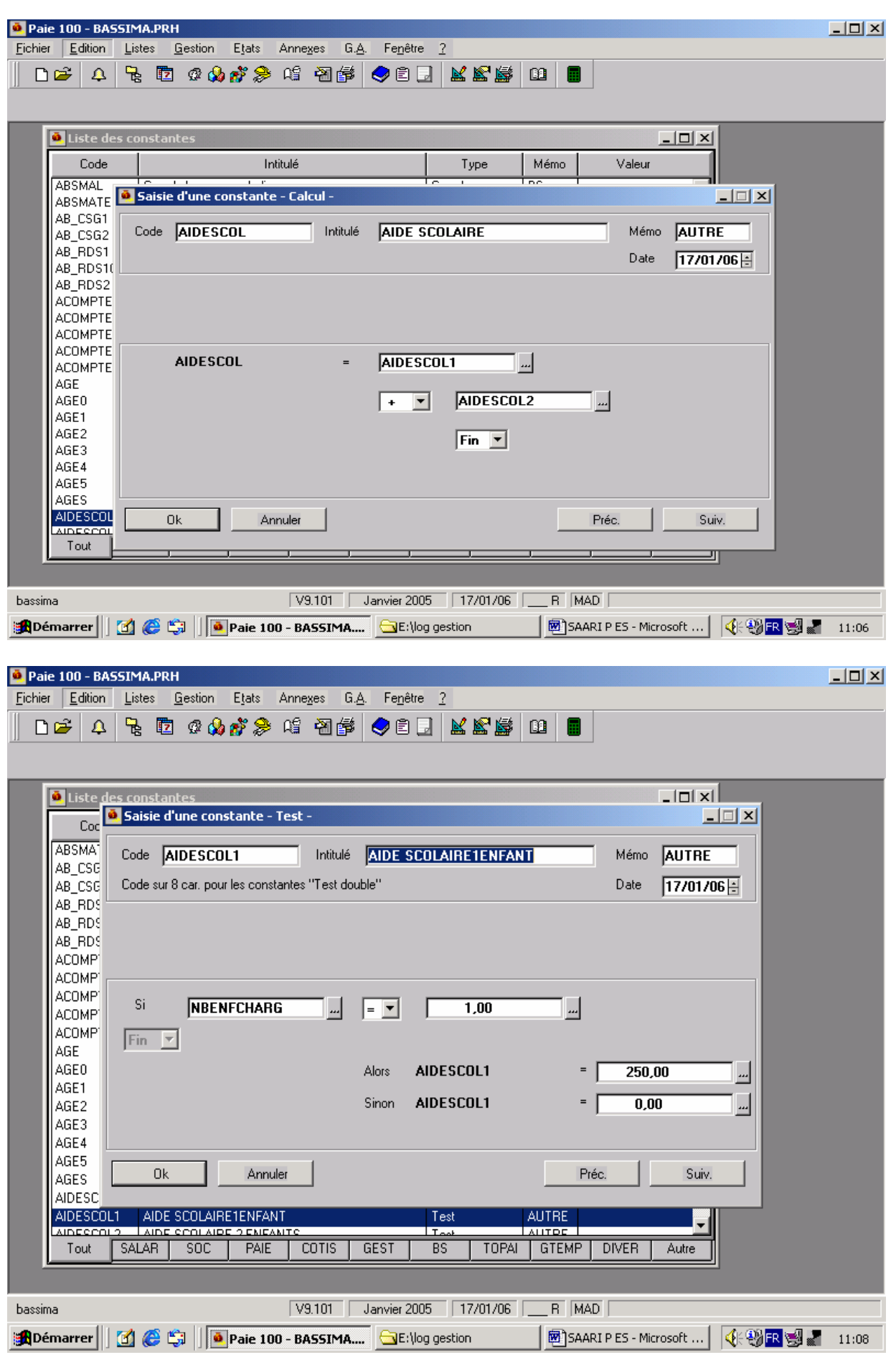

ISGI MARRAKECH S. ELAZZAOUI SAARI PAIE V. janv 06 Page 44/59

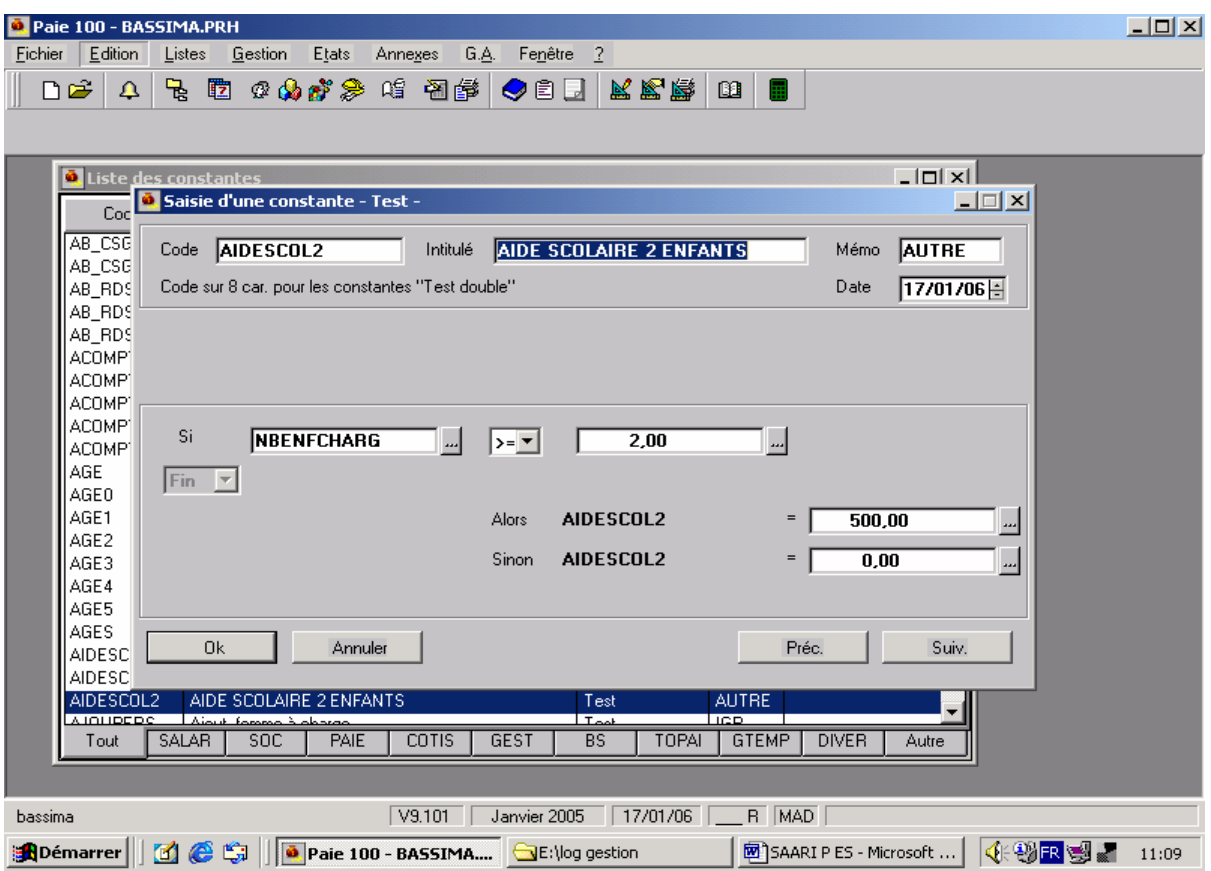

il est évident qu'il faut penser à la création de la rubrique correspondante :

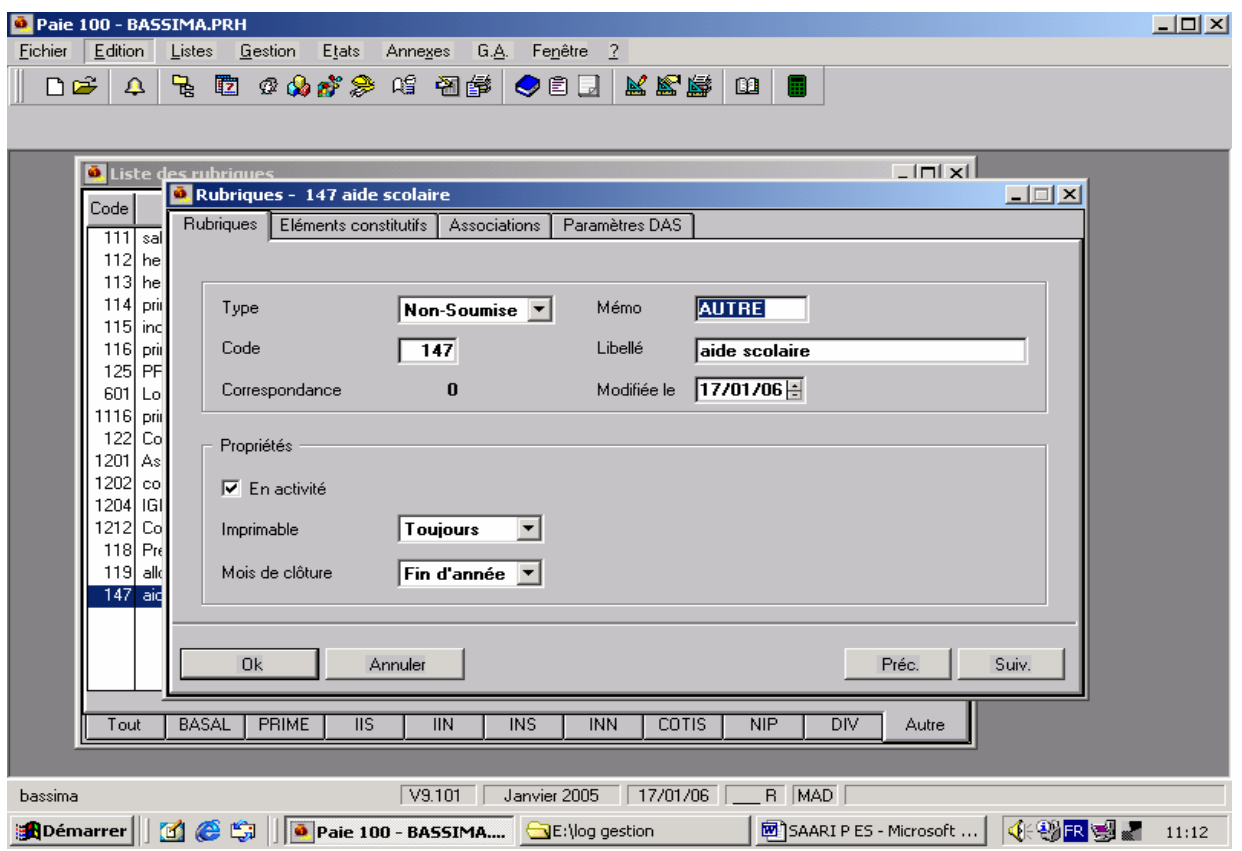

ISGI MARRAKECH S. ELAZZAOUI SAARI PAIE V. janv 06 Page 45/59

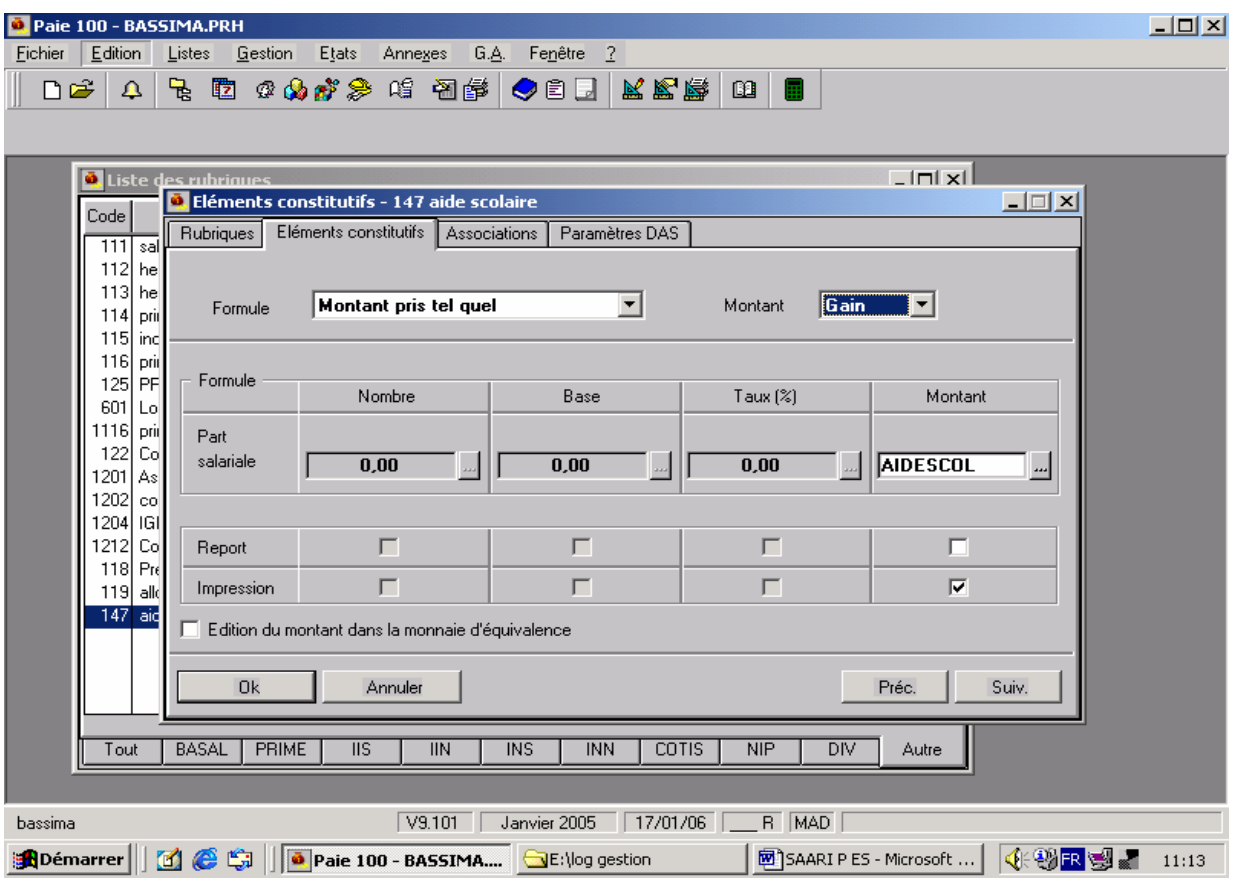

## **III - Création des bulletins modèles :**

MENU GESTION / BULLETINS MODELES / Créer (ou touche INSER du clavier)

A chaque catégorie de salariés correspond un « bulletin modèle » La création des bulletins modèles évitera de ressaisir chaque mois et pour chaque salarié de même profil, l'ensemble des cotisations.

## ) **Créer un bulletin modèle :**

Pour insérer une nouvelle rubrique dans un bulletin modèle, cliquer sur le bouton droit de la souris puis sur « activer une rubrique ». Sélectionner la rubrique désirée puis valider.

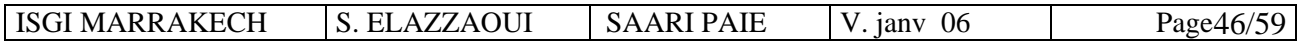

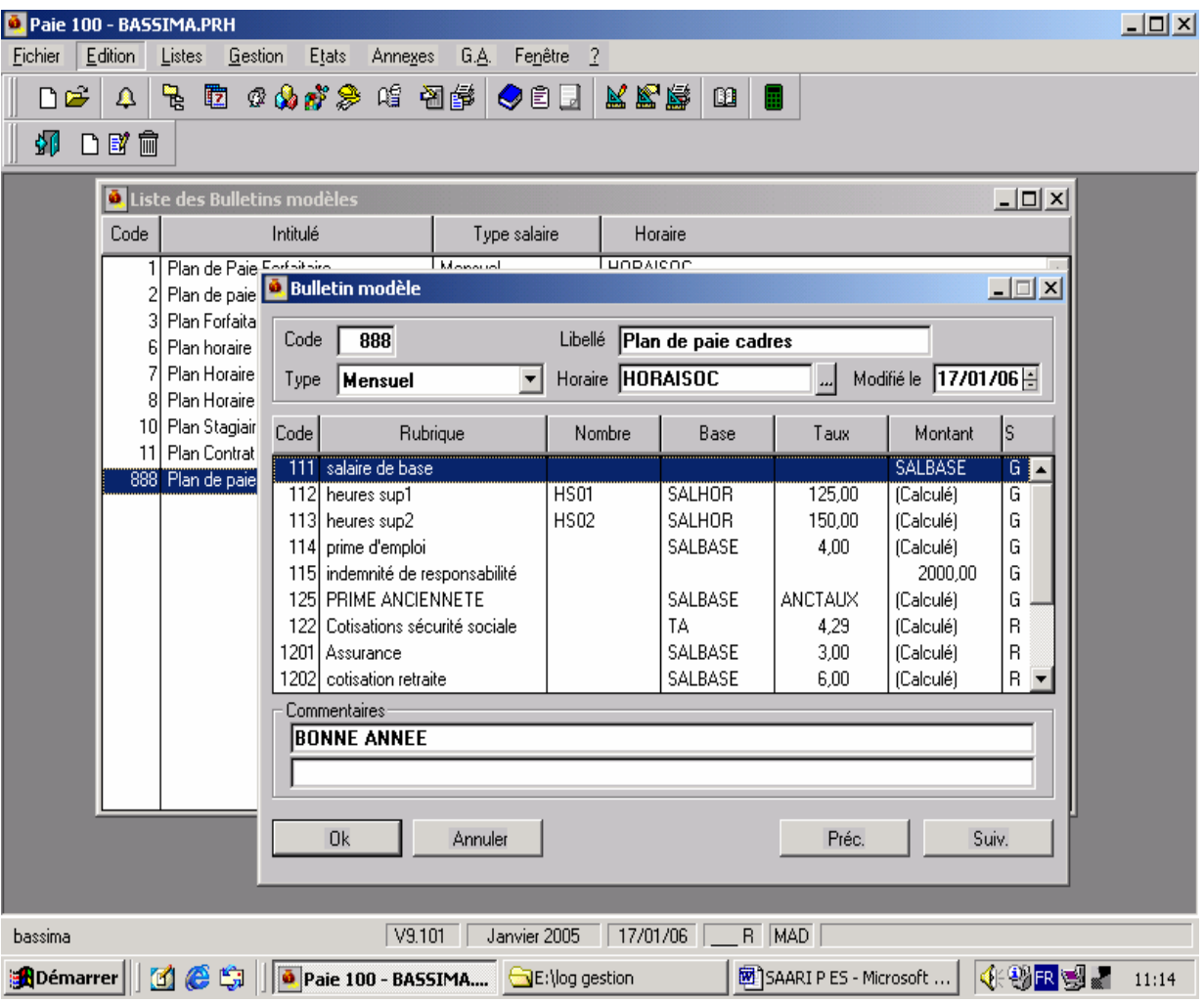

Il est ainsi possible d'insérer toutes les rubriques composant le bulletin modèle.

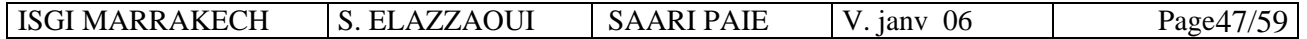

# **Partie 5 : Saisie et calcul des bulletins salariés :**

Dans les fiches de personnel, il faut avoir d'abord associé à chaque salarié le bulletin modèle correspondant (dans l'onglet Salaire)

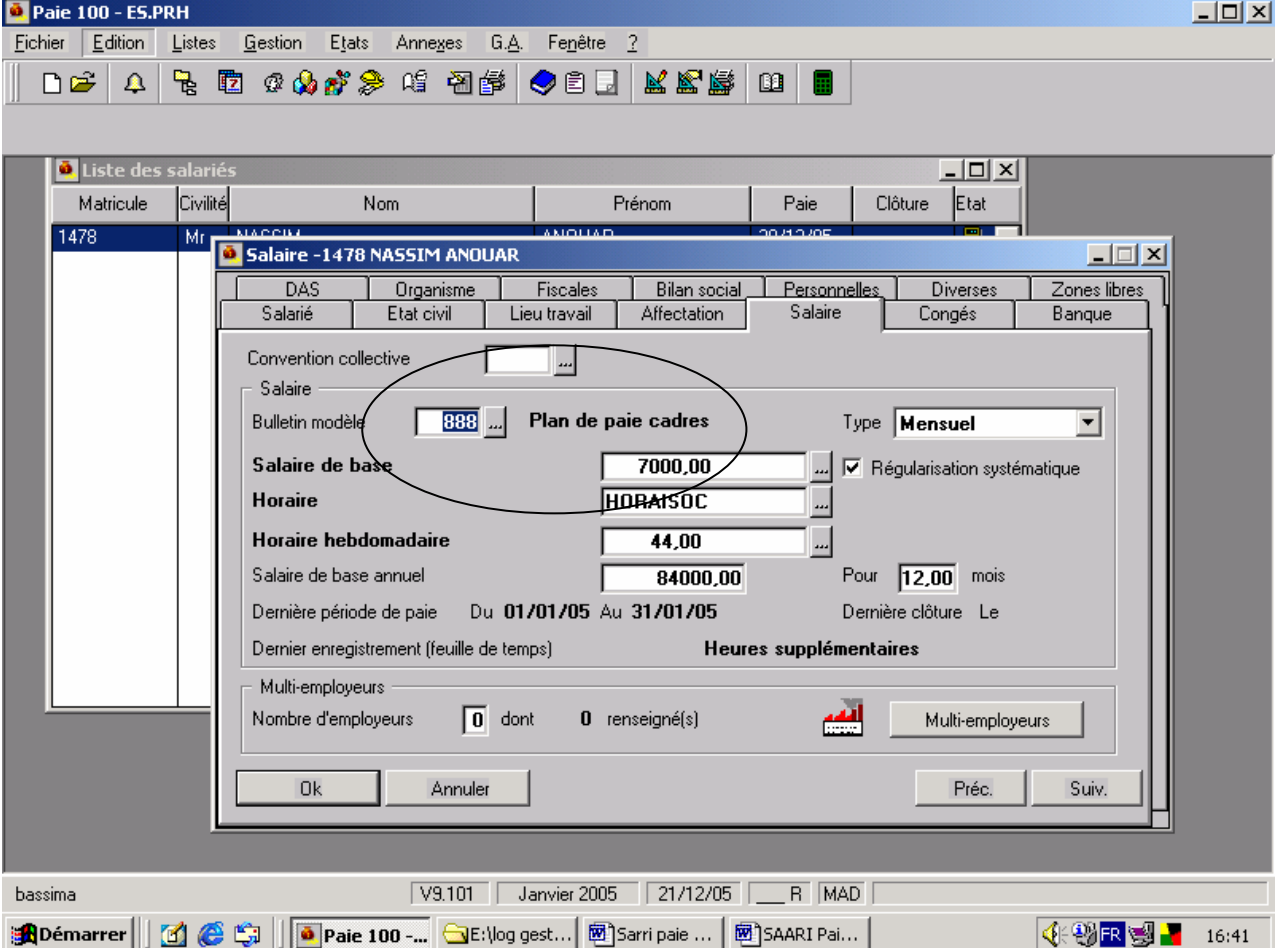

## **MENU GESTION / BULLETINS SALARIES**

## **1. Calcul des bulletins**

Double cliquer sur le salarié dans la liste pour ouvrir la fenêtre Valeurs de base

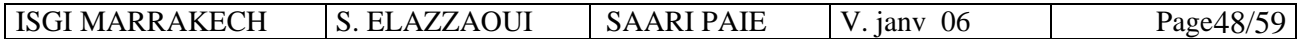

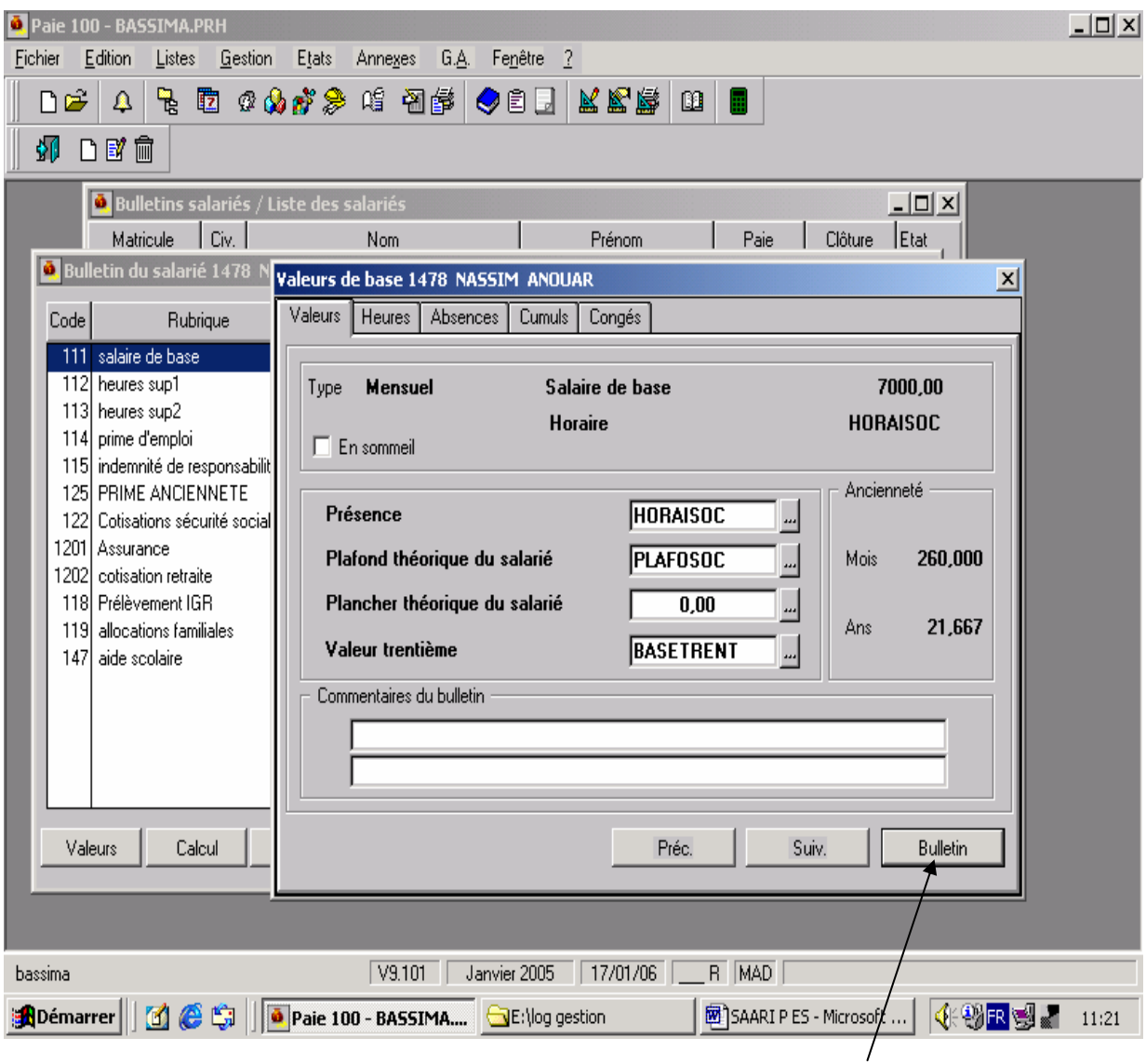

Si aucun élément particulier n'est à indiquer, cliquer sur le bouton « Bulletin »,

toutes les rubriques sont alors accessibles par un double clic, modifier puis cliquer sur OK Exemple : saisie des heures supplémentaires : pour le salarié Nassim Anouar, 10 heures à 125 et 6 heures à 150 %.

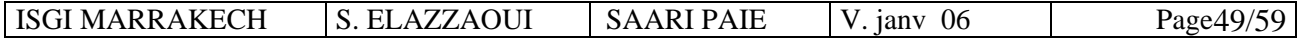

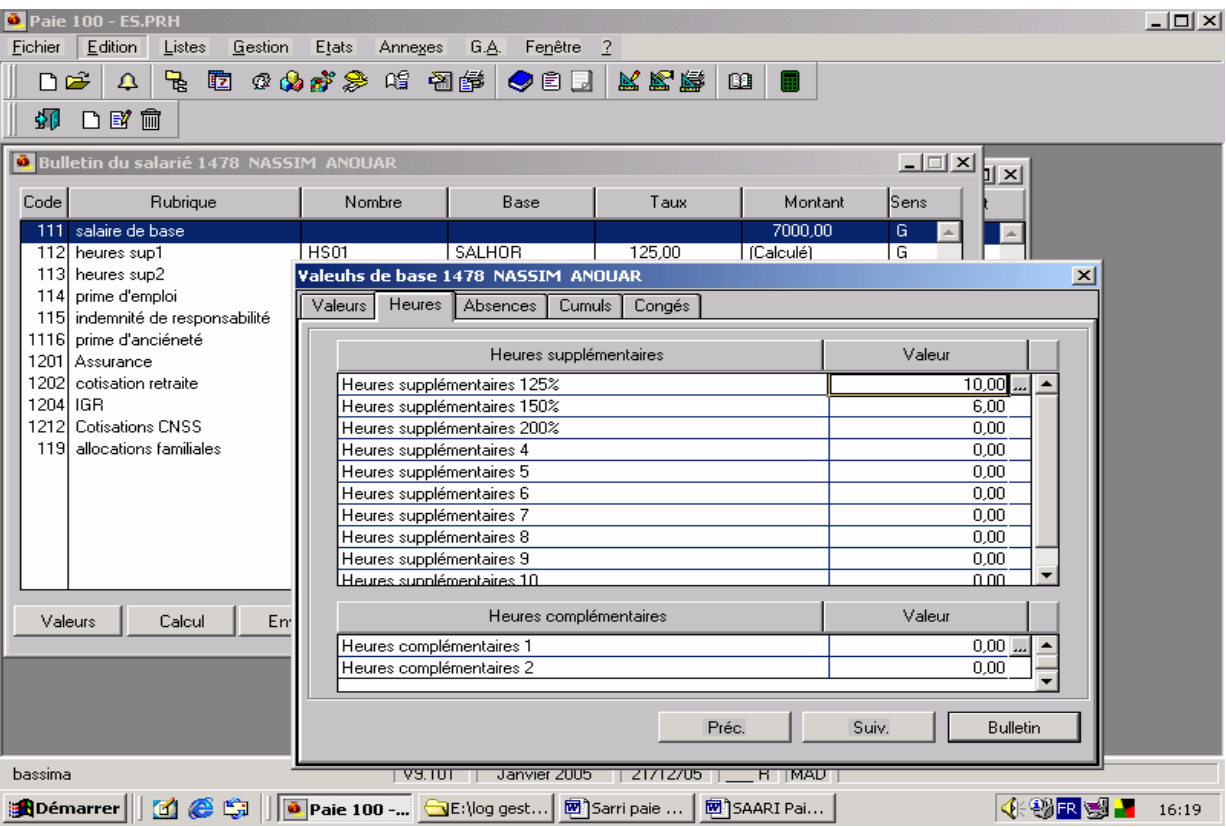

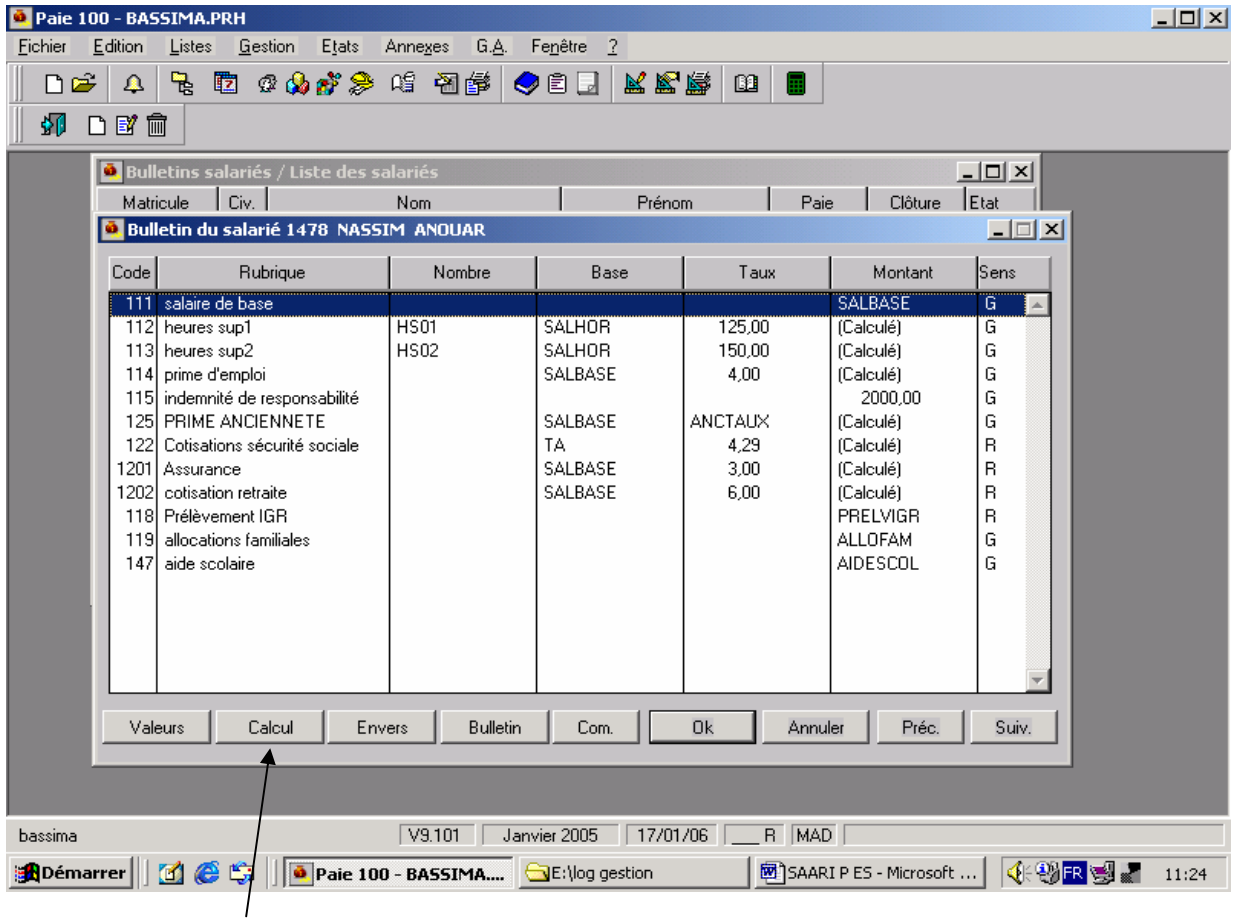

Le calcul du bulletin de paie se fait par un clic sur le bouton « calcul »

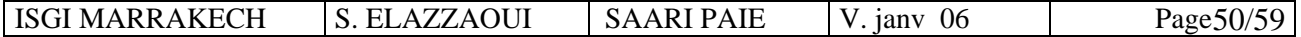

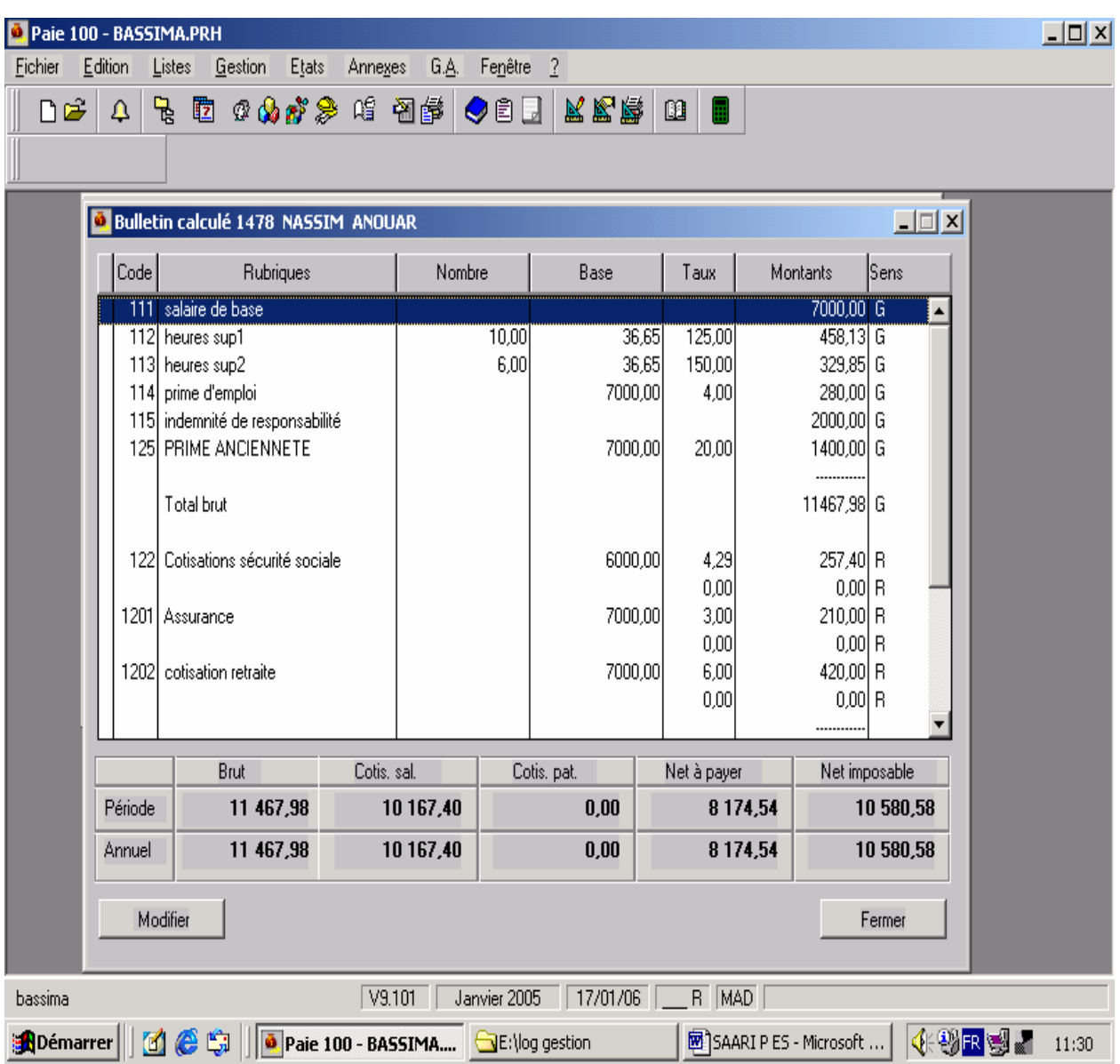

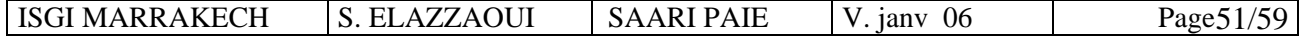

## **2. Édition des bulletins**

- ♦ Menu GESTION / ÉDITION DES BULLETINS (sur papier blanc)
- ♦ Commande EDITER du menu contextuel (bouton droit de la souris)

#### **3. Règlement des salaires**

#### **Menu GESTION / Paiement / Virement sur disquettes**

- Sélectionner le mode de paiement. *(*Virement par exemple )
- Indiquer la date de paiement
- Enregistrer sur la disquette en conservant le nom de fichier proposé
- Enregistrer

#### **Menu GESTION / Paiement / Ordre de virement**

- Sélectionner le mode de paiement. Sélectionner les matricules des salariés
- Faire un aperçu et contrôler les montants à l'aide des bulletins
- Imprimer

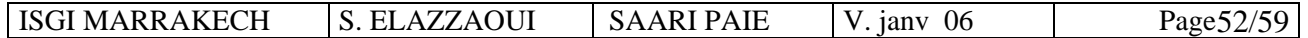

# **Partie 6 : Etats mensuels :**

Une fois les bulletins imprimés et les salaires payés, il reste à imprimer différents états mensuels, à compléter les déclarations sociales et clôturer le mois en cours afin de rouvrir le suivant.

#### **1.L'impression des états mensuels :**

) **Livre de paie :** MENU ÉTATS / LIVRE DE PAIE

) **État des cotisations :** MENU ÉTAT / ÉTAT DES COTISATIONS / ÉTAT RESUME L'état des cotisations regroupe, pour chaque cotisation, les sommes des bulletins de paie.

#### **2.La clôture mensuelle :**

La clôture consiste à valider les bulletins du mois (ex : janvier).

Une fois le contrôle des bulletins réalisé, il est possible de valider ou clôturer les bulletins. La clôture mensuelle est une opération obligatoire qui permet d'effectuer la paie du mois suivant. **Attention !** Un bulletin validé n'est plus modifiable.

Les états imprimés après clôture mensuelle portent la mention « après clôture mensuelle », ce qui signifie que les bulletins ou états sont définitifs. La clôture mensuelle s'accompagne de l'impression d'un rapport de clôture.

Par prudence, dans la pratique, **la clôture doit être précédée d'une sauvegarde.** 

Menu GESTION / CLOTURE  $\rightarrow$  mensuelle

L'ouvertur**e** permettra la saisie du mois suivant (ex : février) et la mise à zéro des compteurs mensuels.

Menu GESTION / OUVERTURE DU MOIS

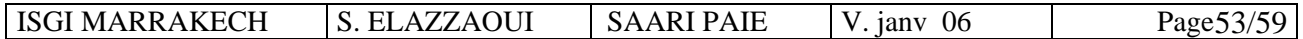

## **ETUDE DE CAS N° 1**

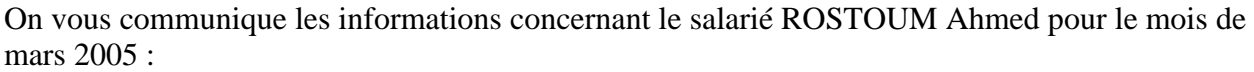

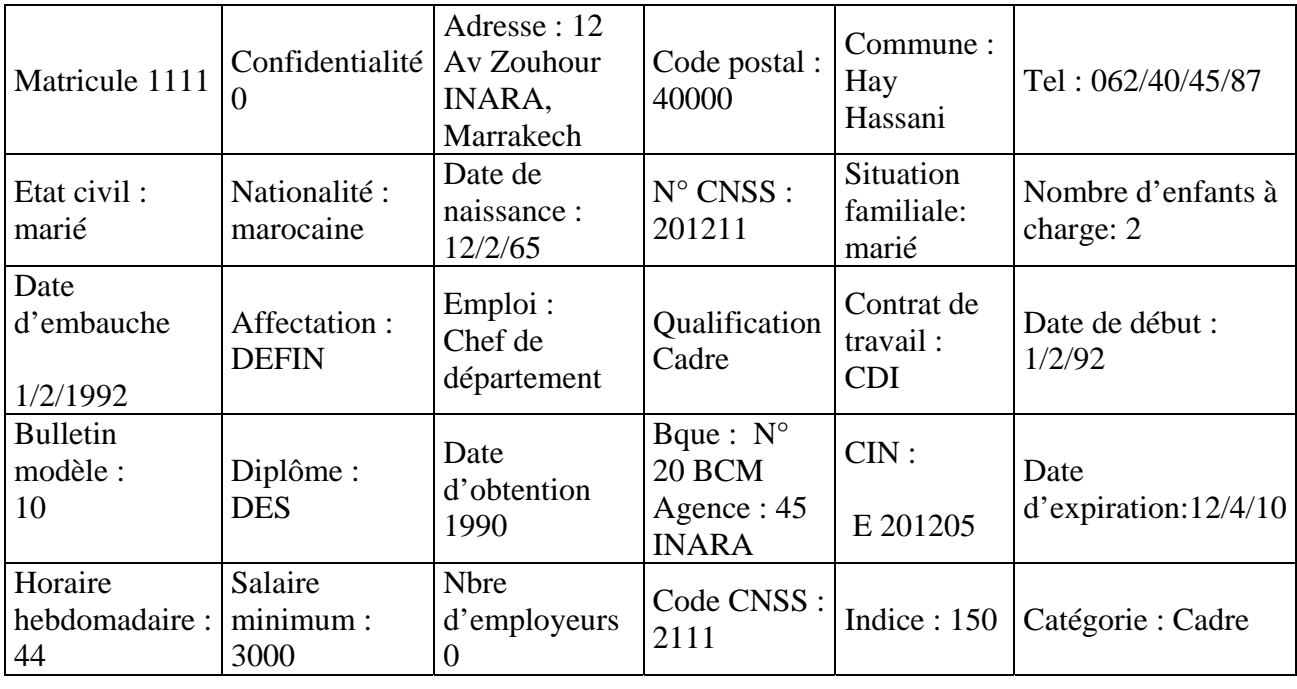

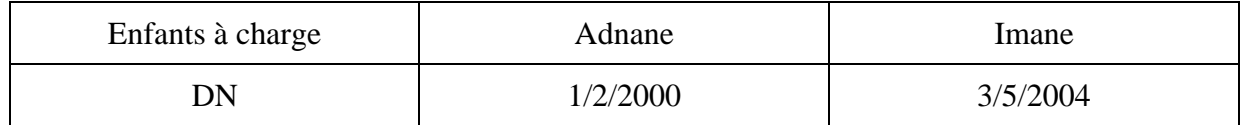

#### **Salaire de Rostoum Ahmed pour le mois de mars 2005 :**

- 1. Salaire de base : 8200
- 2. HS à 125 : 10
- 3. HS à 150 : 4
- 4. Prime de responsabilité : 1200
- 5. Prime de rendement : 5 % du salaire de base
- 6. Allocations familiales
- 7. Prime d'ancienneté
- 8. Cotisation CNSS
- 9. Cotisation mutuelle : 3 %
- 10. Cotisation CIMR : 6 %

#### **Paramètres de la Sté SELMA :**

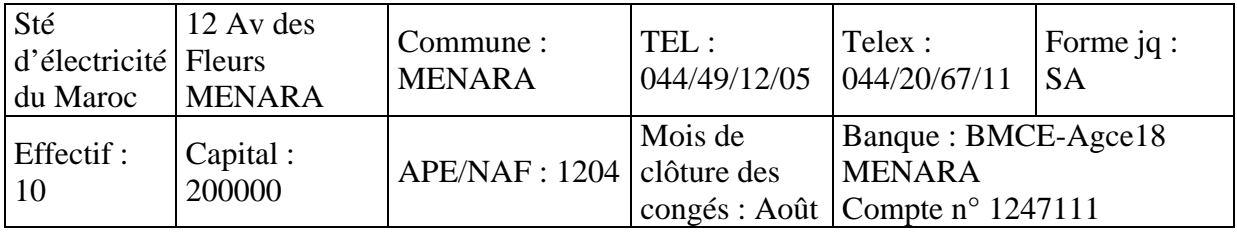

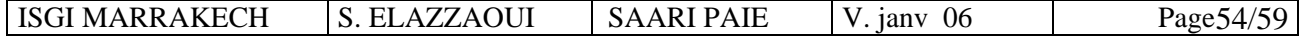

## **Paramètres de paie :**

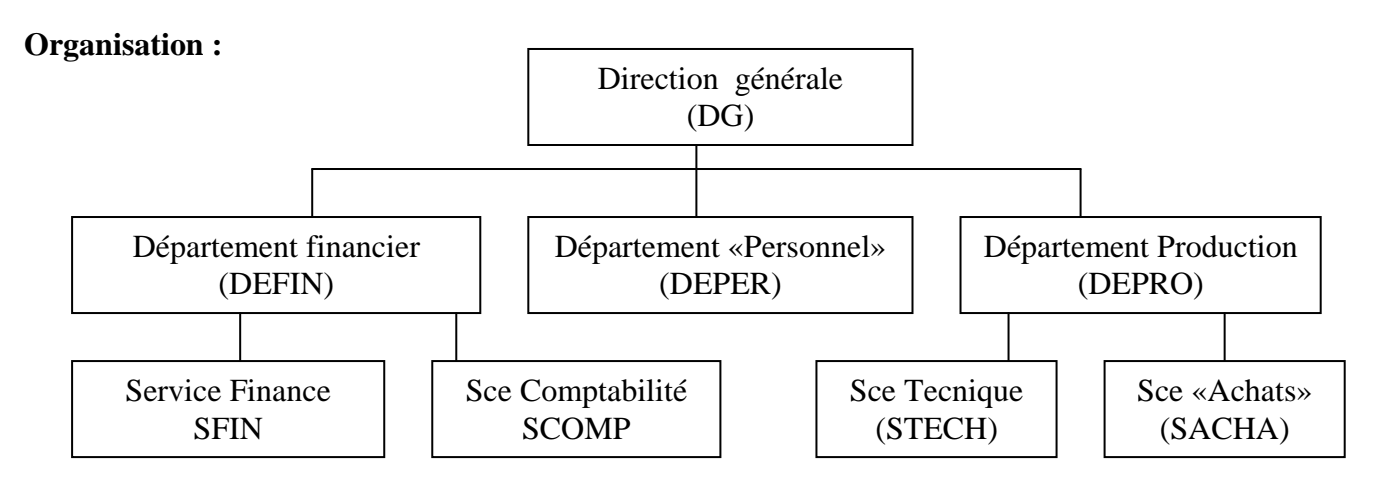

#### **Catégories :**

01 : Ouvriers ; 02 : Employés ; 03 : Cadres ; 05 : Directeurs

#### **Caisses de cotisation** :

1 CNSS ; 2 CIMR ; 3 : Mutuelle ; 10 Etat IGR (12 mois + récapitulatif) Exigibilité : mois suivant, décalage : 15 Périodicité de versement : mensuelle

#### **TAF :**

- 1. Procéder au paramétrage de la Sté SELMA
- 2. Créer la fiche du salarié ROTOUM Ahmed
- 3. Créer le bulletin modèle n° 10 «Plan de paie Cadre »
- 4. Etablir le bulletin de paie de Rostoum pour le mois de mai en faisant apparaître le salaire net.

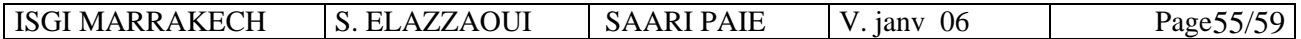

## **ETUDE DE CAS N° 2**

#### **Paramètres de la Sté CHEMISOR :**

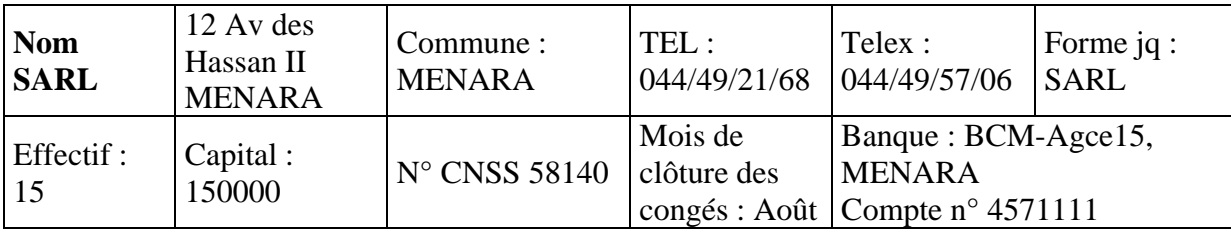

La Sté possède un seul établissement. (voir compte bancaire dans le tableau ci-dessus)

#### **Organisation:**

La Sté est de petite taille et ne contient pas de départements. Sa structure se présente comme suit :

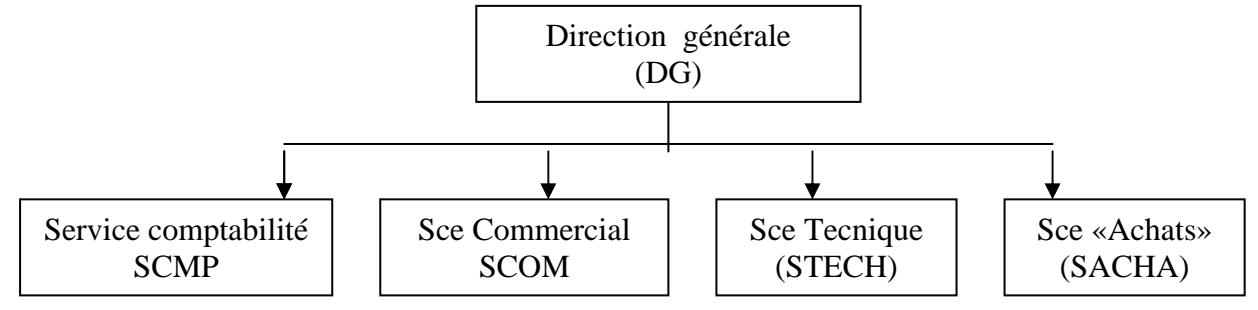

#### **Catégories :**

01 : Ouvriers ; 02 : Employés ; 03 : Cadres ;

#### **Fonctions entreprise :**

Chef de service, ouvrier, agent de service.

#### **Caisses de cotisation** :

1 CNSS ; 2 Mutuelle ; 3 Etat IGR (12 mois + récapitulatif) Exigibilité : mois suivant, décalage : 15 (pour toutes les caisses) Périodicité de versement : mensuelle On vous communique les informations concernant le salarié FAHMI Nabil pour le mois de mai 2006 :

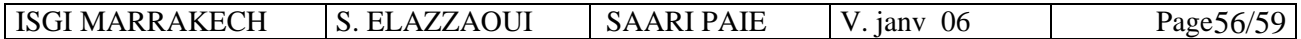

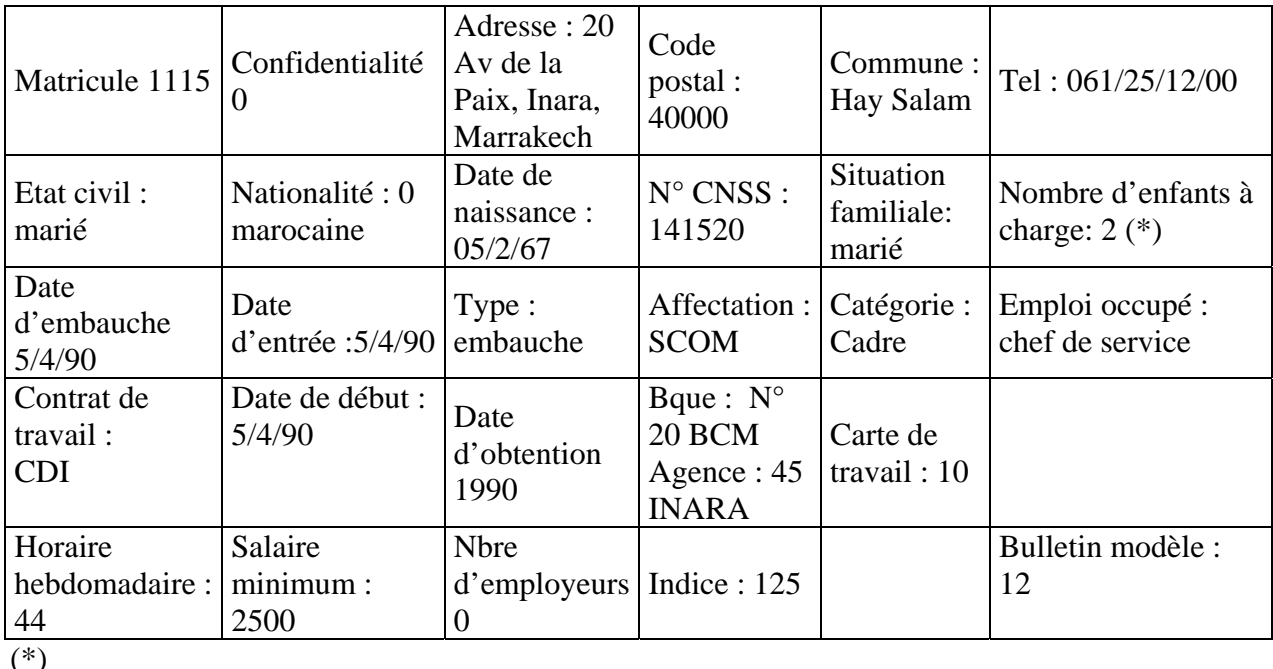

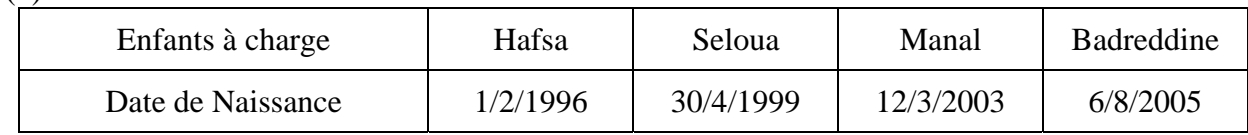

#### **Salaire de Fahmi Nabil pour le mois de mai 2006 :**

- 1. Salaire de base : 9300.
- 2. HS à 125 : 12
- 3. HS à 150 : 6
- 4. Prime de d'emploi : 2100
- 5. Prime de responsabilité : 10 % du salaire de base
- 6. Allocations familiales
- 7. Prime d'ancienneté
- 8. Cotisation CNSS
- 9. Cotisation mutuelle : 3 % du salaire de base, Cotisation patronale 4 % du salaire de base

#### **TAF :**

- 1. Créez le fichier de la Sté .
- 2. Effectuer le transfert de la Sté «DEMSAT»
- 3. Procéder à l'initialisation de la Sté (voir  $1<sup>er</sup>$  tableau ci-dessus)
- 4. Créer la fiche du salarié FAHMI Nabil
- 5. Créez les rubriques à insérer dans le plan de paie « chef de service »
- 6. Créer le bulletin modèle n° 12 «Plan de paie Chef de service »
- 7. Etablir le bulletin de paie de FAHMI pour le mois de mai en faisant apparaître le salaire net.

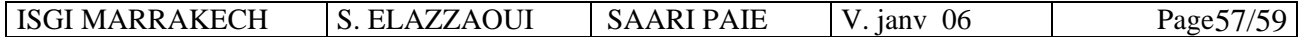

## **EVALUATION**

Soit le salarié RACHIDI Mounir employé par une Sté portant votre nom et prénom.

## **Paramètres de la Sté « Nom et prénom » :**

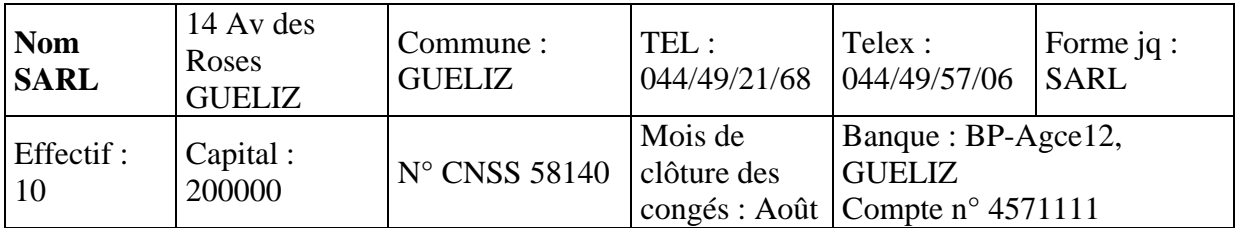

La Sté possède un seul établissement. (voir compte bancaire dans le tableau ci-dessus)

#### **Caisses de cotisation** :

1 CNSS ; 2 CIMR; 3 Etat IGR (12 mois + récapitulatif), Assurance AMANE Exigibilité : mois suivant, décalage : 15 (pour toutes les caisses) Périodicité de versement : mensuelle

On vous communique les informations concernant le salarié MOUNIR RACHIDI pour le mois d'avril 2006 :

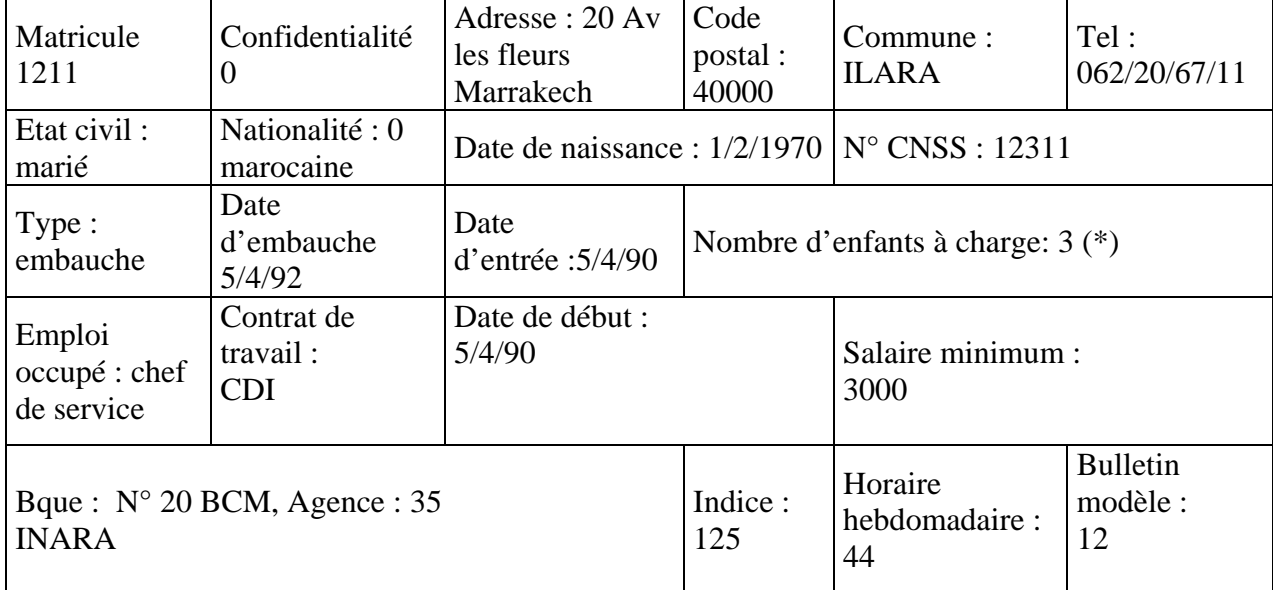

(\*)

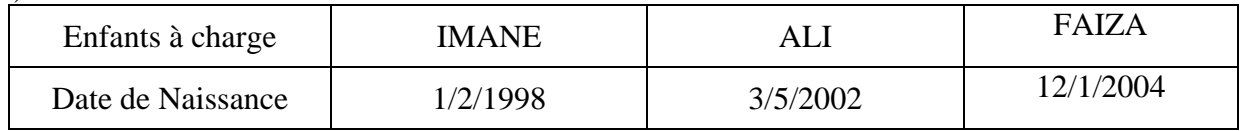

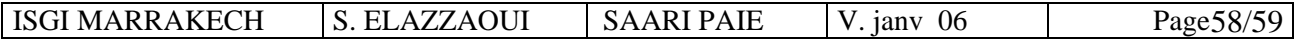

#### **Salaire de RACHIDI MOUNIR pour le mois d'avril 2004 :**

- ) Salaire de base : 7500 , salaire de base annuel 90000
- $F$  HS à 125 : 10
- $F = HS$  à 150 : 8
- ) Indemnité de qualification :1200
- ) Prime d'emploi : 10 % du salaire de base
- ) Allocations familiales
- ) Prime d'ancienneté
- ) Cotisation CNSS
- ) Retraite : 4.5 % du salaire de base
- ) Cotisation assurance : 4 % du salaire de base.

## **TAF :**

- 1. Créez le fichier d'une Sté ayant pour raison sociale votre nom (1 pt).
- 2. Effectuer le transfert de la Sté «DEMSAT» (2 pts)
- 3. Procéder à l'initialisation de la Sté (voir  $1<sup>er</sup>$  tableau ci-dessus) (3 pts)
- 4. Créer la fiche du salarié RACHIDI MOUNIR (2 pts)
- 5. Créer les constantes nécessaires (5 pts)
- 6. Créez les rubriques à insérer dans le plan de paie « chef de service » (4 pts) :
- 7. Créer le bulletin modèle n° 112 «Plan de paie Chef de service » (2 pts)
- 8. Etablir le bulletin de paie de RACHIDI pour le mois d'avril en faisant apparaître le total des gains, le total des retenues et le salaire net (1pt)
- 9. Enregistrer le fichier sur disquette.

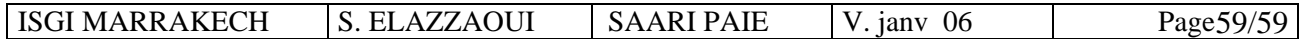